# **Das HANDBUCH**

# Microsoft **Excel 2016**

Von den Grundlagen der Tabellenkalkulation bis zu PivotTable und Power Query inkl. Add-Ins und Makros

Mit den neuen

**BI-Tools** 

**Frank Arendt-Theilen** Dietmar Gieringer Hildegard Hügemann Dominik Petri **Eckehard Pfeifer** Dieter Schiecke **Helmut Schuster** 

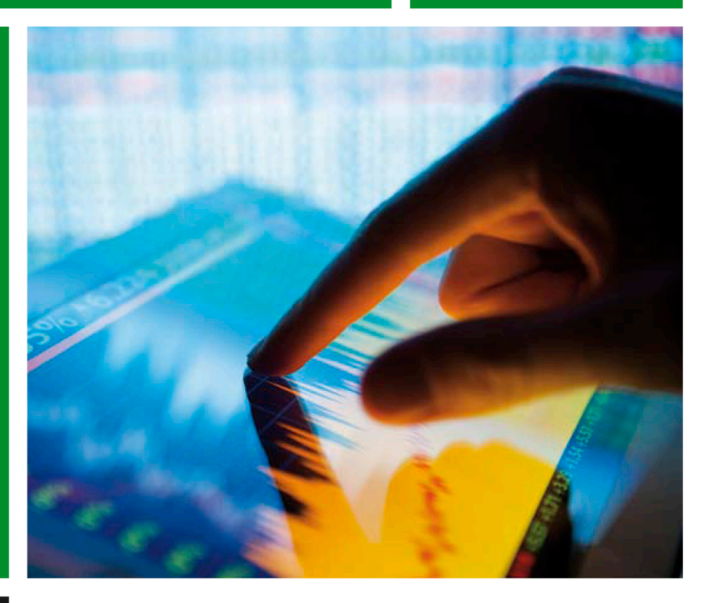

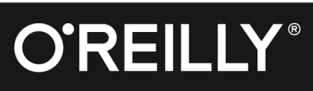

**Microsoft Excel 2016 – Das Handbuch**

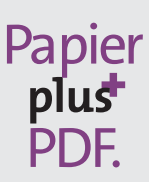

Zu diesem Buch – sowie zu vielen weiteren O'Reilly-Büchern – können Sie auch das entsprechende E-Book im PDF-Format herunterladen. Werden Sie dazu einfach Mitglied bei oreilly.plus<sup>+</sup>:

**www.oreilly.plus**

Frank Arendt-Theilen, Dietmar Gieringer, Hildegard Hügemann, Dominik Petri, Eckehard Pfeifer, Dieter Schiecke, Helmut Schuster

# **Microsoft Excel 2016 – Das Handbuch**

Von den Grundlagen der Tabellenkalkulation bis zu PivotTable und Power Query inkl. Add-Ins und Makros

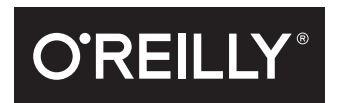

Frank Arendt-Theilen, Dietmar Gieringer, Hildegard Hügemann, Dominik Petri, Eckehard Pfeifer, Dieter Schiecke, Helmut Schuster

Lektorat: Ariane Hesse und Sandra Bollenbacher Korrektorat: Petra Heubach-Erdmann, Düsseldorf Satz: mediaService, Siegen, www.mediaservice.tv Herstellung: Susanne Bröckelmann Umschlaggestaltung: Michael Oreal, www.oreal.de Druck und Bindung: Schleunungdruck GmbH, Marktheidenfeld

Bibliografische Information der Deutschen Nationalbibliothek Die Deutsche Nationalbibliothek verzeichnet diese Publikation in der Deutschen Nationalbibliografie; detaillierte bibliografische Daten sind im Internet über http://dnb.d-nb.de abrufbar.

ISBN: Print 978-3-96009-039-7 PDF 978-3-96010-099-7 ePub 978-3-96010-100-0 mobi 978-3-96010-101-7

1. Auflage 2017

Dieses Buch erscheint in Kooperation mit O'Reilly Media, Inc. unter dem Imprint »O'REILLY«. O'REILLY ist ein Markenzeichen und eine eingetragene Marke von O'Reilly Media, Inc. und wird mit Einwilligung des Eigentümers verwendet.

Copyright © 2017 dpunkt.verlag GmbH Wieblinger Weg 17 69123 Heidelberg

Die vorliegende Publikation ist urheberrechtlich geschützt. Alle Rechte vorbehalten. Die Verwendung der Texte und Abbildungen, auch auszugsweise, ist ohne die schriftliche Zustimmung des Verlags urheberrechtswidrig und daher strafbar. Dies gilt insbesondere für die Vervielfältigung, Übersetzung oder die Verwendung in elektronischen Systemen.

Es wird darauf hingewiesen, dass die im Buch verwendeten Soft- und Hardware-Bezeichnungen sowie Markennamen und Produktbezeichnungen der jeweiligen Firmen im Allgemeinen warenzeichen-, marken- oder patentrechtlichem Schutz unterliegen.

Die Informationen in diesem Buch wurden mit größter Sorgfalt erarbeitet. Dennoch können Fehler nicht vollständig ausgeschlossen werden. Verlag, Autoren und Übersetzer übernehmen keine juristische Verantwortung oder irgendeine Haftung für eventuell verbliebene Fehler und deren Folgen.

5 4 3 2 1 0

# **Inhalt**

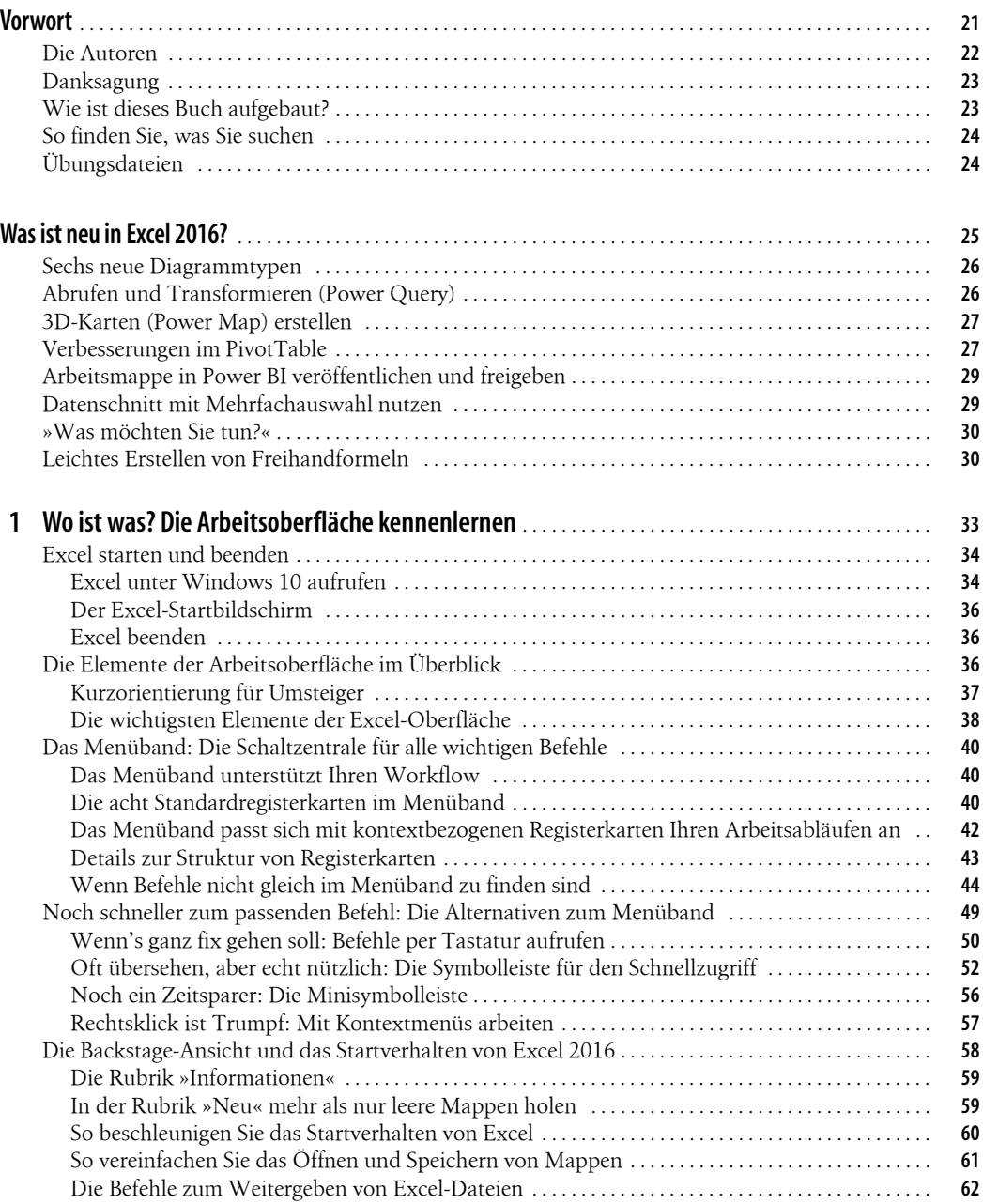

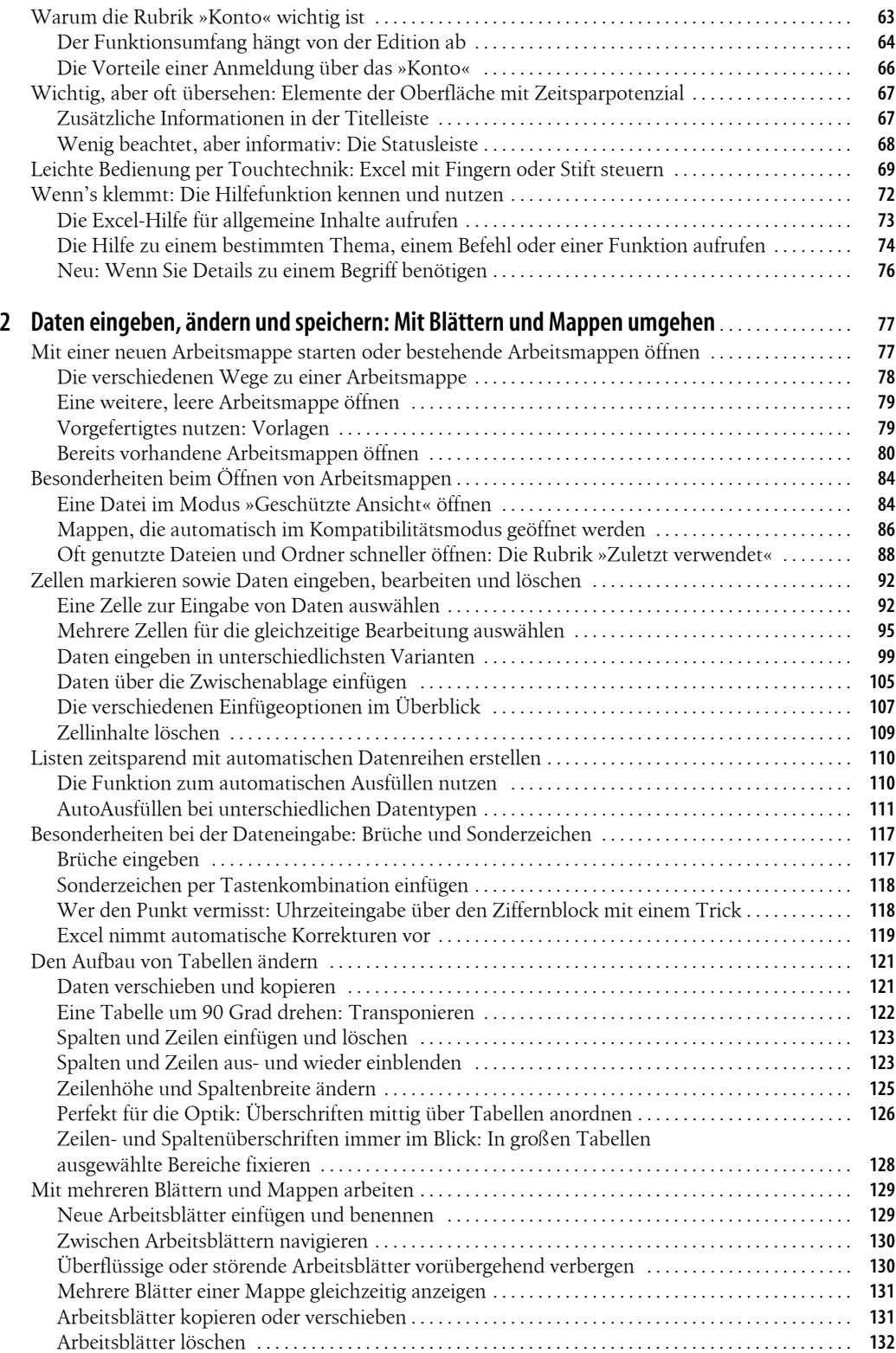

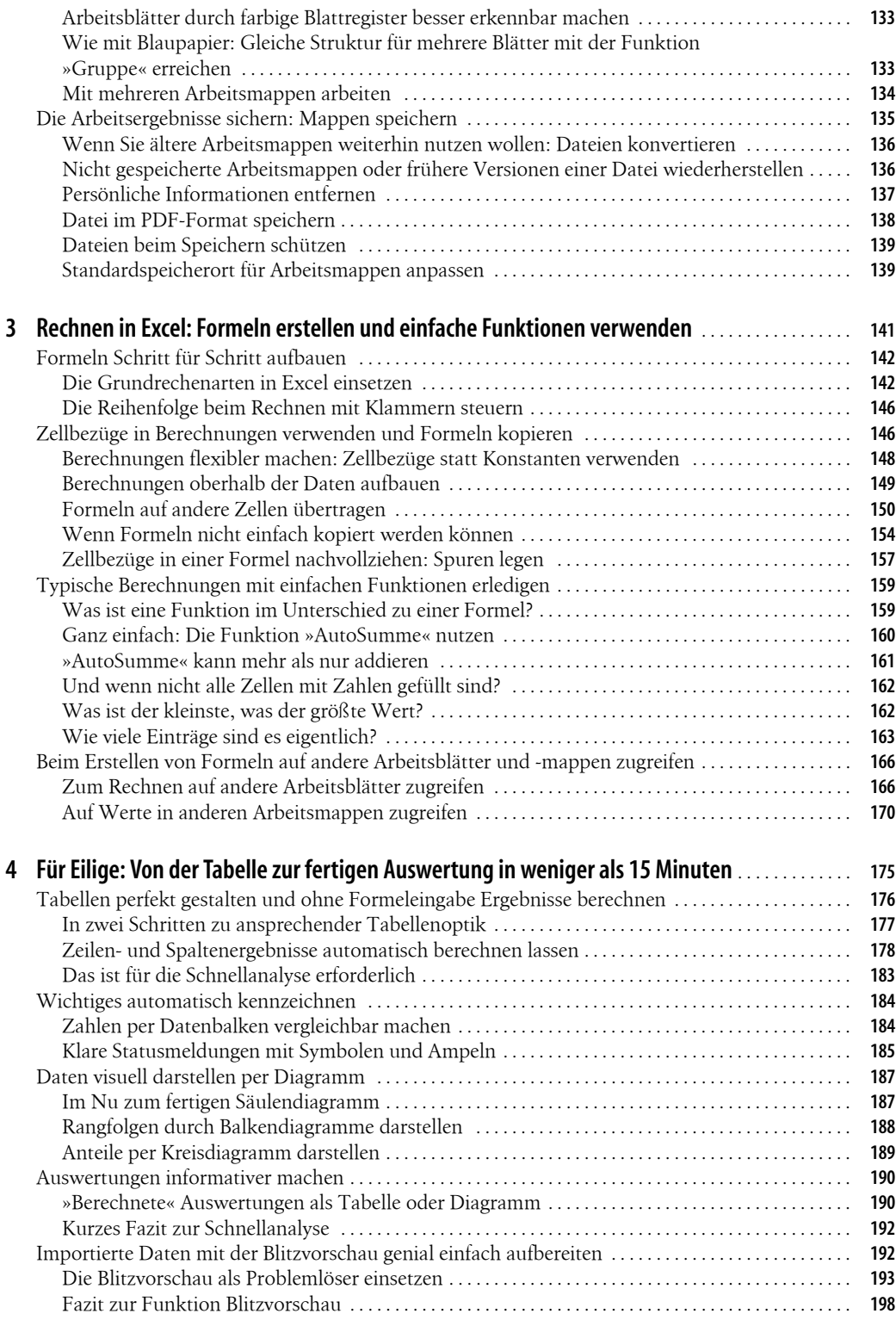

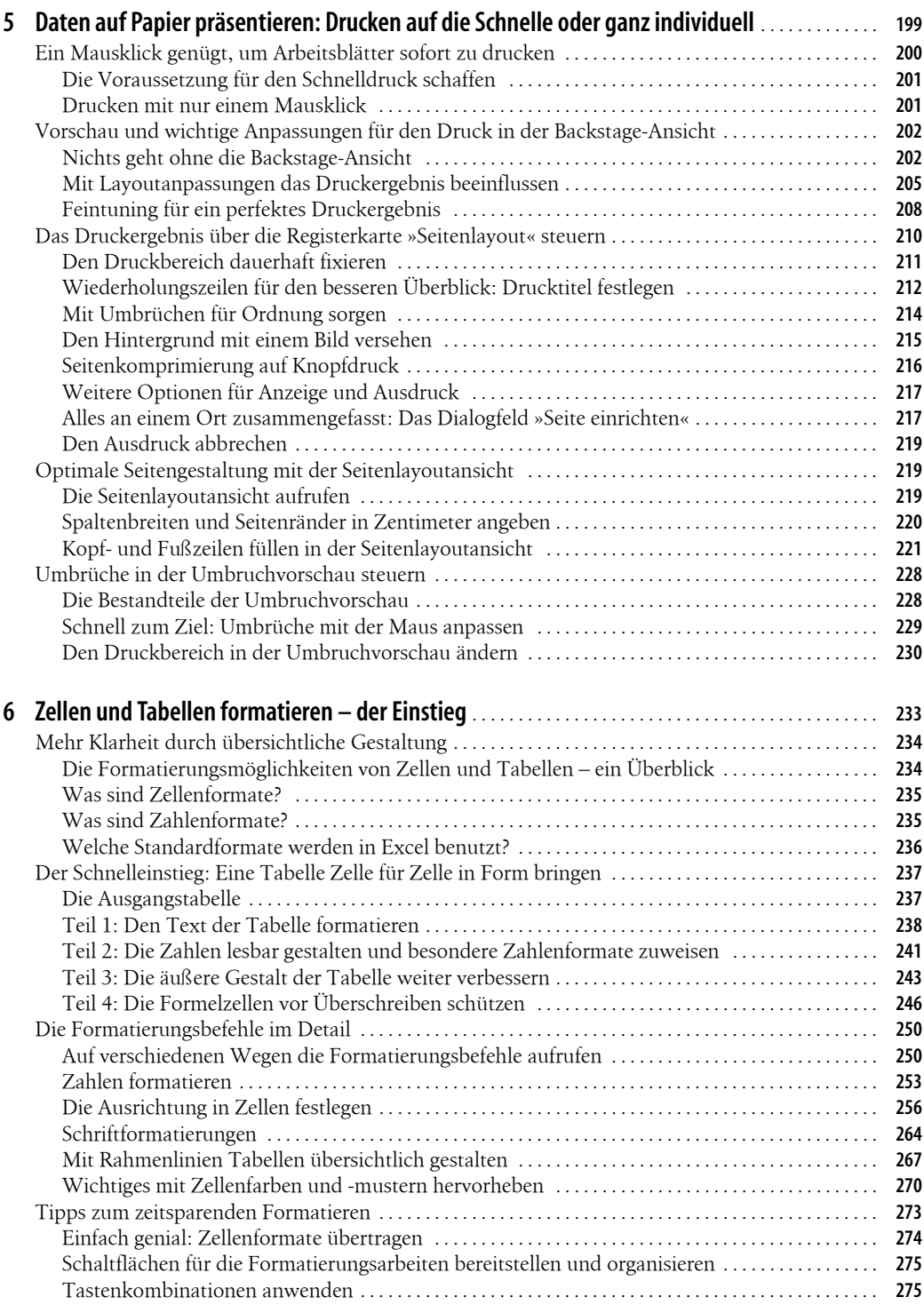

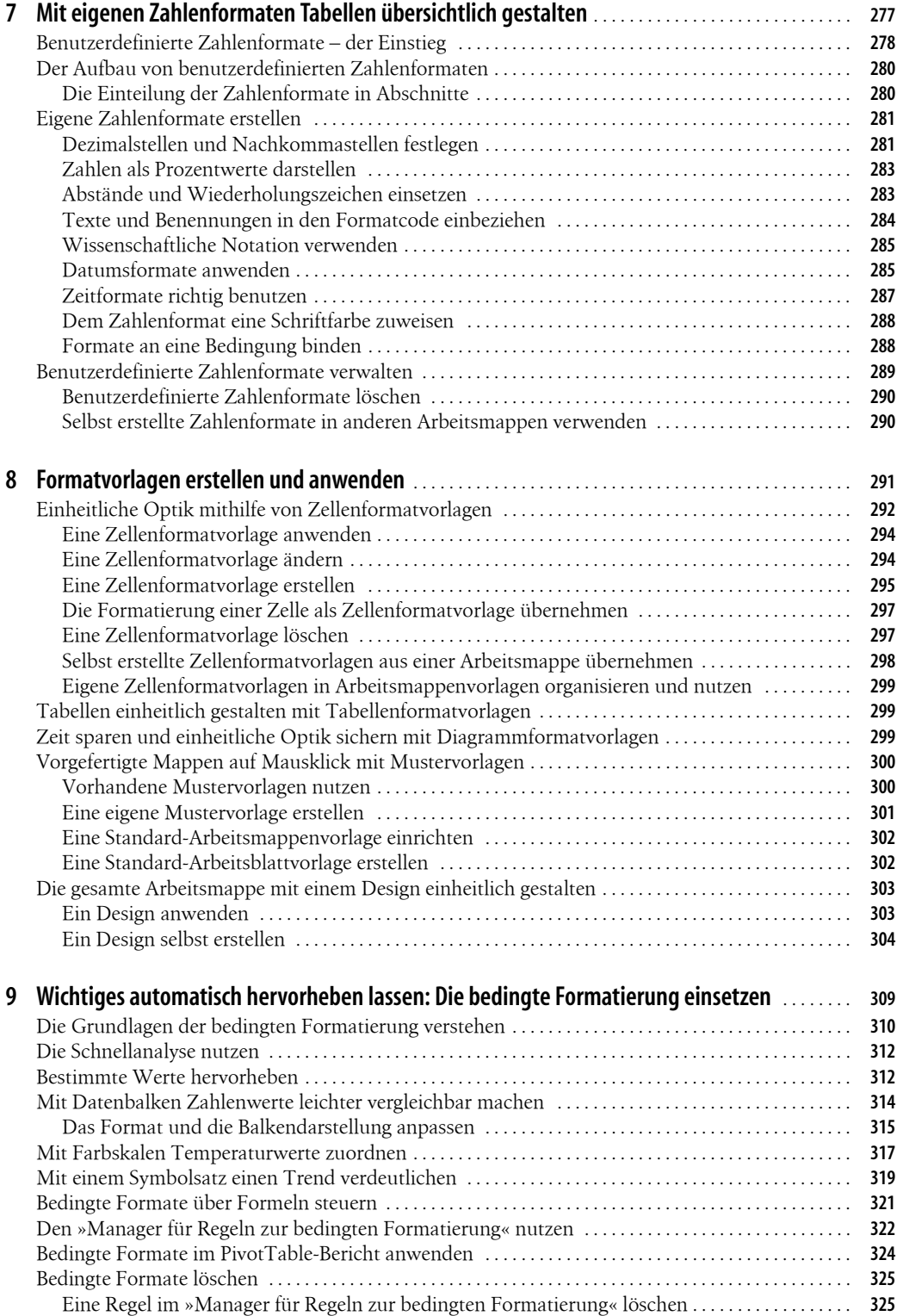

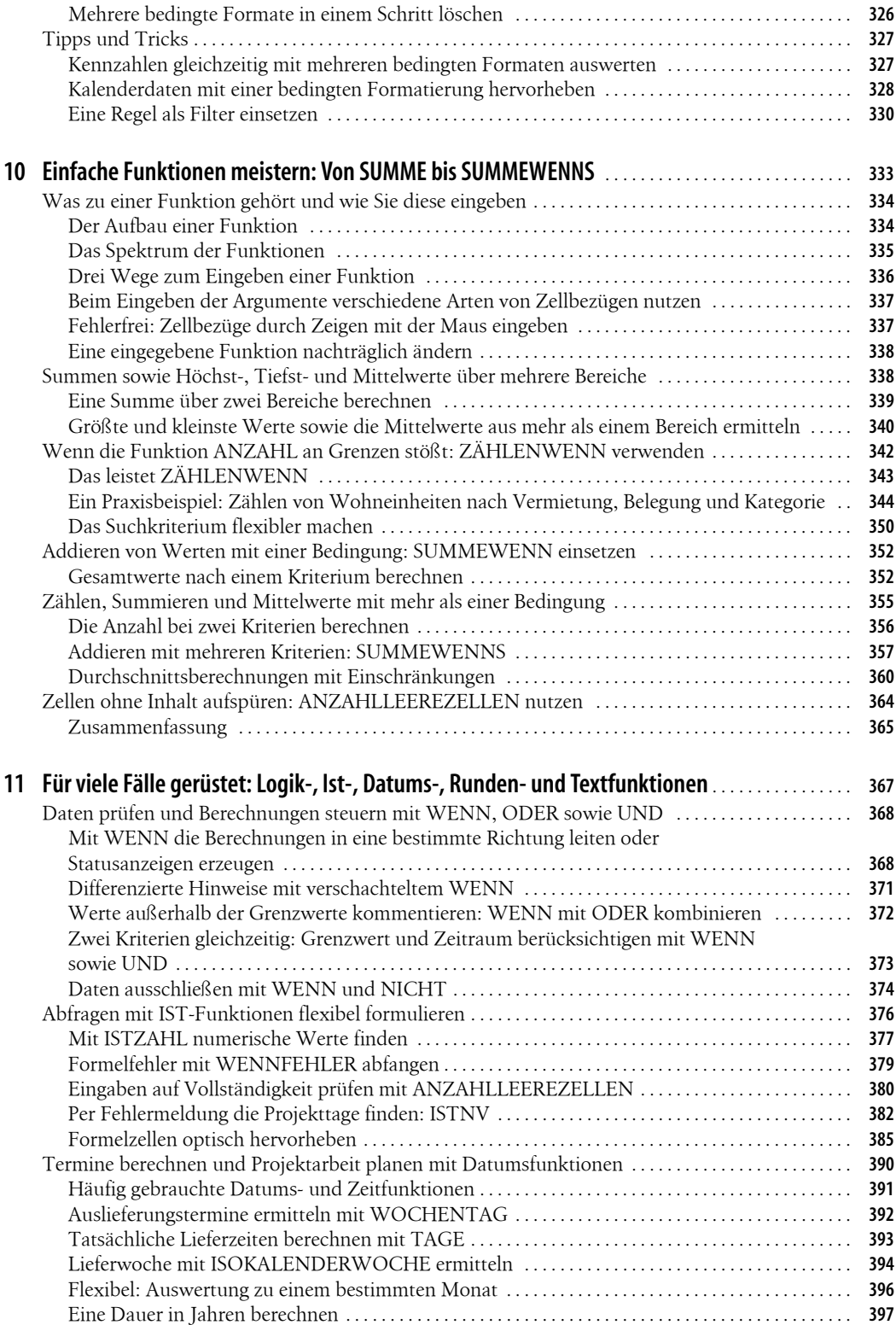

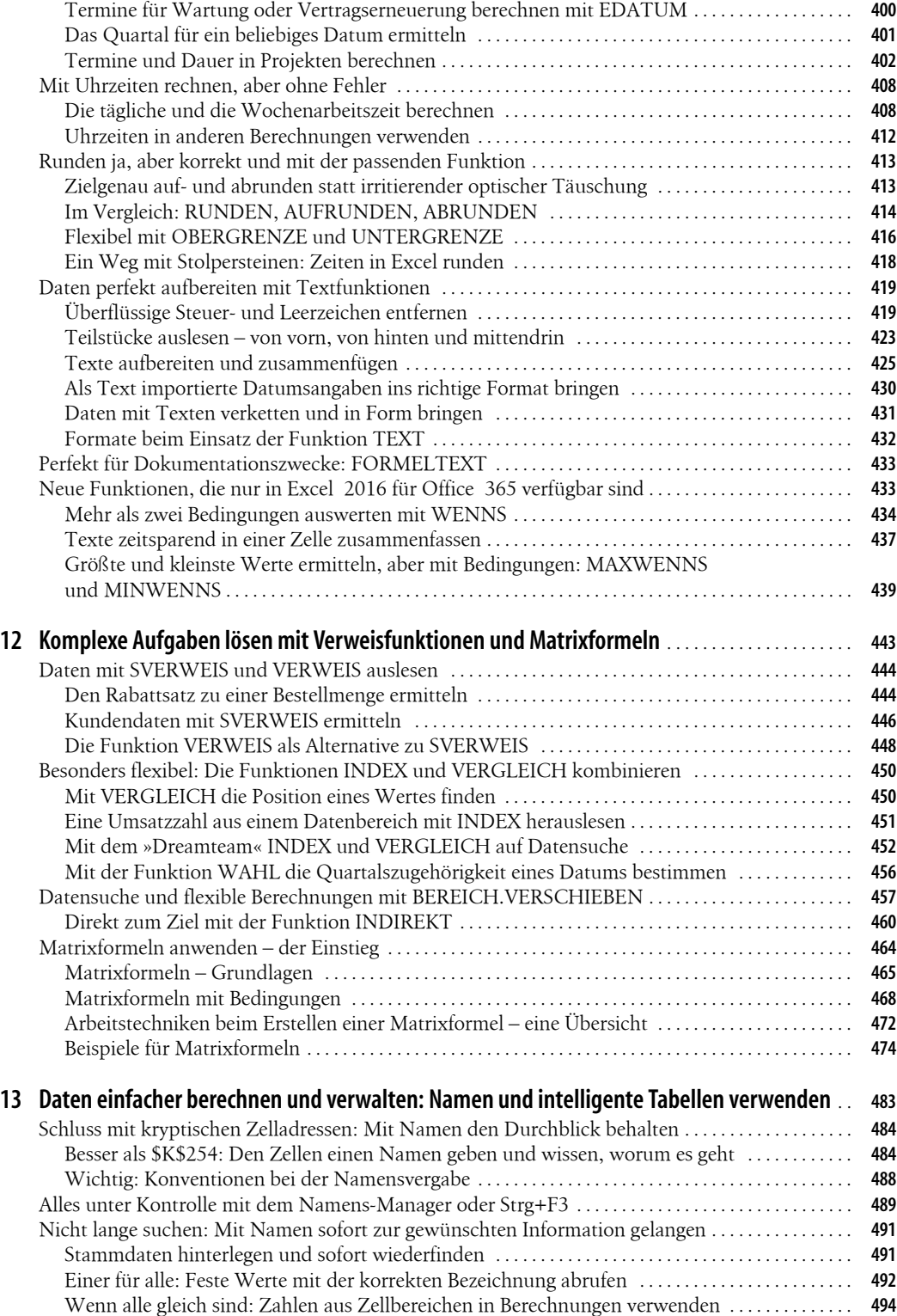

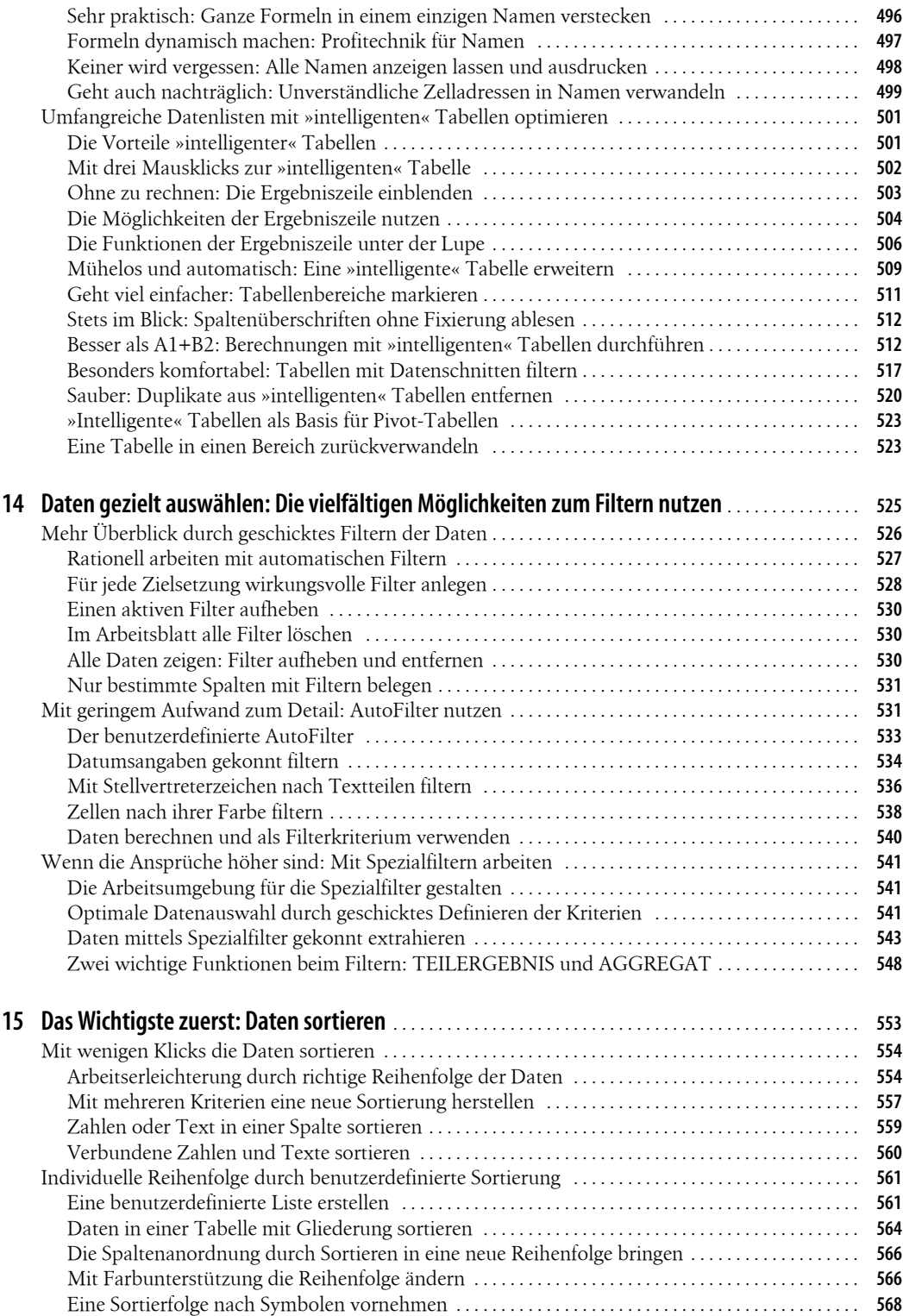

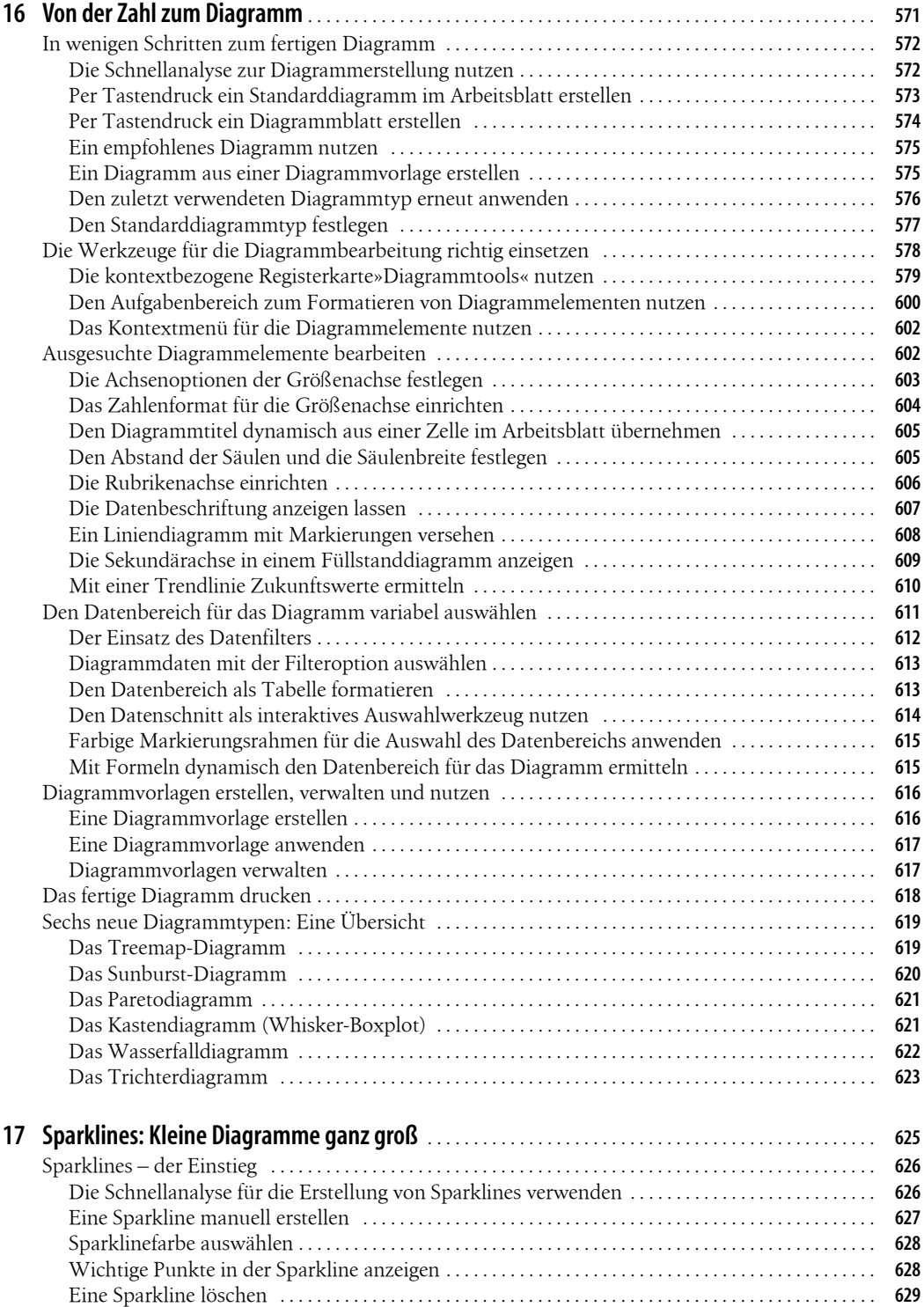

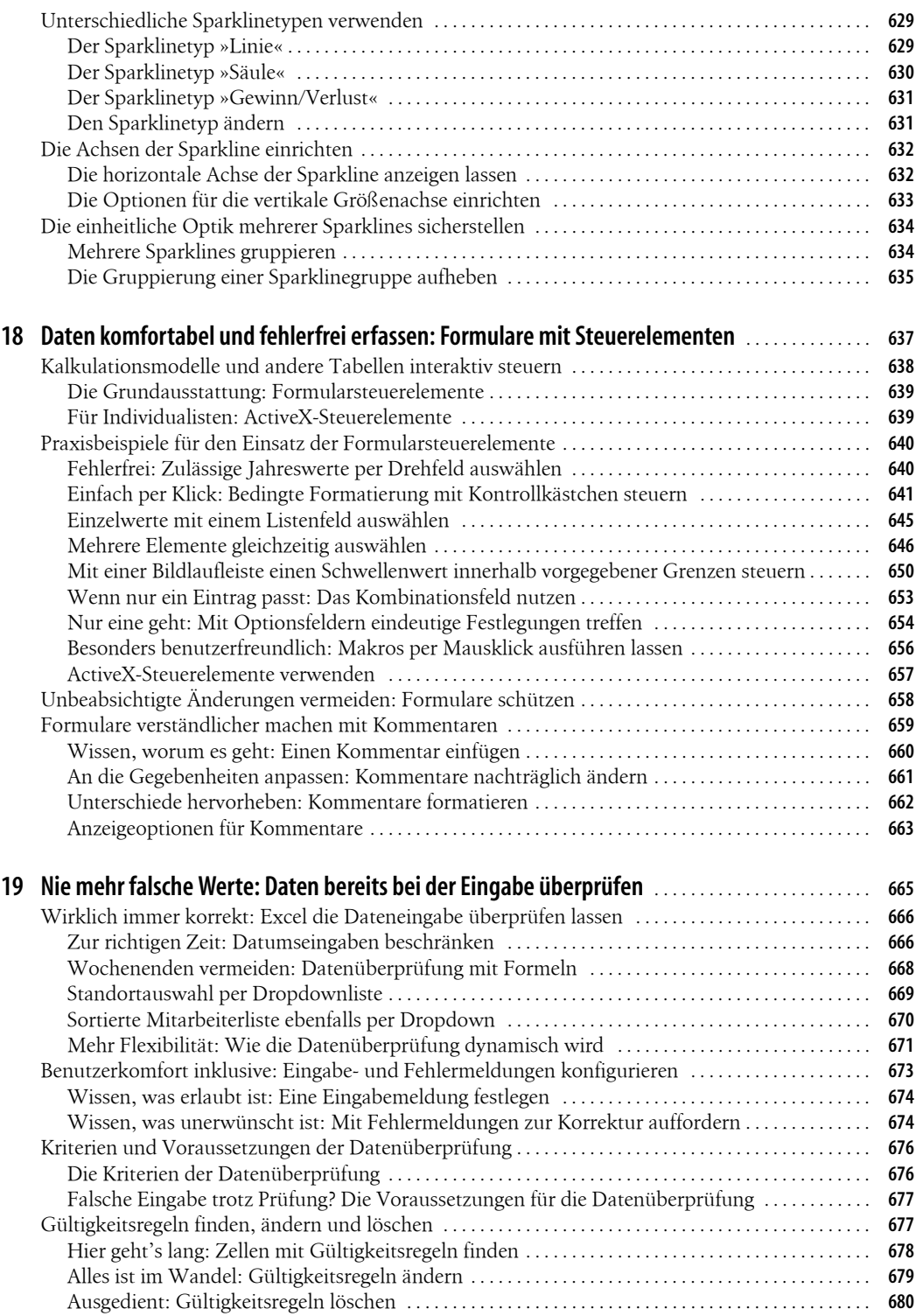

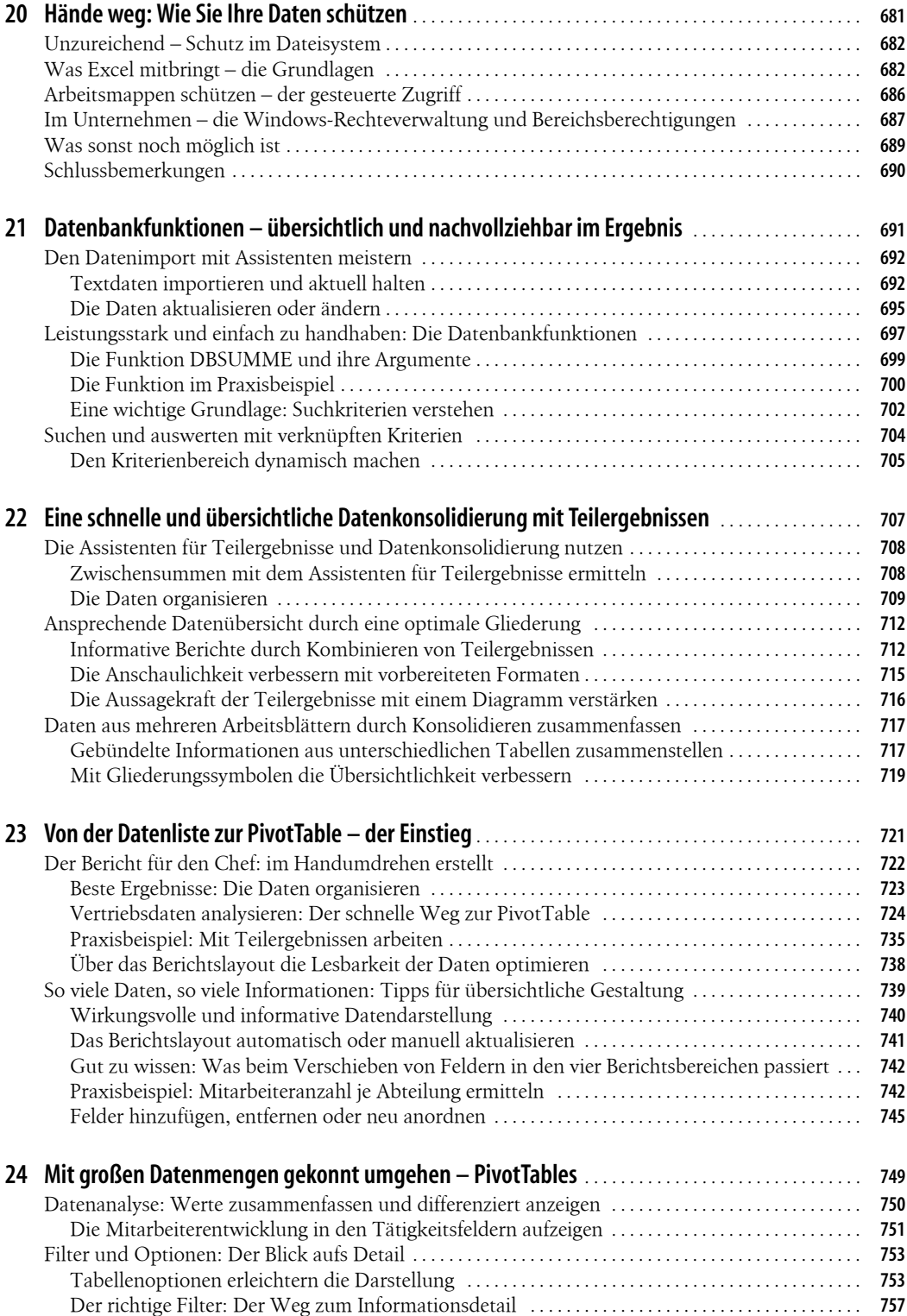

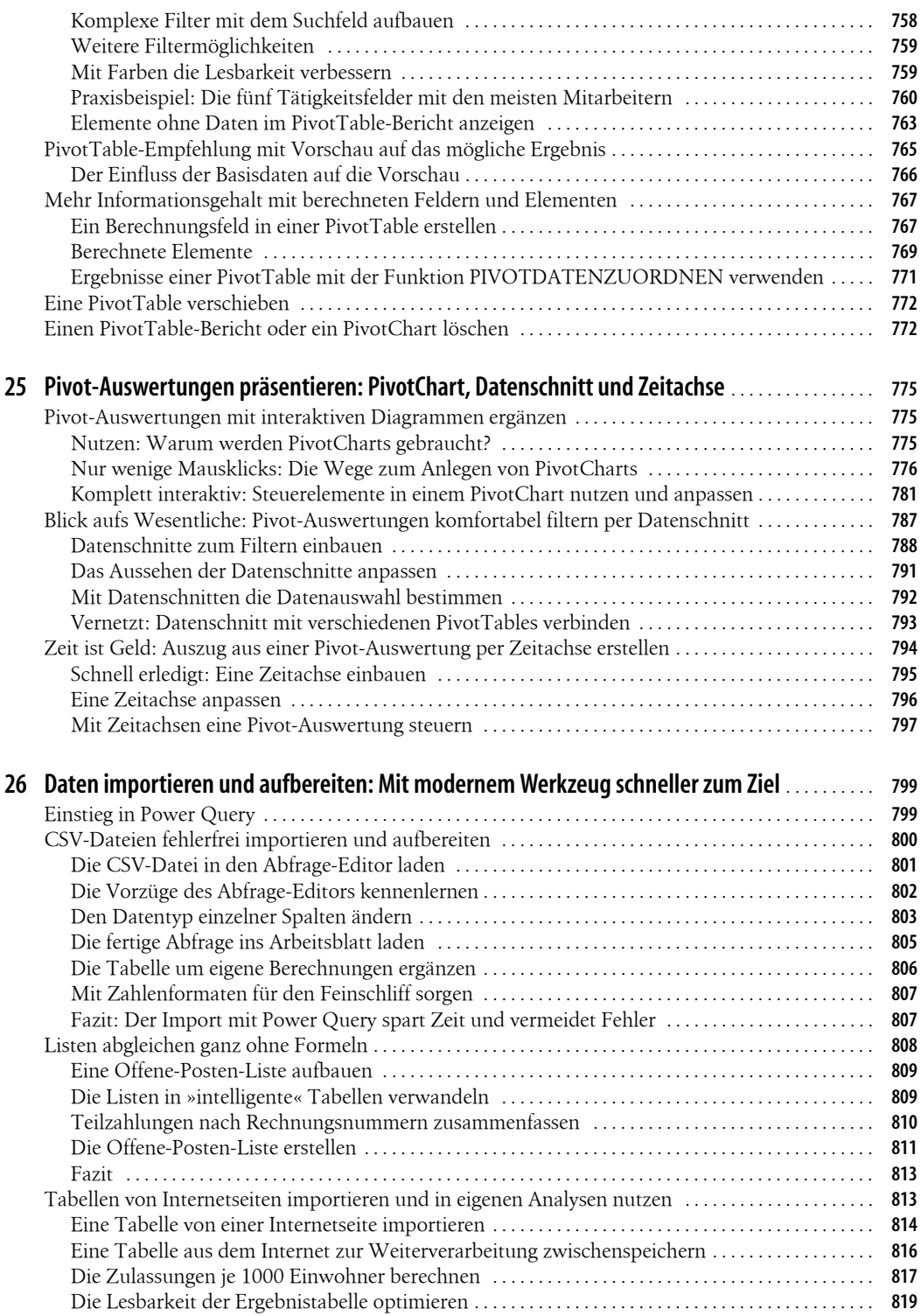

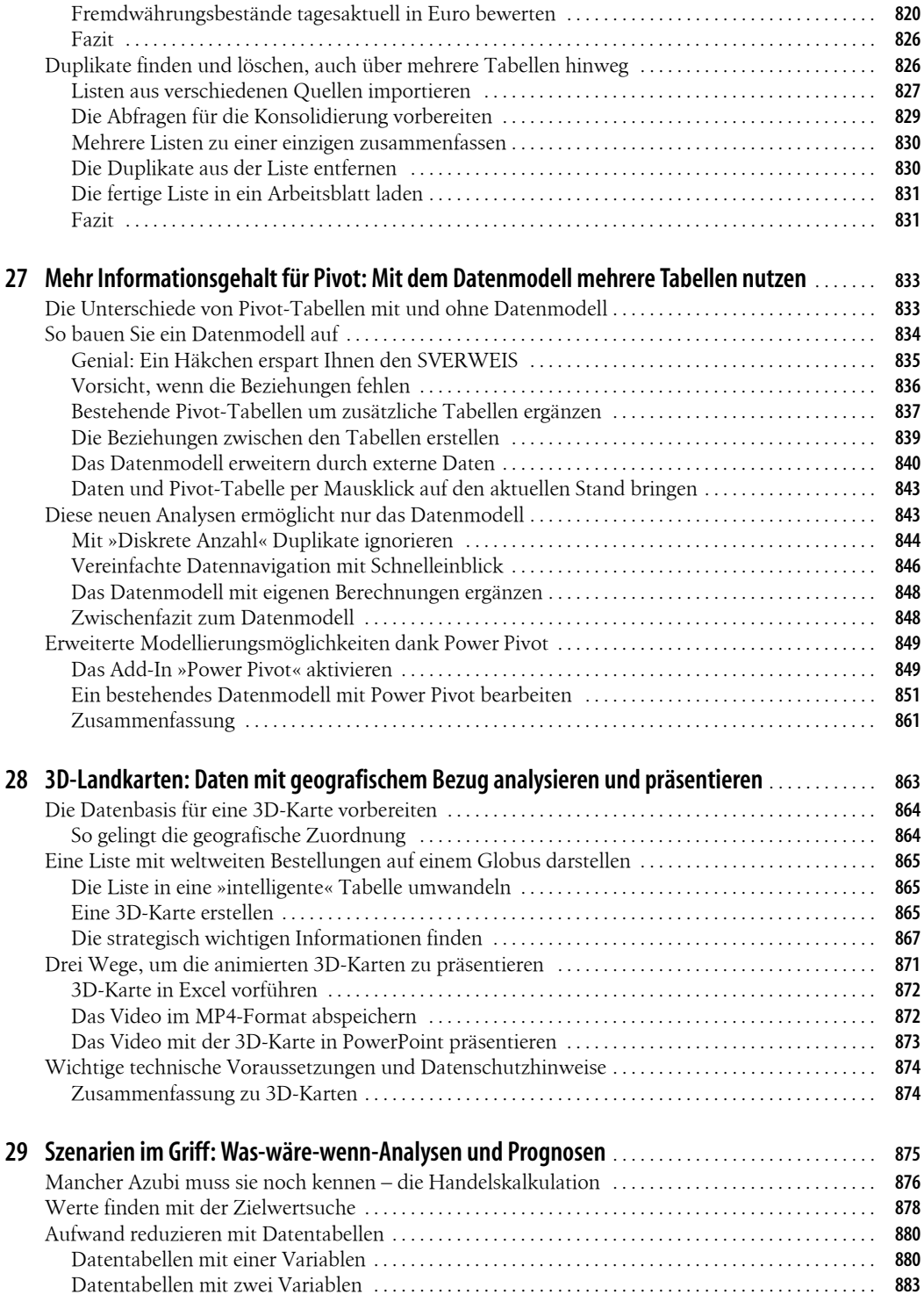

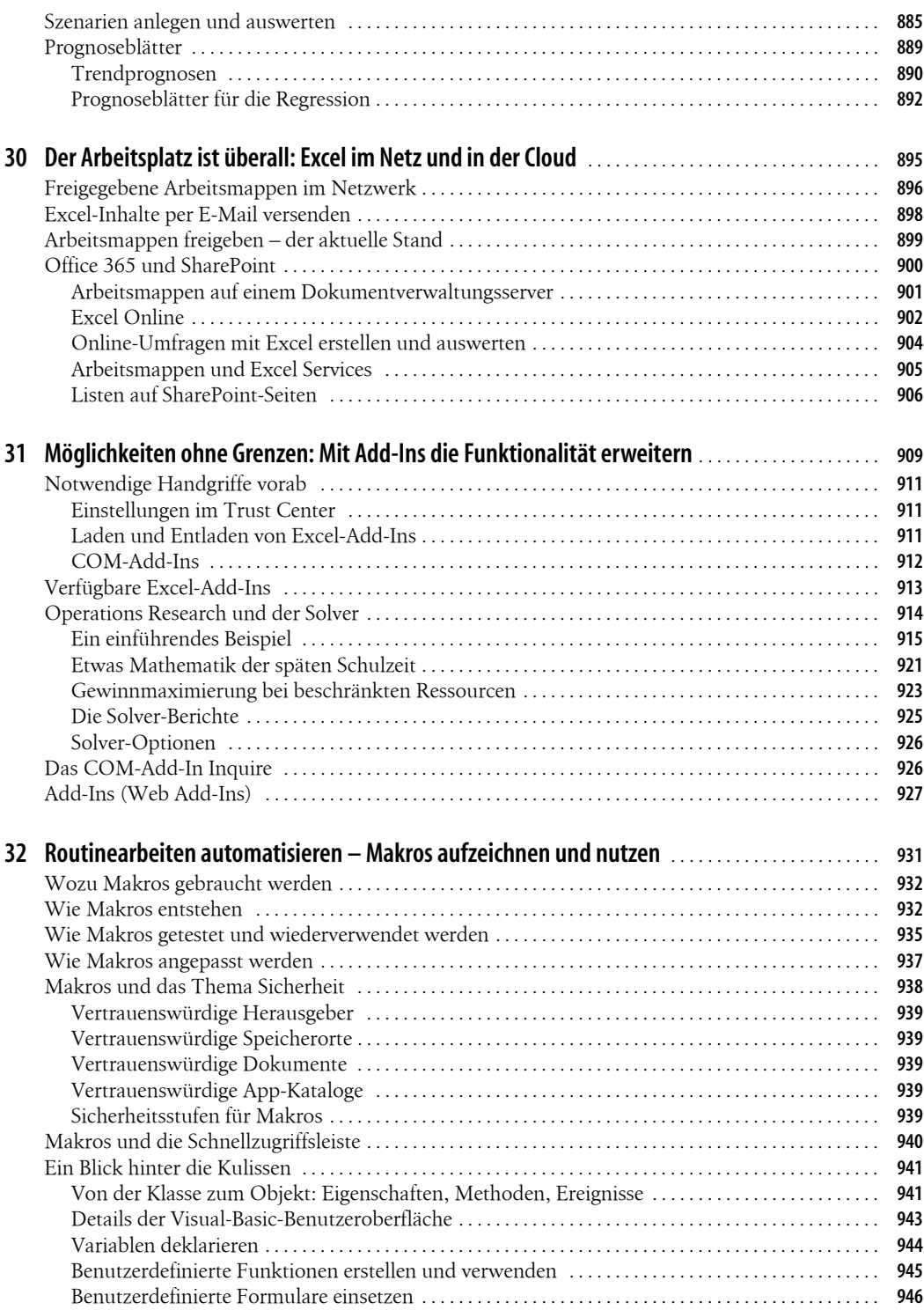

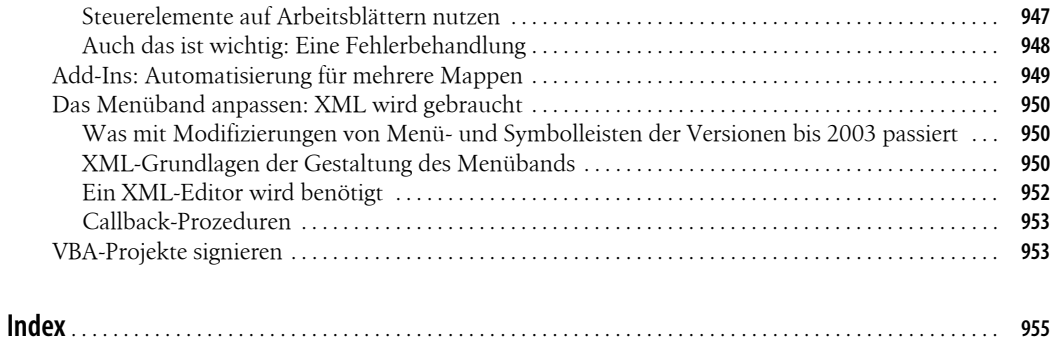

## **Vorwort**

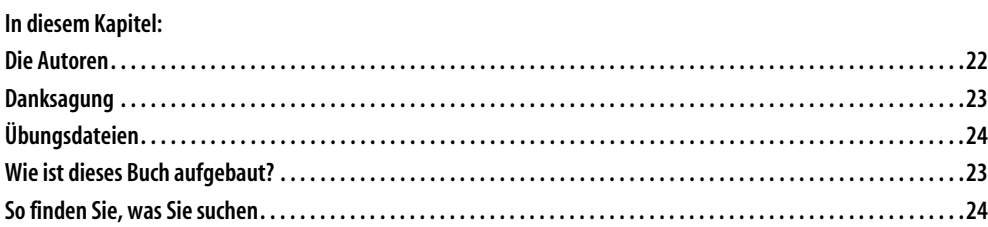

Mit der Version 2016 hat sich Microsoft Excel abermals weiterentwickelt. Neue Diagrammtypen, die stärkere Integration der BI-Tools in die Excel-Oberfläche, oder auch Verbesserungen beim Einsatz von Pivot-Tabellen machen die Datenauswertung noch komfortabler und schneller.

Dieses Handbuch zeigt Ihnen anhand konkreter Praxisbeispiele, wie Sie diese neuen Möglichkeiten produktiv nutzen. Natürlich ist es stets auch ein Nachschlagewerk dazu, wie Sie Excel für Ihre Aufgaben einsetzen.

Die in diesem Handbuch gezeigten Beispiele basieren auf der jahrelangen Erfahrung der Autoren als Trainer, Berater und in operativer Verantwortung. Nutzen Sie das Know-how aus den Praxislösungen, um Excel künftig noch erfolgreicher einsetzen zu können. Wir wünschen Ihnen viel Spaß beim Ausprobieren und Anwenden.

## **Die Autoren**

**Frank Arendt-Theilen** aus Hameln ist Trainer und Programmierer. Er arbeitet seit der ersten Version mit Excel. Sein umfangreiches Wissen gibt er in verschiedenen Foren weiter. Aufgrund seiner mehr als 10.000 Newsgroup-Beiträge wurde er von Microsoft als »Most Valuable Professional« (MVP) ausgezeichnet. Als Autor für Microsoft Press hat er bereits an mehreren Excel-Büchern mitgewirkt. Seine VBA-Kenntnisse machen ihn zu einem gefragten Programmierer, wenn es ums Erstellen komfortabler Excel-Lösungen geht. Seine Website: *<www.at-exceltraining.de>*.

**Dietmar Gieringer** aus Stuttgart ist Dipl.-Betriebswirt (BA) und Microsoft Certified Trainer. In seinen Workshops und Vorträgen begeistert er durch fundiertes Fachwissen und seine verständliche Art. Er zeigt Firmen, wie sie mit Excel und den Business Intelligence-Werkzeugen schnell und sicher auf relevante Daten zugreifen können. Seine Spezialität ist das Aufbereiten und Visualisieren betriebswirtschaftlicher Kennzahlen, was er im »Excel-Ideenbuch« eindrucksvoll gezeigt hat. Sie erreichen ihn über seine Homepage *[www.office](www.office-performance.de)[performance.de](www.office-performance.de)*.

**Hildegard Hügemann** aus Rödermark ist Diplom-Informatikerin. Seit 20 Jahren steht sie Fachanwendern und IT-Führungskräften als Coach für den effektiven Einsatz von Excel und Access zur Seite. Sie ist Co-Autorin des Buches »Keine Angst vor Excel« und schreibt regelmäßig für Fachzeitschriften. Die zahlreichen Excel-Beiträge in ihrem Blog *[www.huege](www.huegemann-informatik.de/blog)[mann-informatik.de/blog](www.huegemann-informatik.de/blog)* erfreuen sich in der Internetgemeinde großer Beliebtheit.

**Dominik Petri** aus Stadtallendorf ist Dipl.-Betriebswirt und Chartered Financial Analyst CFA® mit 20-jähriger Berufserfahrung in Großbanken. Als VBA-Programmierer entwickelt er Analysetools für Excel. Er unterstützt Firmen beim Einsatz der neuen Werkzeuge für Business Intelligence und ist Gründer der von Microsoft geförderten Power BI User Group Frankfurt. In seinen Seminaren begeistert er die Teilnehmer durch seine verständliche, praxisnahe und lebendige Art. Seinen Blog finden Sie unter *<www.petri-software.de>*.

**Dr. Eckehard Pfeifer** aus Dresden ist habilitierter Mathematiker und »Microsoft Certified Application Developer .NET«. Der freiberufliche Berater, Entwickler und Trainer gilt bundesweit als exzellenter Spezialist für Programmierungen im Office-Umfeld. Er verfügt über umfangreiche Projekterfahrungen und setzt dabei auch auf die XML-Integration. Er hat an zahlreichen Microsoft Press-Büchern mitgewirkt wie etwa »Microsoft Excel: Formeln & Funktionen – Das Maxibuch«.

**Dieter Schiecke** aus Berlin ist seit 1992 als Trainer und Berater für Microsoft-Produkte tätig. 1997 hob er gemeinsam mit anderen Autoren bei Microsoft Press die Excel-Handbuchreihe aus der Taufe und hat bisher an 20 Büchern zu Excel und PowerPoint mitgewirkt. Hinzu kommen Hunderte von Artikeln für Fachzeitschriften und Onlinemagazine. Er ist Chefredakteur von »PowerPoint aktuell«. Sein Wissen gibt er auch als Blogger auf *<www.office2010-blog.de>* weiter.

**Helmut Schuster** aus München ist ein erfahrener Betriebswirt und Controller sowie versierter Trainer mit Coaching-Kompetenz. In seinen Projekten verzahnt er Betriebswirtschaft und Excel und entwickelt Tools zum Optimieren der Datenanalyse. Seine Erfahrung bei der Unternehmenssteuerung mithilfe der Office-Produkte überträgt er auch auf die Gestaltung der Kommunikations- und Veränderungsprozesse in Firmen.

Alle Autoren zusammen können Sie live auf den jährlich stattfindenden *Kompetenztagen* in Fulda erleben, dem europaweit größten Trainingsevent zu Excel.

### **Danksagung**

Ein Dankeschön geht an *Susanne Walter*, die uns bei der optischen Gestaltung der Beispieldateien unterstützt hat.

Als Lektorinnen standen uns *Ariane Hesse* und *Sandra Bollenbacher* mit großer Geduld zur Seite. Sie haben uns immer wieder motiviert und tatkräftig unterstützt. Danke!

Vielen Dank auch an unsere Kunden, durch deren vielfältige Aufgabenstellungen wir auf erstklassige Praxisbeispiele zurückgreifen konnten.

Nicht zuletzt möchten wir unseren Familien danken, die die Belastungen während der Arbeiten an diesem Buch mit uns teilten.

Ein besonderer Dank gilt Ihnen, liebe Leser, für das entgegengebrachte Vertrauen. Wir wünschen Ihnen eine interessante Lektüre und viel Erfolg beim Umsetzen.

## **Wie ist dieses Buch aufgebaut?**

Das Buch ist in acht Teile mit 32 Kapiteln unterteilt. Hervorhebungen im Layout machen Sie auf Tipps, Hinweise und Beispieldateien aufmerksam:

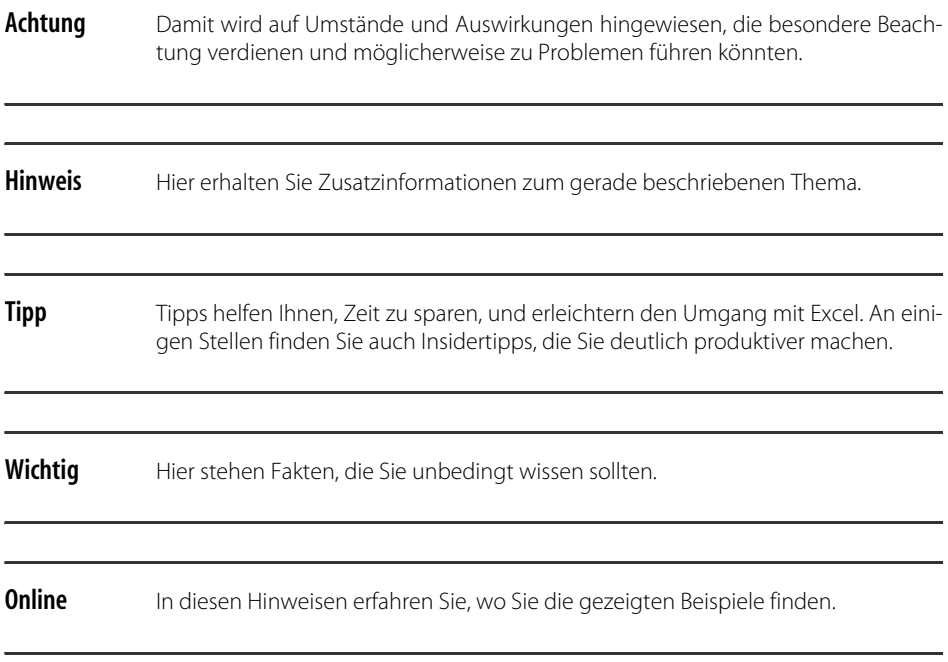

### **So finden Sie, was Sie suchen**

Sie müssen dieses Handbuch nicht von vorn nach hinten durchlesen. Vielmehr können Sie direkt zu den Stellen springen, die für Sie relevant sind.

- Verwenden Sie zur Orientierung das Inhaltsverzeichnis.
- Nutzen Sie das ausführliche Stichwortverzeichnis am Ende des Buches, um herauszufinden, auf welchen Seiten die Informationen zu einem Begriff oder Befehl stehen.

Zum Vertrautmachen mit der Oberfläche von Excel 2016 empfiehlt sich Kapitel 1, in dem alle wichtigen Elemente wie Menüband, Registerkarten et cetera erklärt sind.

Schreiben Sie uns, was Ihnen gefällt oder welches Thema umfangreicher behandelt werden soll. Besuchen Sie uns auf *<www.office-kompetenz.de>*. Hier finden Sie Tipps und informative Videos. Mit Ihren Kommentaren können Sie Impulse für neue Beiträge geben und sich mit anderen austauschen. Wir freuen uns auf Sie.

## **Übungsdateien**

Anhand zahlreicher Übungsdateien können Sie den Aufbau der einzelnen Beispiele selbst nachvollziehen. Natürlich gibt es zu jedem Kapitel auch Lösungsdateien. Sämtliche Beispieldateien stehen Ihnen zum Download unter *<www.oreilly.de/excel2016>* zur Verfügung.

# **Was ist neu in Excel 2016?**

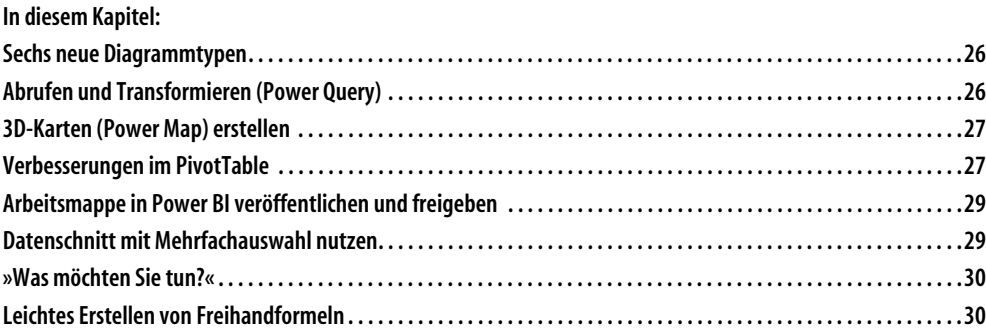

Excel 2016 hat neben vielen kleinen auch bedeutende Verbesserungen und neue Features erhalten. Neben sechs neuen Diagrammtypen wurde die Integration der Werkzeuge für Business Intelligence erheblich verbessert. Das betrifft die ehemaligen Add-Ins Power Query und Power Map, aber auch die Möglichkeit, für *jeden* Anwender dem Datenmodell eigene Measures und Zeitgruppierungen hinzuzufügen. Ihre Arbeitsmappe lässt sich mit Excel 2016 auf einfachem Weg veröffentlichen und für Analysen mit Power BI freigeben.

In diesem Abschnitt erhalten Sie einen Überblick über einige dieser Neuerungen in Excel 2016. Lesen Sie die hierzu ausführlichen Informationen in den jeweiligen Kapiteln dieses Handbuchs.

#### **Sechs neue Diagrammtypen**

Mussten Sie in den Vorgängerversionen von Excel 2016 teilweise eine aufwendige und spezielle Datenbasis für das Diagramm organisieren, erstellen Sie jetzt mit wenigen Mausklicks ein Wasserfalldiagramm, Paretodiagramm, Kastendiagramm (Whisker-Boxplot) oder ein Treemap- oder Sunburst-Diagramm. Die neuen Diagrammtypen finden Sie entweder auf der Registerkarte *Einfügen/Diagramme* (siehe Abbildung 1 [1]) oder über die Auswahl *Empfohlene Diagramme/Alle Diagramme* [2].

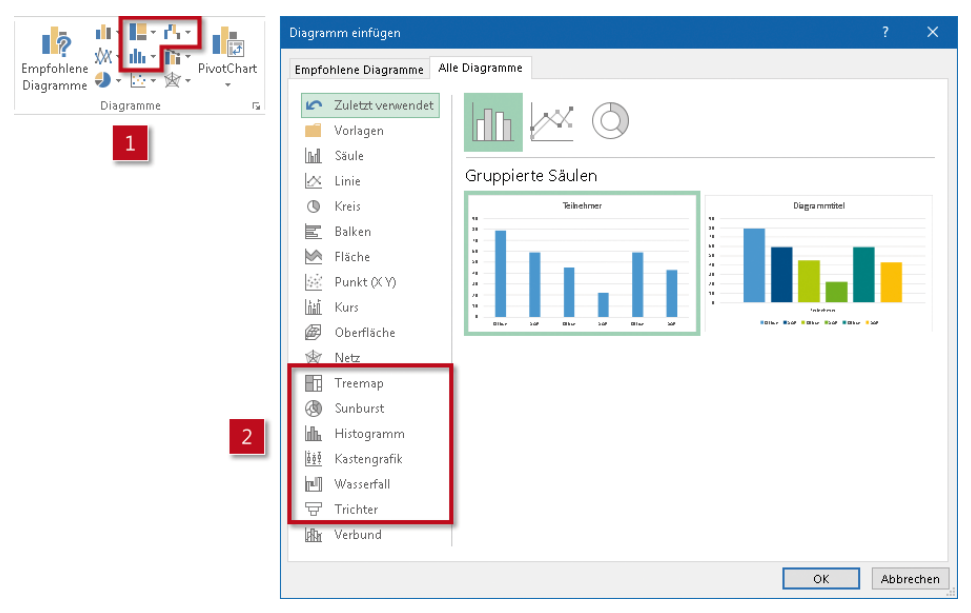

*Abbildung 1: Mit den neuen Diagrammtypen visualisieren Sie schnell finanzielle oder hierarchisch strukturierte Informationen oder verdeutlichen statistische Eigenschaften der Daten*

#### **Abrufen und Transformieren (Power Query)**

Das ehemalige Add-In Power Query ist vollständig in Excel 2016 integriert. Sie finden es unter dem Namen *Abfragen und Transformieren* auf der Registerkarte *Daten* (siehe Abbildung 2). Fast jeden Monat erhält dieses Werkzeug durch Updates Verbesserungen.

*Abfragen und Transformieren* ist das zentrale Werkzeug, um große Datenmengen aus den unterschiedlichsten Quellen abzufragen, zusammenzuführen, aufzubereiten und für eine Auswertung zur Verfügung zu stellen. Hierbei geht dieses Werkzeug konstruktiv vor, d.h., die Rohdaten bleiben vollständig erhalten. Ändern sich die Rohdaten, werden die Änderungen beim Aufbereiten automatisch mit berücksichtigt.

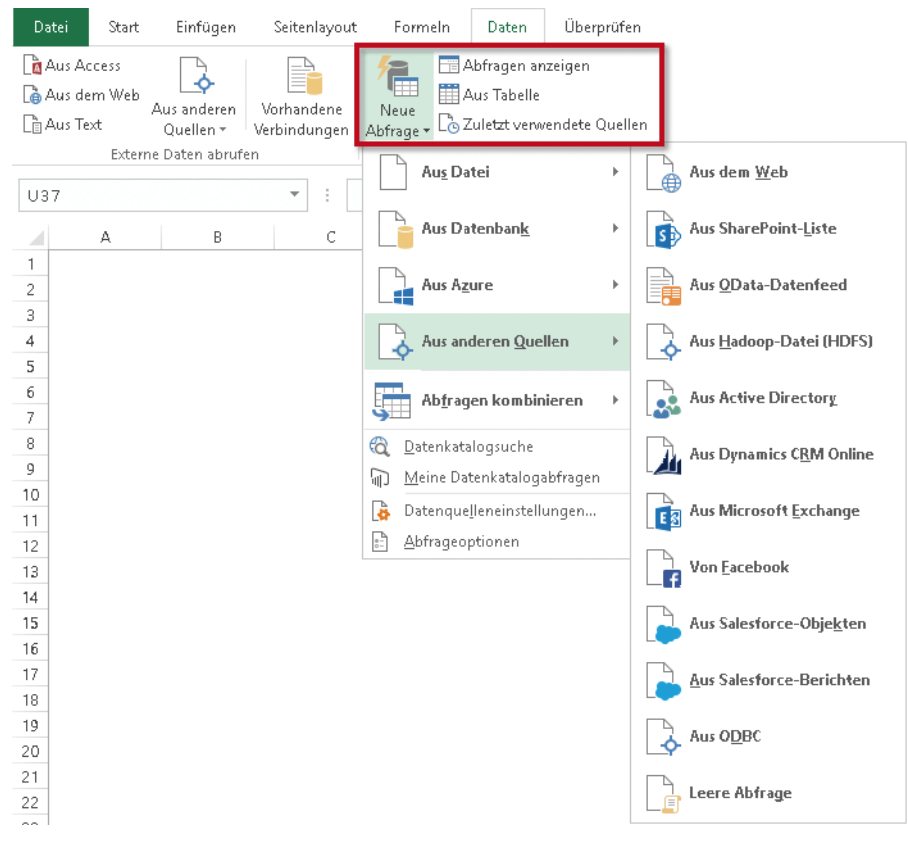

*Abbildung 2: Mit dem Werkzeug* Abfragen und Transformieren *haben Sie Zugriff auf die unterschiedlichsten Datenquellen*

## **3D-Karten (Power Map) erstellen**

Ab der Version Excel 2016 steht *jedem* Anwender das Werkzeug 3D-Karten zur Verfügung. Das Add-In Power Map wurde in Excel vollständig integriert. Damit visualisieren Sie Daten mit geografischem Bezug, fügen Szenen, Touren und Ansichten hinzu oder exportieren eine 3D-Karte als Video. Dieses Visualisierungswerkzeug finden Sie auf der Registerkarte *Einfügen/Touren*.

## **Verbesserungen im PivotTable**

Anwendern, denen die Verwaltung des Datenmodells mit dem Add-In Power Pivot nicht zur Verfügung steht, können dennoch mit den folgenden Verbesserungen im PivotTable mehr Informationen aus großen Datenmengen gewinnen:

• Verwenden Sie im Datenmodell Tabellen, zwischen denen eine Beziehung besteht, erkennt Excel diese Beziehung und erstellt sie Ihnen automatisch.

• Führen Sie in der PivotTable-Feldliste einen Rechtsklick auf den Namen einer Tabelle aus (siehe Abbildung 3), können Sie eigene Measures mit mächtigen DAX-Formeln erstellen und damit ganz neue Berechnungen im PivotTable-Bericht ausführen lassen.

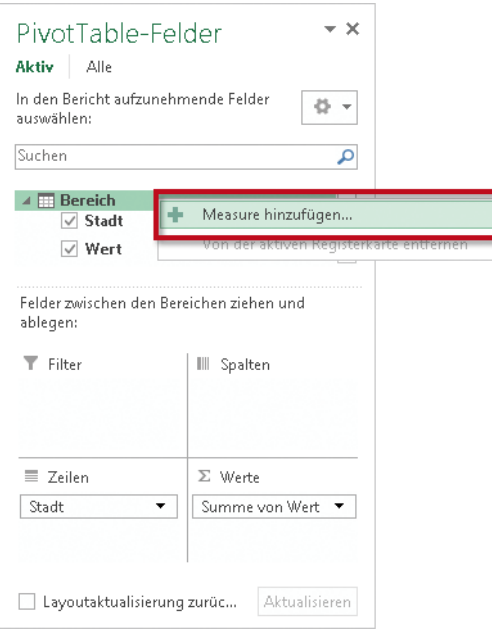

*Abbildung 3: Auch ohne Power Pivot kann jeder Anwender Measures seinem PivotTable-Bericht hinzufügen*

- Ziehen Sie in der PivotTable-Feldliste ein Datumsfeld zum Beispiel in den Zeilen-Bereich, erstellt Excel automatisch zeitbezogene Felder (Jahr, Quartal, Monat). Sie sind hierarchisch organisiert und können für einen Drilldown im PivotTable genutzt werden. Im Datenschnitt werden die Monatsnamen in der Reihenfolge des Jahres dargestellt.
- In großen Datenmodellen finden Sie über die Suche in der PivotTable-Feldliste schnell das gewünschte Feld.

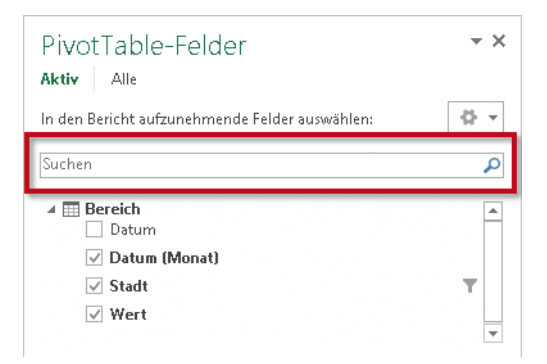

*Abbildung 4: Beginnen Sie im Suchenfeld mit der Eingabe, springt die Auswahl direkt zu dem Feld, das mit dem eingegebenen Zeichen beginnt*

• Ändern Sie in Ihrer Arbeitsmappe den Namen einer Tabelle oder Spalte, auf die sich der PivotTable-Bericht bezieht, aktualisiert Excel automatisch alle zugehörigen Tabellen und Berechnungen, einschließlich aller DAX-Formeln. Der PivotTable-Bericht bleibt dabei in seinem Aufbau erhalten.

## **Arbeitsmappe in Power BI veröffentlichen und freigeben**

Befinden sich in Ihrer Arbeitsmappe Datenmodelle, können Sie diese für die Erstellung eines interaktiven Berichts oder ein Dashboard in Power BI veröffentlichen und für einen Kunden freigeben. Wechseln Sie in die Backstage-Ansicht und klicken Sie auf die Schaltfläche *Veröffentlichen*. Haben Sie sich beim Power BI-Dienst angemeldet, können Sie auch Excel Online nutzen und formatierte Excel-Arbeitsblätter anzeigen lassen.

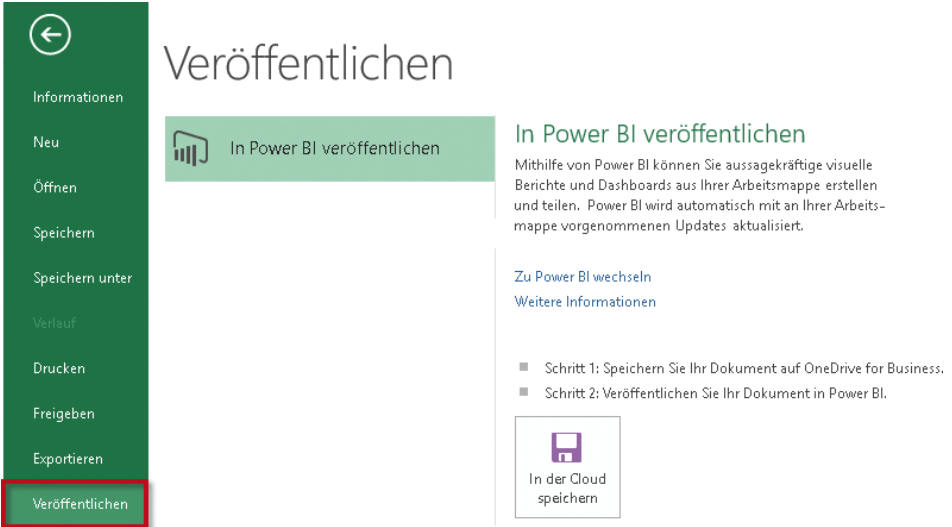

*Abbildung 5: Nach dem Veröffentlichen Ihrer Arbeitsmappe steht Ihnen der Cloud-basierte Power BI-Dienst zur Verfügung*

## **Datenschnitt mit Mehrfachauswahl nutzen**

Schalten Sie auf einem Gerät mit Touchscreen die Mehrfachauswahl an (siehe Abbildung 6), können Sie auf einfache Weise mehrere Elemente im Datenschnitt auswählen. Dies war in den Vorgängerversionen von Excel 2016 so nicht möglich.

| Stadt     |  |
|-----------|--|
| Berlin    |  |
| Hamburg   |  |
| Leipzig   |  |
| München   |  |
| Stuttgart |  |
|           |  |

*Abbildung 6: Wählen Sie leicht mehrere Elemente im Datenschnitt über die Mehrfachauswahl aus*

### **»Was möchten Sie tun?«**

Im Menüband von Excel finden Sie ein Textfeld mit der Beschriftung *Was möchten Sie tun*?. Geben Sie in dieses Textfeld Wörter oder Ausdrücke ein, bekommen Sie von Excel eine Liste von Features und Aktionen angezeigt. Diese Liste variiert und wird auf der Grundlage der eingegebenen Wörter gebildet. Wählen Sie ein Feature aus oder lassen Sie sich mit der *Intelligenten Suche* durch die Bing-basierten Webdienste Hilfe zu einem Begriff geben!

Die *Intelligente Suche* steht Ihnen bei einem Rechtsklick auf ein Wort in der Bearbeitungsleiste zur Verfügung. Excel öffnet den Aufgabenbereich *Intelligentes Nachschlagen*, mit dem Sie nach weiteren Informationen suchen können.

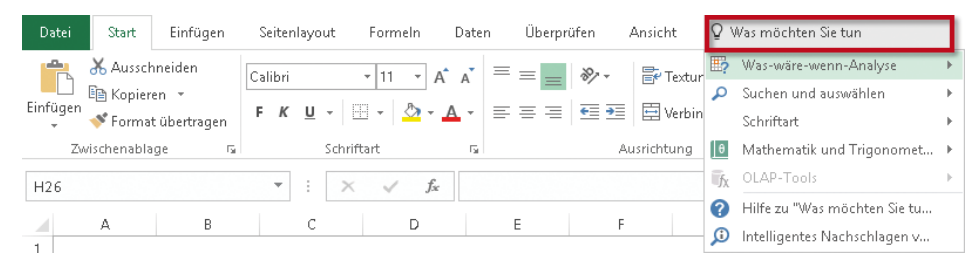

*Abbildung 7: Nach der Eingabe von Wörtern oder Ausdrücken zeigt Ihnen Excel im Textfeld* Was möchten Sie tun? *eine Liste von Features und Aktionen an*

#### **Leichtes Erstellen von Freihandformeln**

Bei einem Gerät mit Touchscreen lassen sich komplexe mathematische Formeln leicht per Finger oder mit einem Eingabestift schreiben. Excel konvertiert sie in Text und fügt sie als Objekt im Arbeitsblatt ein. Während der Arbeit können Sie Formelteile markieren, radieren und ändern. Die Freihandformel steht auch für die Eingabe per Maus zur Verfügung.

Die Eingabe einer Freihandformel finden Sie auf der Registerkarte *Einfügen* in der Gruppe *Symbol* und einem Klick auf den unteren Teil der Schaltfläche *Formel*. Klicken Sie im Katalog der integrierten Formeln ganz unten auf die Auswahl *Freihandgleichung.*

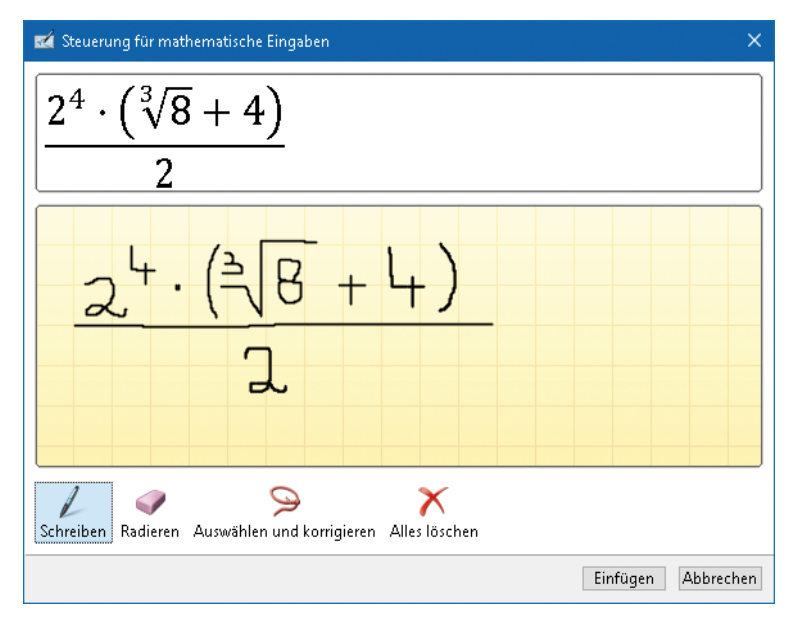

*Abbildung 8: Die Freihandformel wurde mit einer Maus geschrieben und von Excel in einen Text konvertiert*

# **Kapitel 1 Wo ist was? Die Arbeitsoberfläche kennenlernen**

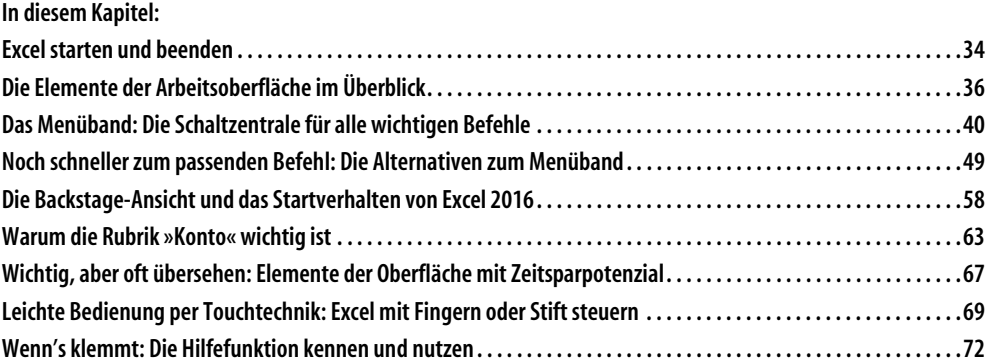

Microsoft Excel ist ein leistungsfähiges, weitverbreitetes Programm zum Erfassen und Auswerten umfangreicher Datenbestände. Es eignet sich für komplexe Berechnungen ebenso wie für einfache. Oft wird Excel auch nur zum Verwalten von Informationen genutzt, ohne dass Berechnungen erfolgen. Schlüssel für all diese Möglichkeiten ist das Gitternetz aus Millionen von Zellen. Diese Zellen können Datumsangaben, Zahlen, Texte oder Formeln enthalten. Durch das Vorhandensein von Zeilen und Spalten werden die ein[gegebenen Daten übersichtlich gruppiert. Sie lassen sich leicht addieren, sortieren, filtern,](https://powerbi.microsoft.com/de-de/documentation/powerbi-service-publish-from-excel)  in Tabellen zusammenfassen oder in informative Diagramme verwandeln.

Egal, ob Sie all diese Möglichkeiten oder nur einige davon erkunden wollen – beginnen Sie mit dem ersten Schritt: Holen Sie Excel 2016 auf Ihren Bildschirm.

#### **Excel starten und beenden**

 $x \equiv$  $12016$ 

Je nach vorhandenem Betriebssystem läuft das Starten von Excel etwas anders ab. Hier finden Sie eine Anleitung für das aktuelle Betriebssystem Windows 10.

#### **Excel unter Windows 10 aufrufen**

Zum Starten von Excel unter Windows 10 stehen folgende Möglichkeiten zur Verfügung:

• **Über das Windows-Startmenü:** Beginnen Sie direkt auf der Startseite (siehe Abbildung 1.1) mit der Eingabe der ersten Buchstaben von Excel [1]. Die Suche wird schon während der Eingabe automatisch geöffnet. Klicken Sie dann in der Liste der Suchergebnisse auf die Excel-Anwendung, um sie zu starten [2].

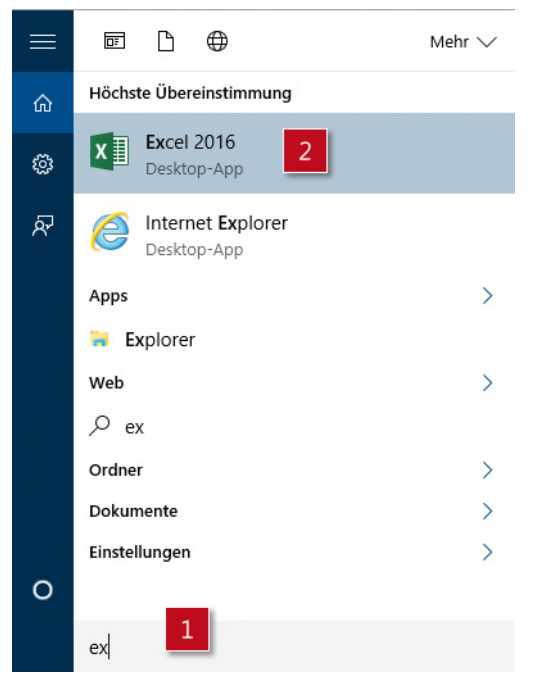

*Abbildung 1.1: Über die Windows-Startseite nach der Excel-Anwendung suchen*

- **Über den Start-Button von Windows:** Wählen Sie *Start*/*Alle Apps* und scrollen Sie dann zum Eintrag *Excel 2016*.
- **Über den Startbildschirm oder die Taskleiste:** Wenn Sie Excel 2016 schneller öffnen möchten, heften Sie es an den Startbildschirm oder an die Taskleiste am unteren Bildschirmrand an. Suchen Sie Excel 2016 über *Start*/*Alle Apps* und wählen Sie dann per Rechtsklick aus dem Kontextmenü *An "Start" anheften* beziehungsweise *An Taskleiste anheften* aus.
- **Über eine Desktopverknüpfung:** Eine solche Verknüpfung legen Sie wie folgt an: Suchen Sie Excel 2016 über *Start*/*Alle Apps* und wählen Sie dann über Rechtsklick *Dateipfad öffnen*. Ziehen Sie nun die markierte Excel 2016-Verknüpfung mit der rech-

ten Maustaste nach links in den Bereich unter *Favoriten* auf den Eintrag *Desktop* und wählen Sie im sich öffnenden Kontextmenü *Verknüpfungen hier erstellen*. Alternativ dazu können Sie die Excel-Verknüpfung mit der linken Maustaste bei gleichzeitig gedrückter (Strg)-Taste auf den Eintrag *Desktop* ziehen.

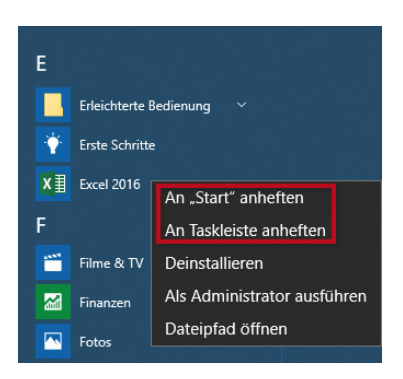

*Abbildung 1.2: Excel 2016 über* Start/Alle Apps suchen *und das Excel-Symbol über das Kontextmenü an den Startbildschirm oder an die Taskleiste anheften*

• **Per Tastenkombination:** Richten Sie eine Tastenkombination zum Aufrufen von Excel ein, indem Sie – wie in Abbildung 1.3 gezeigt – mit der rechten Maustaste auf das Symbol der Desktopverknüpfung klicken [1]. Wählen Sie dann *Eigenschaften* [2], klicken Sie anschließend im Eigenschaftendialogfeld auf der Registerkarte *Verknüpfung* in das Eingabefeld *Tastenkombination* und drücken Sie die Taste in Kombination mit (Strg)+(Alt), mit der Sie in Zukunft das Programm starten wollen [3].

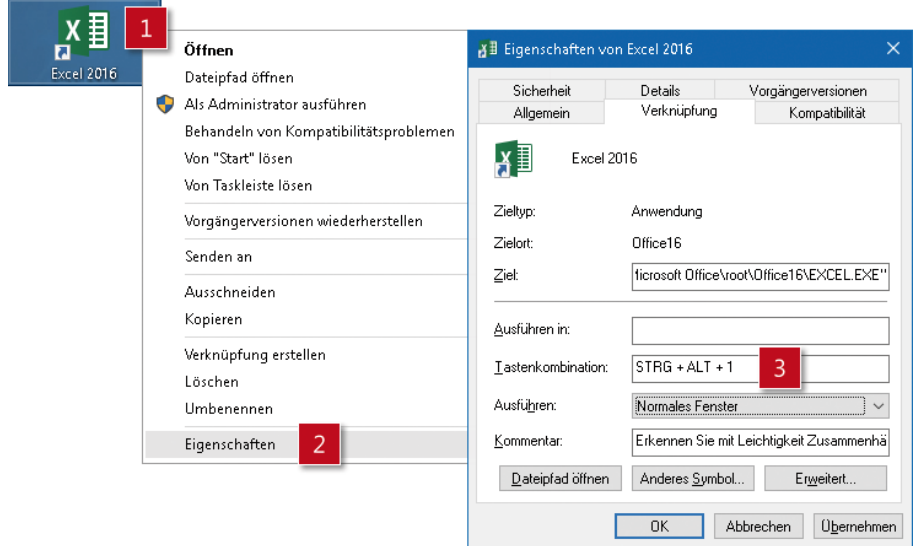

*Abbildung 1.3: Eine Tastenkombination für den Aufruf von Excel einrichten, hier*  (Strg)*+*(Alt)*+*(1)

• Durch Öffnen einer Excel-Arbeitsmappe über den Explorer: Doppelklicken Sie auf die betreffende Arbeitsmappe.
# **Der Excel-Startbildschirm**

Nach dem Aufruf von Excel 2016 erscheint der in Abbildung 1.4 gezeigte Startbildschirm. Wählen Sie hier entweder *Leere Arbeitsmappe* [1] oder eine bestimmte Vorlage [2] oder eine bereits vorhandene Excel-Arbeitsmappe [3].

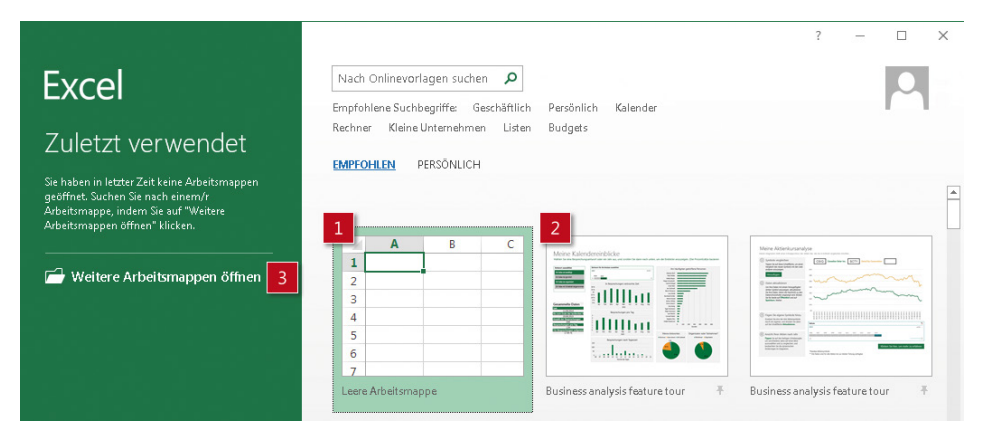

*Abbildung 1.4: Im Startbildschirm von Excel 2016 wählen Sie zunächst* Leere Arbeitsmappe*, wenn Sie mit einer leeren Standardarbeitsmappe beginnen möchten*

## **Excel beenden**

Auch beim Beenden von Excel können Sie auf mehrere Varianten zurückgreifen:

- Klicken Sie auf die Schaltfläche *Schließen* das X in der rechten oberen Ecke des Programmfensters.
- Drücken Sie die Tastenkombination (Alt)+(F4).
- Wählen Sie per Rechtsklick auf das Programmsymbol in der Taskleiste *Fenster schließen*.

Excel schließt bei allen drei Varianten die aktuell geöffnete Arbeitsmappe – gegebenenfalls mit einer Abfrage zum Speichern – und anschließend das Programmfenster selbst.

**Hinweis** Über die Befehlsfolge Datei/Schließen im Menüband schließen Sie die aktuelle Arbeitsmappe; Excel selbst bleibt geöffnet.

# **Die Elemente der Arbeitsoberfläche im Überblick**

Wenn Sie beispielsweise eine neue Wohnung beziehen oder sich in ein neues Auto setzen, verschaffen Sie sich vermutlich zunächst einmal einen Überblick, wo was zu finden ist. Beim Umgang mit einer Software ist es ebenso: Zu Beginn machen Sie sich mit der Arbeitsoberfläche und ihren wichtigsten Elementen vertraut.

# **Kurzorientierung für Umsteiger**

Egal, ob Sie mit Tastatur und Maus arbeiten oder auf einem Tablet-PC mit Finger- und Stiftbedienung, der Umgang mit den Elementen der Arbeitsoberfläche von Excel soll in jedem Fall intuitiv und flüssig von der Hand gehen. Daher erhielt die Excel-Oberfläche einen neuen Look. Aber: Fast alle wesentlichen Bedienelemente blieben gegenüber den Vorgängerversionen unverändert. Wer bereits mit Version 2007, 2010 oder 2013 gearbeitet hat, wird den Umstieg auf Excel 2016 mühelos meistern.

|                      | 日 ちゃぎゃく<br>Kapitel 1 zum Excel 2016-Handbuch.xlsx - Excel |          |                              |    |                                                                                                    |            |               |     |                                                                              |
|----------------------|-----------------------------------------------------------|----------|------------------------------|----|----------------------------------------------------------------------------------------------------|------------|---------------|-----|------------------------------------------------------------------------------|
| Datei                | Start                                                     | Einfügen | Seitenlavout                 |    | Daten<br>Formeln                                                                                                    | Überprüfen | Ansicht       |     | V Was möchten Sie tun?                                                       |
| $\frac{1}{\sqrt{2}}$ |                                                           | Calibri  |                              |    | $\overline{\cdot}$ 11 $\overline{\cdot}$ A <sup>*</sup> A <sup>*</sup> $\overline{=}$ $\equiv$ $\frac{1}{2}$ $\frac{1}{2}$ | 靀          | Standard      |     |                                                                              |
| $\Box$ Einfügen      |                                                           |          | FKU - ⊞ - 2 - A - ≡≡≡ खखा⊞ - |    |                                                                                                    |            | 雪、% 000 協 \$8 |     | Als Tabelle Zellenformatvorlagen<br>Bedinate<br>Formatierung * formatieren * |
| Zwischenablage G     |                                                           |          | Schriftart                   | Б. | Ausrichtung                                                                                                    | Б.         | Zahl          | Гý. | Formatvorlagen                                                               |

*Abbildung 1.5: Das Menüband aus den Versionen ab 2007 gibt es auch in Excel 2016, allerdings deutlich blasser*

Gewöhnungsbedürftig allerdings ist – wie in Abbildung 1.5 zu sehen – die blasse und kontrastarme Farbgebung der Bedienelemente seit der Version 2013. Das erschwert mitunter die Orientierung. Eine positive Neuerung seit der Version 2013: Das Menüband kann schneller auf- und zugeklappt werden. So lässt sich der Arbeitsbereich von Ballast befreien und optisch vergrößern.

[Eine grundlegende Änderung seit Office 2013 ist die Rückkehr der Aufgabenbereiche –](https://technet.microsoft.com/de-de/library/mt422981.aspx)  vielen sicher noch aus Excel 2002 und 2003 bekannt. Soll beispielsweise die Optik eines Diagramms angepasst werden, erledigen Sie das nun über einen Aufgabenbereich, der – wie in Abbildung 1.6 gezeigt – rechts neben dem markierten Diagramm erscheint.

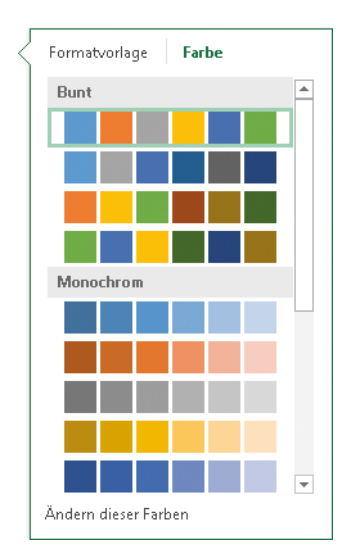

*Abbildung 1.6: Formatierungsarbeiten werden zum Teil über Aufgabenbereiche erledigt*

# **Die wichtigsten Elemente der Excel-Oberfläche**

Für alle, die zum ersten Mal mit Excel arbeiten oder die von einer älteren Version wie 2003 auf Excel 2016 umsteigen, hier zuerst eine Übersicht über die wichtigsten Elemente, die Sie beim Umgang mit der Excel-Arbeitsoberfläche kennen sollten.

- Sehen Sie in Abbildung 1.7 zunächst, welche Elemente beim Bedienen des Programmfensters wichtig sind.
- Abbildung 1.7 liefert Ihnen den Überblick, welche Elemente beim Arbeiten in einem Arbeitsblatt wichtig sind.
- In Abbildung 1.8 und Tabelle 1.1 erfahren Sie im Detail, welche Bezeichnung die einzelnen Elemente haben und welche Funktion sie erfüllen.

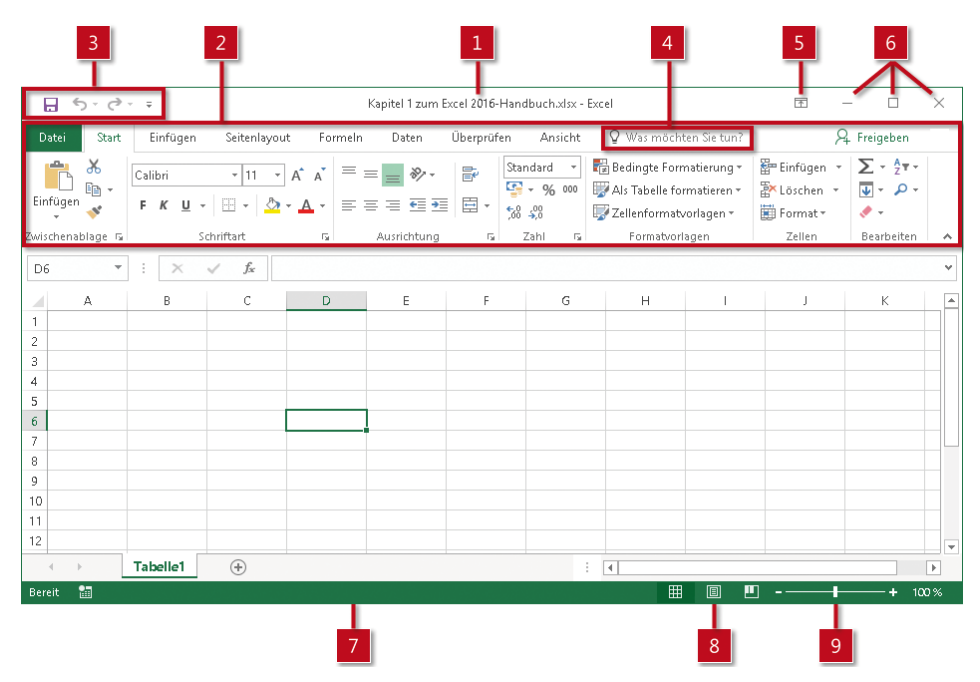

*Abbildung 1.7: Die wichtigsten Elemente beim Umgang mit dem Excel-Programmfenster*

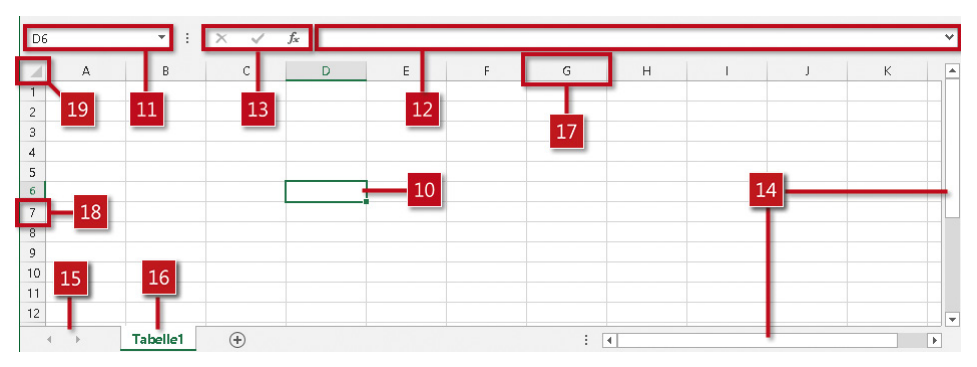

*Abbildung 1.8: Diese Elemente sind beim Arbeiten in einem Arbeitsblatt wichtig*

| Nr.            | <b>Bezeichnung</b>                    | Beschreibung                                                                                                    |
|----------------|---------------------------------------|----------------------------------------------------------------------------------------------------|
| 1              | <b>Titelleiste</b>                    | Sie zeigt den Namen der Anwendung - hier Excel - und den<br>Namen der Arbeitsmappe an.                                                                                                    |
| 2              | Menüband mit Registerkarten           | Hier finden Sie die häufig gebrauchten Befehle thematisch auf<br>mehrere Registerkarten verteilt.                                                                                                    |
| 3              | Symbolleiste für den Schnellzugriff   | Passen Sie diese Leiste individuell an, um oft benötigte Befehle<br>sofort im Zugriff zu haben.                                                                                                    |
| 4              | Befehle schneller finden und Hilfe    | Fragen Sie etwas über Was möchten Sie tun?, so gelangen Sie über<br>die Suchergebnisse im Handumdrehen zu den Aktionen, die Sie<br>ausführen möchten. Für Hilfeinhalte zu Ihrem Suchbegriff klicken<br>Sie dann auf die Option Hilfe zu "Suchbegriff" erhalten. |
| 5 <sub>1</sub> | Menüband-Anzeigeoptionen              | Hierüber können Sie das Menüband komplett ausblenden, nur die<br>Registerkartenbezeichnungen anzeigen oder das Menüband voll-<br>ständig darstellen.                                                                                                    |
| 6 <sup>1</sup> | Fenstersteuerung                      | Mit diesen Schaltflächen können Sie das Fenster minimieren, maxi-<br>mieren/verkleinern und schließen.                                                                                                    |
|                | <b>Statusleiste</b>                   | Sie dient der Anzeige nützlicher Hinweise und kann über das Kon-<br>textmenü mit weiteren Funktionen ausgestattet werden.                                                                                                    |
| 8              | Ansichtsschaltflächen                 | Über diese drei Symbole wechseln Sie schnell zwischen den Ansich-<br>ten Normal, Seitenlayout und Umbruchvorschau.                                                                                                    |
| 9              | Zoomregler                            | Benutzen Sie den Schieberegler, um den Inhalt des Arbeitsblattes in<br>verschiedenen Vergrößerungsstufen darzustellen.                                                                                                    |
| 10             | Aktive 7elle                          | Dies ist die markierte Zelle; sie ist an dem grünen Rahmen zu erken-<br>nen. In die aktive Zelle können Sie Ihre Daten eingeben.                                                                                                    |
| 11             | <b>Namenfeld</b>                      | Es hilft bei der Orientierung, da es die Adresse der aktuell markier-<br>ten Zelle oder den Namen des aktuell markierten Objekts anzeigt.                                                                                                    |
| 12             | Eingabefeld in der Bearbeitungsleiste | Hier sehen Sie den Inhalt der aktiven Zelle - beispielsweise For-<br>meln, Zahlen oder Texte -, geben Inhalte ein oder bearbeiten sie.                                                                                                    |
| 13             | Symbole in der Bearbeitungsleiste     | Fügen Sie mit fx eine Funktion per Assistent ein, bestätigen Sie mit<br>dem Häkchen Ihre Eingabe oder brechen Sie sie mit dem X ab.                                                                                                    |
| 14             | <b>Bildlaufleisten</b>                | Sie ermöglichen das Blättern in großen Datenbereichen. Mit ihnen<br>können Sie den sichtbaren Teil der Tabelle horizontal und vertikal<br>verschieben.                                                                                                    |
| 15             | Blattregisterleiste                   | Sie listet alle Arbeitsblätter auf, die in der Arbeitsmappe enthalten<br>sind. Hier können Sie zwischen den Arbeitsblättern navigieren<br>sowie ihre Namen und Reihenfolge ändern. Außerdem können Sie<br>über das Plussymbol ein neues Arbeitsblatt einfügen.  |
| 16             | <b>Blattname</b>                      | Jedes Arbeitsblatt ist über einen eindeutigen Blattnamen identifi-<br>zierbar.                                                                                                    |
| 17             | Spaltenkopf                           | Er zeigt die jeweilige Spaltenbezeichnung, die aus ein oder mehre-<br>ren Buchstaben besteht.                                                                                                    |
| 18             | Zeilenkopf                            | Er zeigt die jeweilige Zeilennummer.                                                                                                    |
| $19\,$         | Alle auswählen                        | Diese Schaltfläche liegt im Kreuzungspunkt von Zeilen- und Spal-<br>tenüberschriften. Sie dient zum schnellen Markieren aller Zellen des<br>aktuellen Arbeitsblattes.                                                                                           |

*Tabelle 1.1: Die wichtigsten Elemente der Excel-Oberfläche und ihre Funktionen*

# **Das Menüband: Die Schaltzentrale für alle wichtigen Befehle**

Das Menüband bietet Ihnen Zugriff auf die häufig gebrauchten Befehle von Excel. Die Befehle sind auf mehrere Registerkarten verteilt. Jede von ihnen enthält Befehle für bestimmte Aufgaben. Hier drei Beispiele: Über die Befehle auf der Registerkarte *Start* erledigen Sie alle Formatierungsaufgaben. Auf der Registerkarte *Einfügen* finden Sie die Befehle, mit denen Sie Ihre Tabellen um nützliche Informationen ergänzen – beispielsweise durch ein Diagramm. Über die Befehle auf der Registerkarte *Seitenlayout* legen Sie fest, wie Ihre Arbeitsblattinhalte beispielsweise beim Ausdrucken aussehen sollen.

## **Das Menüband unterstützt Ihren Workflow**

Wenn Sie ein wenig mit dem Menüband gearbeitet haben, werden Sie feststellen, dass es von links nach rechts entsprechend Ihren Arbeitsabläufen aufgebaut ist. Ein weiterer Vorteil: Auf jeder Registerkarte sehen Sie nur die Befehle, die Sie gerade brauchen. Alles Überflüssige ist ausgeblendet.

Sollten Sie feststellen, dass Sie für die von Ihnen häufig gebrauchten Befehle erst umständlich die Registerkarte wechseln müssen, können Sie das Problem einfach lösen. Denn bei Bedarf können Sie die Elemente des Menübands anpassen und beispielsweise die Reihenfolge der Registerkarten ändern, neue Registerkarten hinzufügen oder die von Ihnen oft benutzten Befehle innerhalb einer Registerkarte umgruppieren.

**Hinweis** Alternativ können Sie Ihre »Lieblingsbefehle« auch in die Symbolleiste für den Schnellzugriff einbauen. Mehr dazu erfahren Sie weiter hinten in diesem Kapitel.

## **Die acht Standardregisterkarten im Menüband**

Wie in Abbildung 1.9 zu sehen, werden im Menüband standardmäßig acht Registerkarten angezeigt: *Datei, Start*, *Einfügen*, *Seitenlayout*, *Formeln*, *Daten*, *Überprüfen* und *Ansicht.*

**Hinweis** Das Aussehen der Symbole und Befehle in den in Abbildung 1.9 gezeigten Registerkarten kann von dem abweichen, was Sie auf Ihrem Bildschirm sehen. Je nach Monitorgröße und Bildschirmauflösung werden die Befehle mit Bild und Beschriftung oder nur mit Bild dargestellt.

> Die Bildschirmauflösung gibt die Zahl der Pixel (Bildpunkte) an, die am Monitor in Breite und Höhe angezeigt werden. Bei einer höheren Auflösung erscheinen Objekte am Bildschirm deutlicher, werden aber kleiner dargestellt. Dadurch können mehr Elemente nebeneinander angezeigt werden als bei einer niedrigeren Auflösung.

| 5.82.7<br>Я.                                                                                                    | Kapitel 1 zum Excel 2016-Handbuch.xlsx - Excel                                                                                                    | 闲<br>$\times$<br>п                                                                                          |
|----------------------------------------------------------------------------------------------------|----------------------------------------------------------------------------------------------------|----------------------------------------------------------------------------------------------------|
| Datei<br>Start<br>Einfügen<br>Seitenlayout<br>Formeln                                                                                                    | $\Omega$ Was möchten Sie tun?<br>Daten<br>Überprüfen<br>Ansicht                                                                                                    | A Freigeben                                                                                                 |
| وكو<br>X<br>Calibri<br>$-111$<br>A<br>$\overline{A}$<br>晒 -<br>Einfügen<br>$U -$<br>田 -<br>$\equiv \equiv$<br>F<br>$\kappa$                                                                                                    | Standard<br>Redingte Formatierung *<br>豪<br>$\frac{1}{2}$ + $\frac{9}{6}$ 000<br>Als Tabelle formatieren *<br>目、<br>$\overline{+}$ $\overline{+}$<br>三<br>58<br>$\frac{1}{20}$<br>Zellenformatvorlagen * | $\sum$ + $\frac{A}{7}$ +<br>Einfügen *<br>$\overline{\psi}$ + $\Omega$ +<br>EX Löschen *<br>Format *<br>, ∙ |
| Zwischenablage G<br>Schriftart<br>$\overline{\mathbb{F}_\mathbf{Z}}$                                                                                                    | Formatvorlagen<br>Ausrichtung<br>Zahl<br>$\sqrt{2}$<br>$\overline{\mathbb{F}_\mathbf{d}}$                                                                                                    | Zellen<br>Bearbeiten                                                                                        |
| 日 ち・ぎ・キ                                                                                                    | Kapitel 1 zum Excel 2016-Handbuch.xlsx - Excel                                                                                                    | 团<br>□<br>×                                                                                                 |
| Seitenlayout<br>Formeln<br>Datei<br>Einfügen<br>Start                                                                                                    | Q Was möchten Sie tun?<br>Überprüfen<br>Daten<br>Ansicht                                                                                                    | A Freigeben                                                                                                 |
| Ŀ,<br>ロ<br>ச<br>I ?<br>ها<br>Illustrationen<br>Add-<br>Empfohlene<br>PivotTable Empfohlene Tabelle<br>Diagramme<br>ln s<br>PivotTables<br>Tabellen                                                                               | <b>ME</b> Linie<br>日本 代表<br>$\circ$<br>∎l⊡<br><b>ILE</b> Säule<br>$3D -$<br>PivotChart<br>区 Gewinn/Verlust<br>W<br>Karte +<br>Touren<br>Sparklines<br>Diagramme<br>Б.,                                   | 豆<br>€<br>$\Omega$<br>Filter<br>Symbole<br>Text<br>Link<br>Links                                            |
|                                                                                                    |                                                                                                    |                                                                                                    |
| $6 - 6 - 7$<br>ы                                                                                                    | Kapitel 1 zum Excel 2016-Handbuch.xlsx - Excel                                                                                                    | $\times$<br>困<br>$\Box$                                                                                     |
| Seitenlayout<br>Formeln<br>Start<br>Einfügen<br>Datei                                                                                                    | Q Was möchten Sie tun?<br>Daten<br>Überprüfen<br>Ansicht                                                                                                    | A Freigeben                                                                                                 |
| $\mathbb{A}^{\mathsf{h}}$<br>A<br>Designs<br>Seiten- Ausrichtung Format<br>Um-<br>Druck-<br>ränder *<br>bereich * brüche *                                                                                                    | Breite: Automatisch -<br>ē<br>Höhe: Automatisch *<br>Anzeigen<br>Hintergrund Druck-<br>Skalierung: 100%<br>$\Box$ Drucken<br>titel                                                                       | Gitternetzlinien   Überschriften<br>٢.,<br>√ Anzeigen<br>Anordnen<br>Drucken<br>٠                           |
| Seite einrichten<br>Designs                                                                                                    | An Format anpassen<br>G.<br>$\overline{12}$                                                                                                    | Blattoptionen<br>$\overline{12}$                                                                            |
| $\Box$ 5 - $\partial$ - =                                                                                                    | Kapitel 1 zum Excel 2016-Handbuch.xlsx - Excel                                                                                                    | $\times$<br>困<br>$\Box$                                                                                     |
| Einfügen<br>Seitenlayout<br>Datei<br>Start<br>Formeln                                                                                                    | Q Was möchten Sie tun?<br>Daten<br>Überprüfen<br>Ansicht                                                                                                    | A Freigeben                                                                                                 |
| $\sqrt{2}$<br>$\sum$ AutoSumme $\rightarrow$<br>12 Logisch -<br>İх<br>$  \mathbf{e}  $ .<br>IA Text -<br><b>x</b> Zuletzt verwendet *<br>Funktion<br><b>E</b> Finanzmathematik v <b>C</b> Datum u. Uhrzeit v<br>H- +<br>einfügen | Spur zum Vorgänger<br>嚬<br>ā<br>Yp -<br>마운 Spur zum Nachfolger<br>Definierte<br>Überwachungs-<br>又 Pfeile entfernen →<br>(h)<br>Namen *<br>fenster                                                       | F<br>目<br>Berechnungs-<br>optionen *                                                                        |
| Funktionsbibliothek                                                                                                    | Formelüberwachung                                                                                                    | Berechnung                                                                                                  |

*Abbildung 1.9: Blick auf vier der acht Registerkarten, die standardmäßig im Menüband angezeigt werden*

Tabelle 1.2 liefert Ihnen eine Orientierung, welche wichtigen Befehle Sie auf den acht Standardregisterkarten finden.

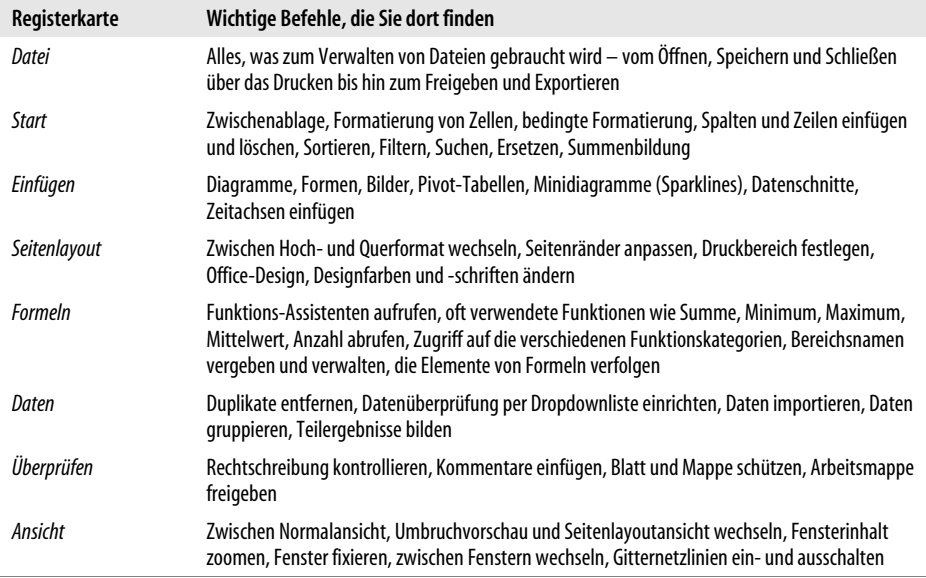

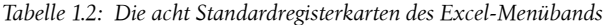

### **Das Menüband passt sich mit kontextbezogenen Registerkarten Ihren Arbeitsabläufen an**

Neben den dauerhaft angezeigten acht Standardregisterkarten gibt es weitere, die nur manchmal zu sehen sind – dann nämlich, wenn Sie bestimmte Arbeitsschritte durchführen. Zu diesen sogenannten kontextbezogenen Registerkarten gehören unter anderem *Tabellentools*, *Diagrammtools*, *Zeichentools* und *Bildtools* mit ihren jeweiligen Unterregisterkarten.

Nach dem Einfügen eines Diagramms erscheinen die *Diagrammtools*, nach dem Einfügen einer Grafik die *Bildtools*. Diese zusätzlichen Registerkarten liefern Ihnen die Befehle, die Sie für das aktuell markierte Objekt benötigen. Sie werden – wie in Abbildung 1.10 zu sehen – jeweils am rechten Rand des Menübands angezeigt. Die kontextbezogenen Registerkarten bleiben so lange angezeigt, wie Sie das Diagramm, die Grafik et cetera markiert haben.

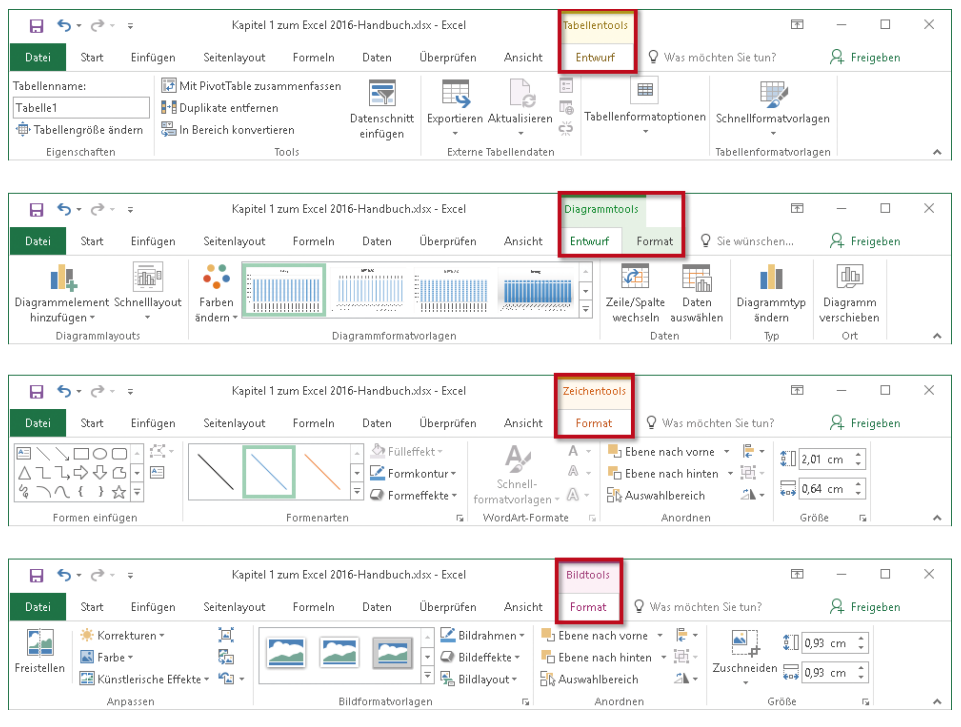

*Abbildung 1.10: Blick auf einige der Registerkarten, die nur bei bestimmten Arbeitsschritten verfügbar sind*

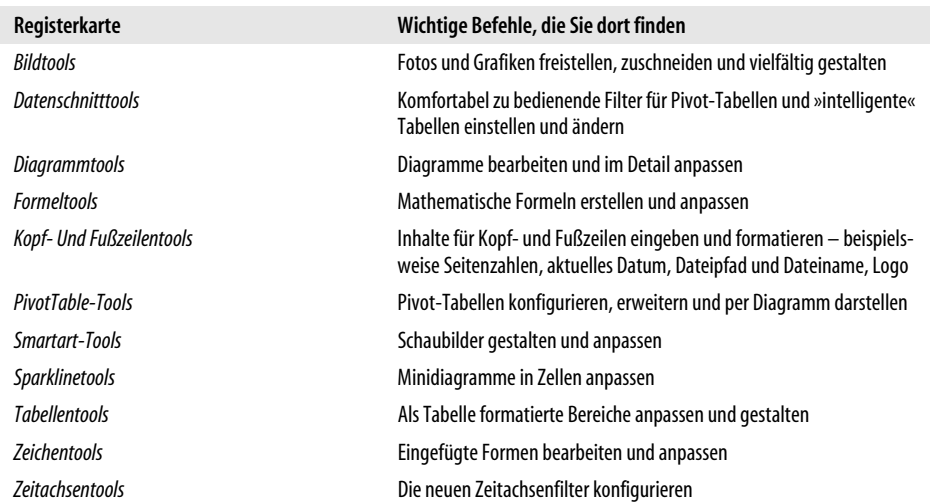

In Tabelle 1.3 finden Sie eine Übersicht über die kontextbezogenen Registerkarten und darin enthaltene Befehle.

*Tabelle 1.3: Registerkarten, die nur bei bestimmten Arbeitsabläufen erscheinen*

### **Details zur Struktur von Registerkarten**

Neben den Registerkarten gibt es die in Abbildung 1.11 gezeigten drei weiteren wichtigen Elemente im Menüband: Gruppen, Befehle und Startprogramm für Dialogfelder.

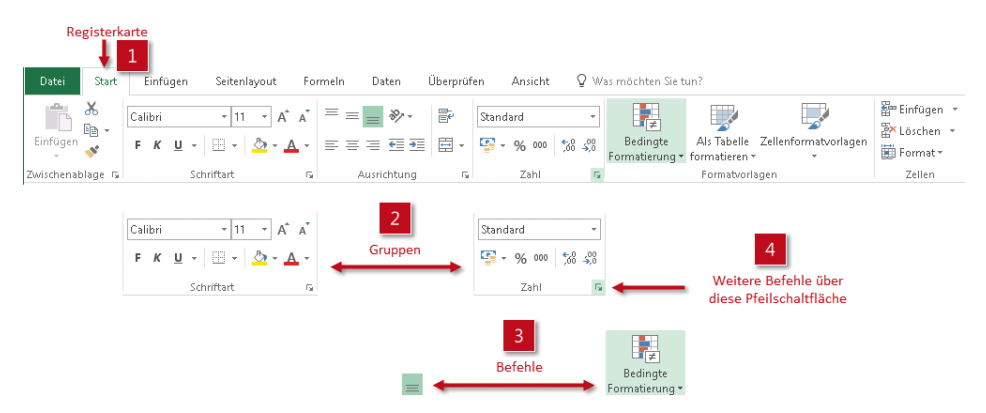

*Abbildung 1.11: Neben den Registerkarten enthält das Menüband drei weitere wichtige Elemente*

#### **Die Gruppen in einer Registerkarte**

Sie dienen zur schnelleren Orientierung innerhalb der einzelnen Registerkarten und fassen thematisch verwandte Befehle zusammen. Die Registerkarte *Start* beispielsweise hat sieben solcher Unterteilungen. Zwei dieser Gruppen (*Schriftart* und *Zahl*) sind in Abbildung 1.11 herausgehoben [2].

#### **Die Befehle im Menüband erkunden und nutzen**

Innerhalb der Gruppen können Sie per Mausklick die einzelnen Befehle aufrufen. Wie in Abbildung 1.11 unter [3] zu sehen, erscheinen manche der Befehle nur als kleines Symbol, andere hingegen als großes Symbol mit Beschriftung.

Wenn Sie nicht wissen, was ein kleines, nicht beschriftetes Symbol leistet, zeigen Sie einfach mit der Maus darauf. Lesen Sie dann die QuickInfo, die unterhalb des Menübands zu diesem Befehl eingeblendet wird. Klicken Sie auf das Symbol beziehungsweise die Schaltfläche, um den hinterlegten Befehl auszulösen.

# **Wenn Befehle nicht gleich im Menüband zu finden sind**

Befehle, die im Menüband nicht angezeigt werden, können Sie meist über ein Dialogfeld, einen Aufgabenbereich oder in einem Katalog finden. Um ein Dialogfeld aufzurufen, gibt es einen kleinen unscheinbaren Pfeil, das sogenannte *Startprogramm für Dialogfelder*.

#### **Klein, aber wichtig: Startprogramm für Dialogfelder**

Diese kleinen Pfeile, mit deren Hilfe Sie Dialogfelder und zum Teil auch Aufgabenbereiche öffnen können, befinden sich in bestimmten Gruppen in der rechten unteren Ecke. In Abbildung 1.12 sehen Sie, dass es beispielsweise auf der Registerkarte *Start* gleich viermal ein Startprogramm für Dialogfelder gibt.

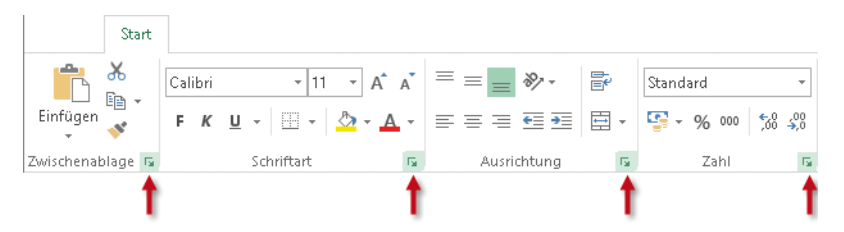

*Abbildung 1.12: Sind wichtig, werden aber oft übersehen: die kleinen Pfeile zum Aufrufen von Dialogfeldern*

Über diese kleinen unscheinbaren Bedienelemente können Sie Dialogfelder oder Aufgabenbereiche mit all den Befehlen und Einstellungen aufrufen, die Sie zuvor im Menüband in der jeweiligen Gruppe nicht gefunden haben. Achten Sie also auf diese kleinen Pfeile, wenn Sie vergeblich nach einem bestimmten Befehl Ausschau gehalten haben.

#### **Schnell und einheitlich formatieren: Nutzen Sie Kataloge**

Bei manchen Befehlen oder Funktionen gibt es so viele Optionen, dass diese im Menüband oder in einem Dialogfeld nicht übersichtlich dargestellt werden könnten. So existieren beispielsweise für die Gestaltung von einzelnen Zellen, kompletten Tabellen oder Diagrammen zahlreiche vorgefertigte Muster – sogenannte Formatvorlagen. Um diese Befehle und Funktionen benutzerfreundlich zur Auswahl zu stellen, gibt es Kataloge – beispielsweise für Tabellen, für Diagramme, für Formen, für Bilder oder für WordArt-Objekte.

 $\overline{\mathrm{F}_{20}}$  .

Die meisten der Kataloge haben den Vorteil, dass Sie – dank Livevorschau – bereits vor der Wahl einer Gestaltungsoption sehen können, wie sie sich auf Ihre Tabelle oder Ihr Diagramm auswirkt. Das spart viel Zeit, denn langwieriges Klicken und Suchen entfällt.

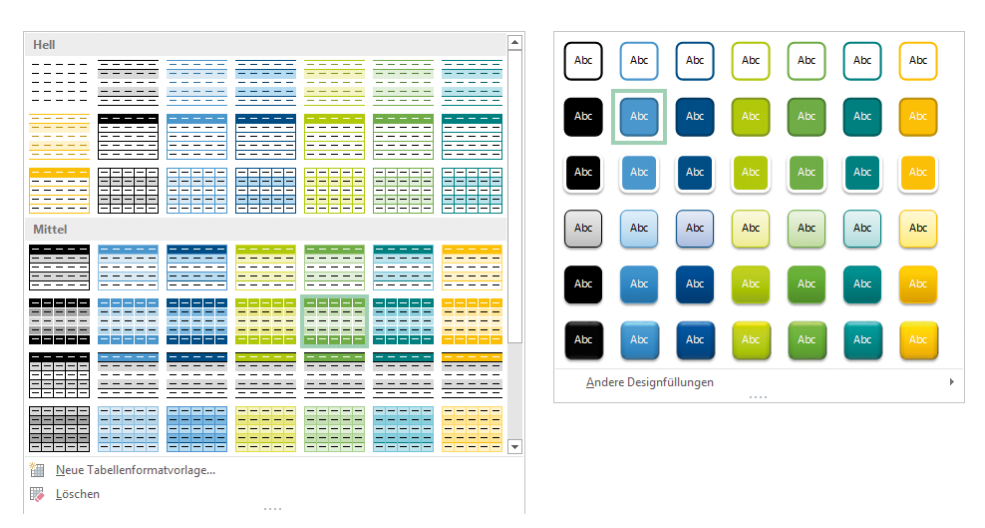

*Abbildung 1.13: Links der Katalog zum Formatieren von Tabellen, rechts der zum Formatieren von Formen* 

Zum Öffnen eines Katalogs klicken Sie auf die in Abbildung 1.14 gekennzeichnete Schaltfläche *Weitere* unterhalb der Bildlaufpfeile. Zum Blättern durch die Kataloge können Sie auch die Bildlaufpfeile oberhalb von *Weitere* verwenden.

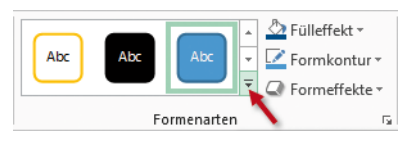

*Abbildung 1.14: Einen Katalog per Klick auf die Schaltfläche* Weitere *öffnen*

Kataloge gibt es aber nicht nur zum Auswählen von Formatierungsvarianten. Wie Abbildung 1.15 zeigt, entscheiden Sie per Katalog auch, welches Element – hier welche Form – Sie einfügen oder welchen Befehl Sie verwenden.

- Klicken Sie zuerst auf den in Abbildung 1.15 unter [1] gezeigten Dropdownpfeil, um den Katalog zu öffnen, und wählen Sie dann das Gewünschte aus.
- Wenn ein geöffneter Katalog wichtige Stellen des Bildschirms verdeckt, können Sie ihn durch Ziehen der rechten unteren Ecke in der Größe anpassen [2].

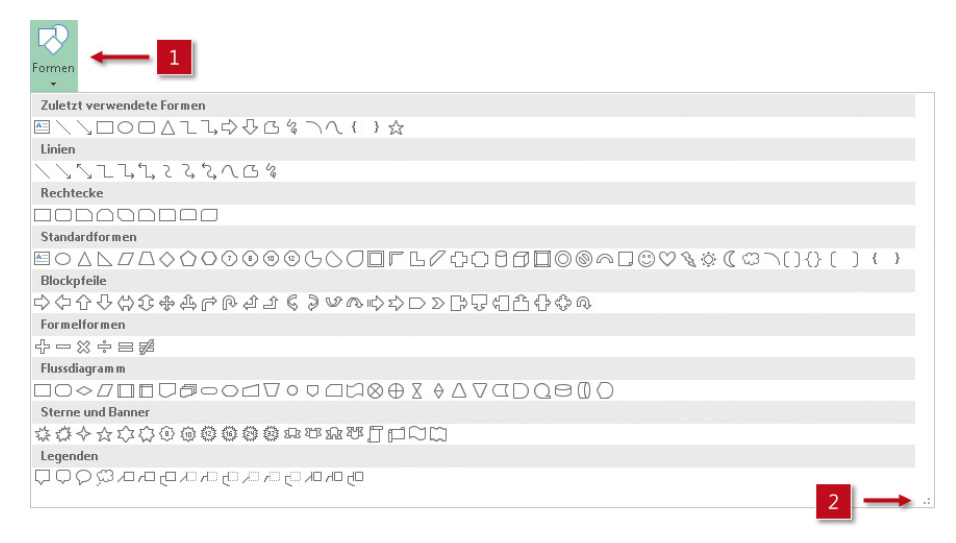

*Abbildung 1.15: In einem Katalog – hier der für Formen – das gewünschte Element auswählen*

#### **Wo sind die Befehle im Menüband abgeblieben?**

Die Office-Programme werden heutzutage nicht mehr nur auf Desktop-PCs oder Notebooks genutzt, sondern verstärkt auch auf mobilen Geräten mit kleineren Bildschirmen wie Netbooks, Tablet-PCs und Smartphones. Das hohe Menüband ist da oft störend. Daher gibt es mehrere Methoden, das Menüband auszublenden:

- Die schnellste Möglichkeit ohne Mauseinsatz ist die Tastenkombination  $\lceil \text{Strg} \rceil + \lceil \text{F1} \rceil$ . Damit klappen Sie das Menüband zu und wieder auf.
- Für die Bedienung per Maus, Finger oder Stift gibt es ganz rechts im Menüband das in Abbildung 1.16 rot umrahmte Pfeilsymbol. Klicken oder tippen Sie darauf, wird das Menüband sofort weggeblendet. Ein Doppelklick auf eine beliebige Registerkartenbezeichnung blendet das Menüband ebenfalls aus. Ein erneuter Doppelklick macht es wieder komplett sichtbar.

| н                | Kapitel 1 zum Excel 2016-Handbuch.xlsx - Excel<br>しち・ウ・マー |          |                                                                                                    |                                          |         |                                                   |            |                                                                    |                                                                                   |                                                        |                                                        |   |
|------------------|-----------------------------------------------------------|----------|----------------------------------------------------------------------------------------------------|------------------------------------------|---------|---------------------------------------------------|------------|--------------------------------------------------------------------|-----------------------------------------------------------------------------------|--------------------------------------------------------|--------------------------------------------------------|---|
| Datei            | Start                                                     | Einfügen |                                                                                                    | Seitenlavout                             | Formeln | Daten                                             | Überprüfen | Ansicht                                                            | V Was möchten Sie tun?                                                            |                                                        | 4 Freigeben                                            |   |
| Einfügen         | $\frac{1}{2}$ $\frac{1}{2}$                               | Calibri  | F $K$ U $\rightarrow$ $\rightarrow$ $\rightarrow$ $\rightarrow$ $\rightarrow$ $\rightarrow$ $\rightarrow$ | $A^{\bullet}$ $A^{\bullet}$<br>$+11 - 1$ |         | $\equiv \equiv \equiv \gamma$<br>'퇴목'로 <b>표</b> 된 | 霹<br>自・    | Standard<br>$\;$<br>$\frac{1}{2}$ + $\frac{0}{0}$ 000<br>$58 - $8$ | Re Bedingte Formatierung *<br>Als Tabelle formatieren ~<br>Zellenformatvorlagen = | $E =$ Einfügen $\tau$<br>EX Löschen -<br>Hill Format ~ | $\sum$ + $\frac{A}{2}$ + +<br>- هـ- ا⊽ا<br>$\bullet$ . |   |
| Zwischenablage G |                                                           |          | Schriftart                                                                                                | G.                                       |         | Ausrichtung                                       | 履.         | Zahl<br>Б.                                                         | Formatvorlagen                                                                    | Zellen                                                 | Bearbeiten                                             | ⌒ |

*Abbildung 1.16: Eine Methode zum Zuklappen des Menübands führt über das rot eingerahmte Pfeilsymbol*

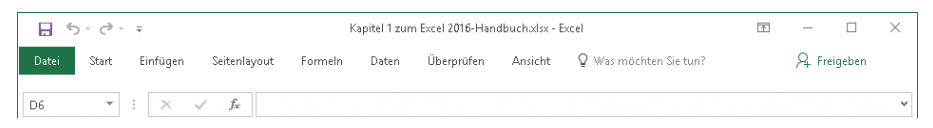

*Abbildung 1.17: Im zugeklappten Menüband sind nur noch die Registerkartenbezeichnungen, aber nicht mehr die Befehle sichtbar*

 $\cdots$   $\overline{R}$   $\times$ 

• Die dritte Methode zum Ein- und Ausblenden führt über das in Abbildung 1.18 gezeigte Menü zur Schaltfläche *Menüband-Anzeigeoptionen* rechts oben im Programmfenster. Hierüber können Sie das Menüband komplett ausblenden, nur die Registerkartenbezeichnungen anzeigen oder das Menüband wieder vollständig darstellen lassen.

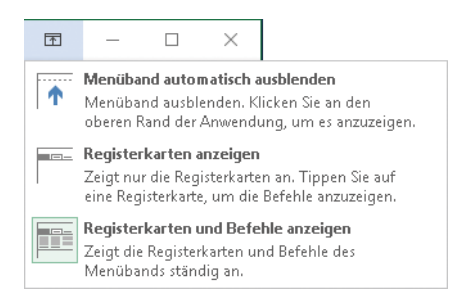

*Abbildung 1.18: Drei unterschiedliche Anzeigemodi für das Menüband – hier mit der aktuellen Einstellung* Registerkarten und Befehle anzeigen

Wenn Sie die in Abbildung 1.18 oben gezeigte Option *Menüband automatisch ausblenden* wählen, verschwinden auch die Registerkarten. Es bleibt nur noch die in Abbildung 1.19 gezeigte Leiste mit drei Punkten am rechten Rand übrig.

*Abbildung 1.19: Wählen Sie* Menüband automatisch ausblenden*, sind weder Befehle noch Registerkarten sichtbar*

Ein Klick auf diese Leiste lässt das Menüband vorübergehend erscheinen. Es verschwindet allerdings sofort wieder, wenn Sie etwas im Arbeitsblatt anklicken. Erst durch ein erneutes Öffnen des Menüs zur Schaltfläche *Menüband-Anzeigeoptionen* können Sie festlegen, dass die Registerkartenbezeichnungen oder das komplette Menüband wieder sichtbar werden.

#### **Mehr Bedienkomfort: Das Menüband anpassen**

Sie vermissen eine Registerkarte? Oder fehlen Ihnen wichtige Befehle auf einer der Registerkarten? Oder sollen bestimmte Befehle auf mehreren weiteren Registerkarten verfügbar sein? In all diesen Fällen lösen Sie das Manko durch Anpassen des Menübands.

#### **Beispiel 1: Die Registerkarte »Entwicklertools« anzeigen**

Wenn Sie zeitsparende Formulare mit Excel anlegen wollen – beispielsweise um Bestellvorgänge zu standardisieren –, werden Sie schnell bemerken, dass die Symbole zum Einfügen von Formularsteuerelementen nicht im Menüband zu finden sind.

Doch keine Sorge, sie sind alle noch vorhanden. Nur eben auf einer Registerkarte, die standardmäßig nicht eingeblendet ist – die Registerkarte *Entwicklertools*. Wer also Formulare anlegen oder beispielsweise Makros bearbeiten möchte, braucht diese Registerkarte. So blenden Sie diese Registerkarte dauerhaft im Menüband ein:

- 1. Wählen Sie *Datei/Optionen.* Klicken Sie im folgenden Dialogfeld (wie in Abbildung 1.20 gezeigt) links die Rubrik *Menüband anpassen* an [1].
- 2. Aktivieren Sie in der rechten Liste unter *Menüband anpassen* das Kontrollkästchen *Entwicklertools* [2].

3. Schließen Sie die Aktion mit *OK* ab.

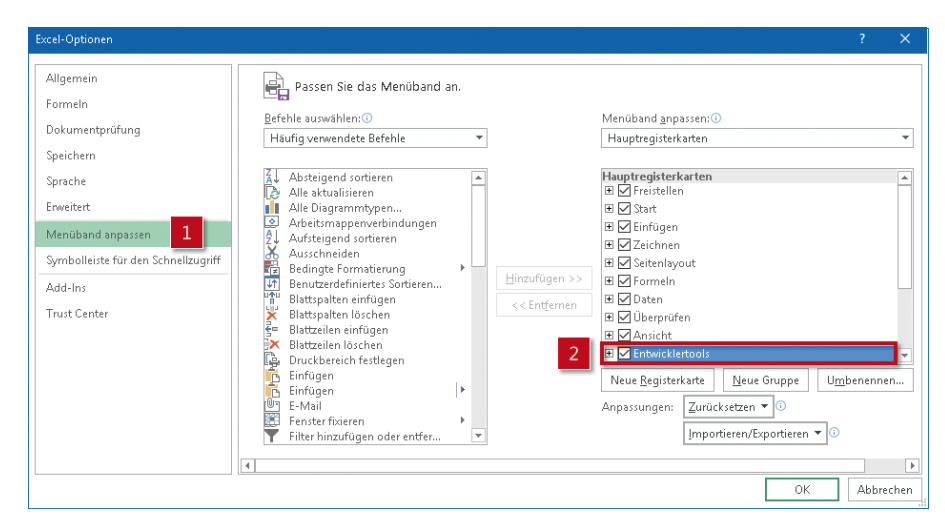

*Abbildung 1.20: Einstellen, dass die Registerkarte* Entwicklertools *im Menüband angezeigt wird*

#### **Beispiel 2: Eine eigene Registerkarte anlegen**

Angenommen, Sie brauchen zum Erledigen Ihrer Aufgaben in Excel eigentlich nur zwei Dutzend Befehle, die allerdings auf verschiedenen Registerkarten verteilt sind. In einem solchen Fall kann es sinnvoll sein, diese Befehle in einer speziellen Registerkarte zusammenzufassen. Mit den folgenden Schritten legen Sie eine eigene Registerkarte an und platzieren dort die von Ihnen gewünschten Befehle:

- 1. Überlegen Sie sich, wie viele Gruppen Ihre neue Registerkarte haben soll und welche der Befehle am sinnvollsten in welche Gruppe gehören. Wählen Sie dann *Datei/Optionen* und klicken Sie im Dialogfeld *Excel-Optionen* links auf *Menüband anpassen* [1] (siehe Abbildung 1.21).
- 2. Klicken Sie rechts unten auf die Schaltfläche *Neue Registerkarte* [2].
- 3. Geben Sie der daraufhin eingefügten Registerkarte eine aussagekräftige Bezeichnung, indem Sie auf den betreffenden Eintrag und anschließend auf die Schaltfläche *Umbenennen* klicken [3].
- 4. Fügen Sie der neuen Registerkarte dann eine Gruppe hinzu. Klicken Sie dazu auf *Neue Gruppe* [4]. Ändern Sie deren Namen – wiederum per Klick auf *Umbenennen*.
- 5. Ändern Sie in der linken Liste unter *Befehle auswählen* den Filter in *Alle Befehle* oder *Nicht im Menüband enthaltene Befehle* [5].
- 6. Markieren Sie dann darunter in der Liste den gewünschten Befehl [6].
- 7. Klicken Sie auf die Schaltfläche *Hinzufügen* [7], um den Befehl in die zuvor markierte Gruppe Ihrer eigenen Registerkarte aufzunehmen.
- 8. Wiederholen Sie die Schritte 6 und 7, um weitere Befehle hinzuzufügen. Legen Sie zwischendurch weitere Gruppen an und geben Sie diesen sinnvolle Namen.

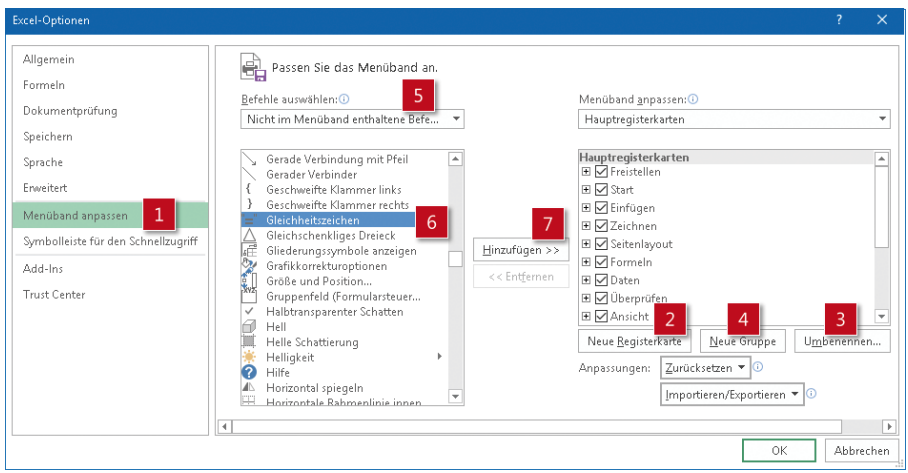

*Abbildung 1.21: Über das Dialogfeld* Excel-Optionen *eine eigene Registerkarte anlegen*

#### **Das Menüband zurücksetzen**

Wenn Sie die Änderungen an Registerkarten des Menübands rückgängig machen, die Anpassungen der Schnellzugriffsleiste (siehe hierzu weiter hinten in diesem Kapitel) aber beibehalten möchten, gehen Sie wie folgt vor:

- 1. Wählen Sie die Befehlsfolge *Datei/Optionen/Menüband anpassen*.
- 2. Markieren Sie in der rechten Liste die Registerkarte, die wieder ihren Originalzustand erhalten soll.
- 3. Klicken Sie auf die Schaltfläche *Zurücksetzen* und wählen Sie in diesem Fall die Option *Nur ausgewählte Registerkarte des Menübands zurücksetzen*.
- **Achtung** Wenn Sie im Menü der Schaltfläche Zurücksetzen die Option Alle Anpassungen zurücksetzen wählen, werden alle Änderungen, die am Menüband und an der Symbolleiste für den Schnellzugriff vorgenommen wurden, zurückgenommen.

# **Noch schneller zum passenden Befehl: Die Alternativen zum Menüband**

Wenn Sie schon mit anderen Versionen von Excel gearbeitet haben, werden Sie sich möglicherweise die eine oder andere Tastenkombination angewöhnt haben – beispielsweise (ª)+(F2) für das Einfügen eines Kommentars oder (F12) zum Aufruf des Befehls *Speichern unter*. Solche Tastenkürzel sind natürlich schneller als der Weg mit der Maus ins Menüband. Erfahren Sie in diesem Abschnitt, über welche Wege Sie Befehle auch ohne Maus und Menüband aufrufen.

# **Wenn's ganz fix gehen soll: Befehle per Tastatur aufrufen**

Neben Maus, Finger oder Stift können Sie Excel an vielen Stellen auch einfach über Tasten steuern. Oft übrigens deutlich zeitsparender, als dies mit der Maus der Fall wäre. Hierfür stehen Ihnen drei Möglichkeiten zur Verfügung:

- Zugriffstasten,
- Funktionstasten und
- Tastenkombinationen.

#### **Ein guter Mausersatz: Die Zugriffstasten verwenden**

In allen Office-Programmen können Sie zahlreiche Aufgaben auch ohne Mauseinsatz erledigen, indem Sie spezielle Zugriffstasten nutzen. Viele Routineoperationen können Sie mit zwei bis vier Tastenanschlägen erledigen.

Probieren Sie es und drücken Sie kurz die (Alt)-Taste. Im Menüband sehen Sie nun – wie in Abbildung 1.22 oben gezeigt – die Zugriffstasteninfos:

- Buchstaben für die einzelnen Registerkarten und
- Zahlen für die Befehle in der Symbolleiste für den Schnellzugriff.

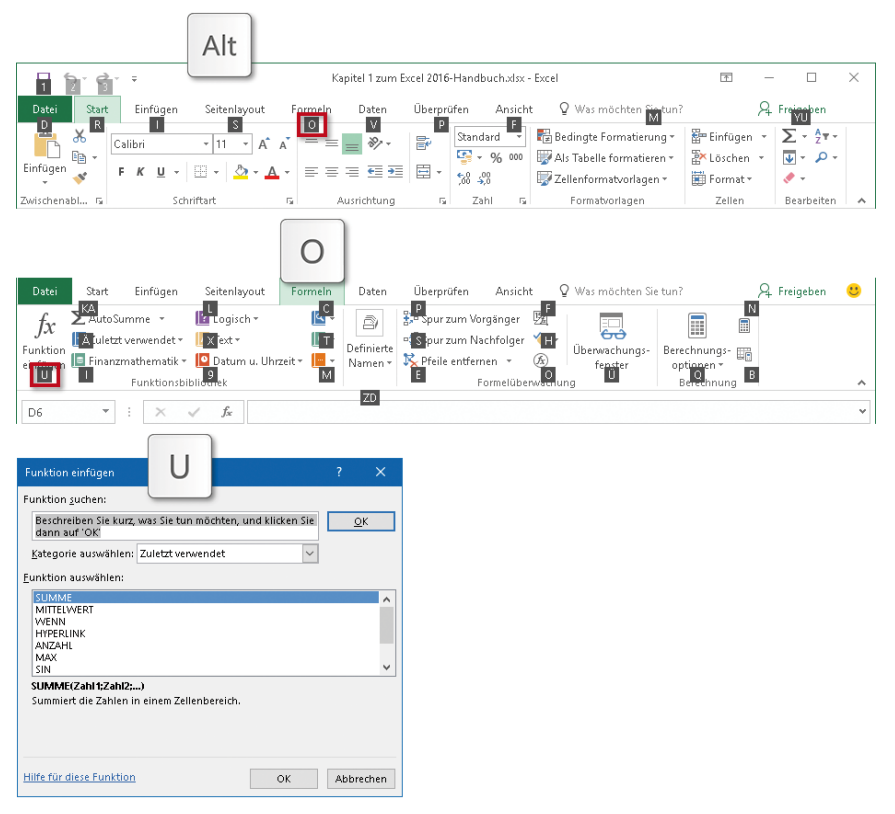

*Abbildung 1.22: Den Funktions-Assistenten nicht per Maus, sondern mit einer Abfolge von drei Tasten aufrufen*

Abbildung 1.22 demonstriert an einem Beispiel, wie Sie mit den Zugriffstasten den Funktions-Assistenten aufrufen. Drücken Sie nacheinander die Tasten (Alt), (O), (U), um das Dialogfeld *Funktion einfügen* aufzurufen.

Und so funktioniert es:

- Nach dem Drücken der Taste (Alt) wird zunächst für jede der Registerkarten ein Buchstabe eingeblendet – für die Registerkarte *Formeln* ist es das (O).
- Nach dem Drücken der Taste (O) wird die Registerkarte *Formeln* angezeigt. Auf der wiederum sind zu jedem der Befehle ein oder zwei Buchstaben eingeblendet.
- Das Drücken dieser Buchstabentaste(n) hier (U) für *Funktion einfügen* ruft dann den gewünschten Befehl auf.

**Tipp** Drücken Sie zum Abbrechen der Aktion, die Sie gerade ausführen, sowie zum Ausblenden der Zugriffstasten erneut kurz die (Alt)-Taste.

#### **Standardbefehle mittels Funktionstasten sofort aufrufen und Routinevorgänge per Tastenkombination erledigen**

Wenn Sie häufig die gleichen Routinebefehle brauchen – beispielsweise Kopieren, Ausschneiden, Einfügen, Speichern oder Fett –, werden Sie sich vielleicht schon gefragt haben, ob das nicht schneller geht. Die Antwort lautet eindeutig »Ja«.

Denn gerade bei den Befehlen, die oft verwendet werden, hat Microsoft in vielen Fällen eine Funktionstaste oder eine Tastenkombination hinterlegt. Abbildung 1.23 zeigt drei solcher Fälle:

- Beim Zeigen auf die Schaltfläche *Kopieren* [1] erfolgt darunter in der QuickInfo der Hinweis auf die Tastenkombination (Strg)+(C).
- Bewegen Sie die Maus über die Schaltfläche *Fett* [2], wird die Tastenkombination  $[Strg] + [\Omega] + [F]$  als Alternative empfohlen.
- Zeigen Sie mit der Maus ganz oben rechts im Menü *Datei* auf das Fragezeichen, über das die Excel-Hilfe aufgerufen wird [3], wird die Funktionstaste (F1) angeboten.

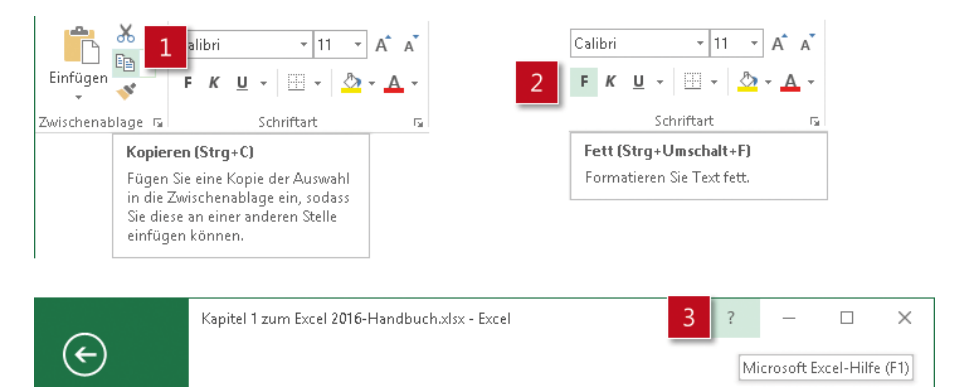

*Abbildung 1.23: Prüfen Sie beim Zeigen auf einen Befehl, ob die QuickInfo eine Tastenkombination empfiehlt*

In Tabelle 1.4 finden Sie eine Auswahl von 20 Tastenkürzeln, mit denen Sie die Arbeit mit Excel sicher an mancher Stelle beschleunigen und vereinfachen können.

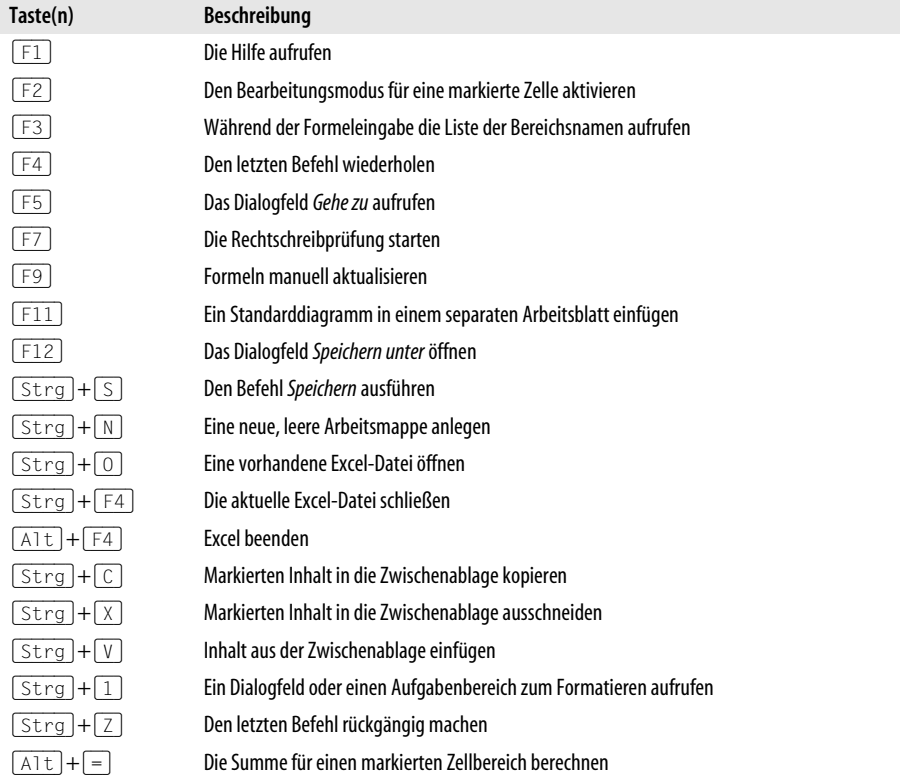

*Tabelle 1.4: Ausgewählte wichtige Funktionstasten und Tastenkombinationen*

### **Oft übersehen, aber echt nützlich: Die Symbolleiste für den Schnellzugriff**

Sie haben zum wiederholten Mal zu einer anderen Registerkarte wechseln müssen, um dort einen bestimmten Befehl aufzurufen? Sie möchten diesen Aufwand unbedingt reduzieren, aber eine Tastenkombination steht nicht zur Verfügung oder Sie können sich diese einfach nicht merken?

Genau in solchen Fällen bringt die in Abbildung 1.24 rot umrandete Symbolleiste für den Schnellzugriff – auch kurz Schnellzugriffsleiste genannt – Zeitersparnis. Weiterer Vorteil dieser Symbolleiste: Sie wird immer angezeigt – egal welche Registerkarte gerade im Vordergrund ist. Daher empfiehlt es sich, in diese stets sichtbare Leiste die Befehle einzufügen, die Sie oft verwenden.

Fügen Sie einfach Symbole, die Sie häufig verwenden oder die Sie immer wieder lange suchen, in diese Symbolleiste ein. Schaffen Sie sich damit eine eigene, individuelle Schaltzentrale für Ihre Lieblingsbefehle. Langes Suchen und lästiges Wechseln zwischen den Registerkarten gehören damit der Vergangenheit an.

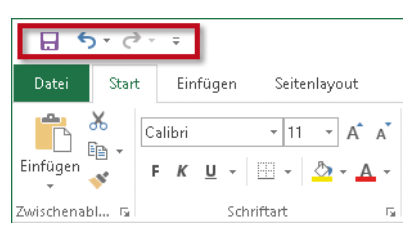

*Abbildung 1.24: Die Symbolleiste für den Schnellzugriff ist standardmäßig oberhalb des Menübands angeordnet*

Die Symbolleiste für den Schnellzugriff befindet sich standardmäßig (wie in Abbildung 1.24 zu sehen) in der linken, oberen Ecke des Excel-Fensters. Sie besteht zunächst nur aus wenigen Schaltflächen und wird daher zu Beginn oft übersehen. Dennoch ist sie der Teil der Oberfläche, der sich am einfachsten an Ihre individuellen Arbeitsabläufe anpassen lässt.

#### **Häufig verwendete Befehle ab sofort schneller aufrufen**

Um oft gebrauchte Befehle in die Symbolleiste für den Schnellzugriff aufzunehmen, stehen Ihnen drei Wege zur Verfügung:

- Sie klicken wie in Abbildung 1.25 gezeigt am rechten Rand der Schnellzugriffsleiste auf die Pfeilschaltfläche [1]. Wählen Sie in dem dann aufklappenden Menü beispielsweise die Befehle *Neu* und *Öffnen* [2] sowie *Seitenansicht und Drucken* [3] aus.
- Um andere Befehle ebenfalls in die Symbolleiste für den Schnellzugriff einzubauen, klicken Sie in dem Menü auf *Weitere Befehle* [4]. Alternativ dazu können Sie auch die Befehlsfolge *Datei/Optionen/Symbolleiste für den Schnellzugriff* wählen. In dem dann eingeblendeten Dialogfeld (siehe Abbildung 1.26) stehen Ihnen Hunderte von Excel-Befehlen zur Verfügung.

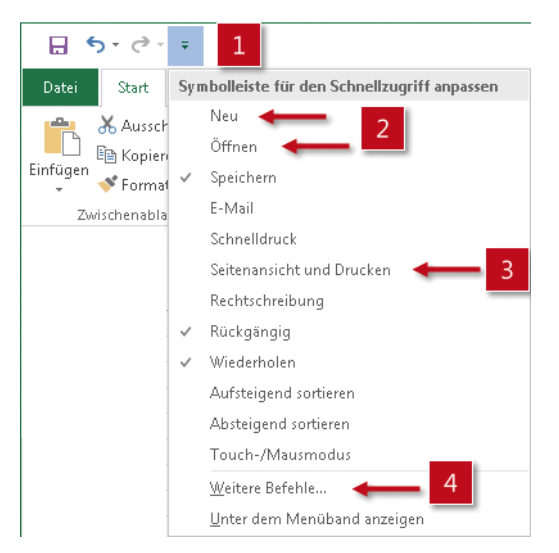

*Abbildung 1.25: Eine Auswahl oft benutzter Befehle wird bereits zum Einbauen in die Schnellzugriffsleiste angeboten, sie müssen nur noch aktiviert werden*

• Die dritte Methode ist möglicherweise am einfachsten anzuwenden. Immer dann, wenn Sie einen Befehl entdecken, den Sie oft benutzen oder nach dem Sie nicht mehr lange suchen wollen, klicken Sie ihn beziehungsweise die betreffende Schaltfläche mit der rechten Maustaste an. Wählen Sie dann im Kontextmenü *Zu Symbolleiste für den Schnellzugriff hinzufügen*.

#### **Darf nicht fehlen: Den Befehl »Speichern unter« hinzufügen**

Neben dem Befehl *Speichern*, der bereits standardmäßig in der Symbolleiste für den Schnellzugriff enthalten ist, werden Sie sicher auch den Befehl *Speichern unter* benötigen. Um ihn in die Schnellzugriffsleiste einzubauen, gehen Sie wie folgt vor:

- 1. Wählen Sie *Datei/Optionen*.
- 2. Klicken Sie in dem in Abbildung 1.26 gezeigten Dialogfeld links die Rubrik *Symbolleiste für den Schnellzugriff* an [1].
- 3. Stellen Sie rechts unter *Befehle auswählen* den Filter auf *Häufig verwendete Befehle* ein [2].
- 4. Scrollen Sie darunter in der Liste nach unten und markieren Sie den Befehl *Speichern unter* [3].
- 5. Markieren Sie in der Liste rechts daneben den Befehl *Speichern*, bevor Sie auf die Schaltfläche *Hinzufügen* klicken [4]. Damit stellen Sie sicher, dass der neue Befehl nach dem zuvor markierten – hier *Speichern* – hinzugefügt wird. Das Ergebnis sehen Sie in Abbildung 1.27.
- 6. Wollen Sie im Nachhinein die Reihenfolge der Befehle in der Symbolleiste für den Schnellzugriff ändern, verwenden Sie die beiden Pfeilschaltflächen am rechten Rand des Dialogfeldes *Excel-Optionen* [5].

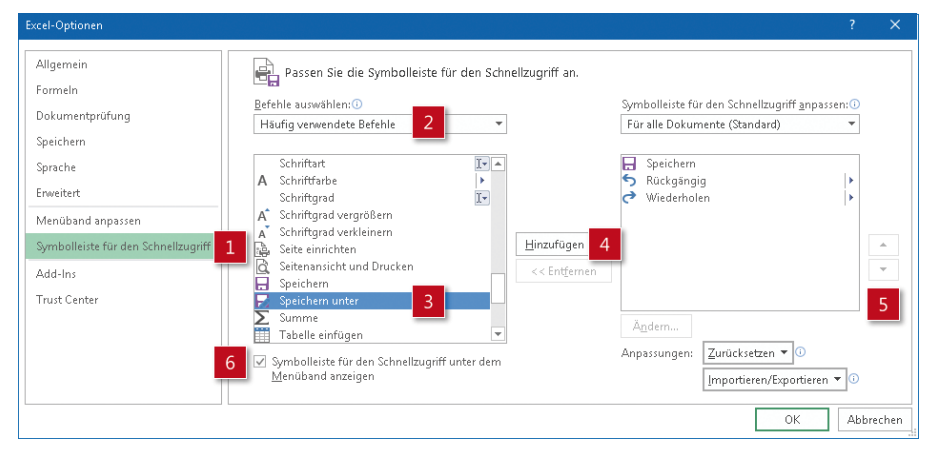

*Abbildung 1.26: Wichtige Befehle mit System zur Schnellzugriffsleiste hinzufügen* 

**Tipp** Wenn Sie die Symbolleiste für den Schnellzugriff nach und nach mit den für Sie wichtigsten Excel-Befehlen ausgestattet haben, sollten Sie den Weg zu diesen Schaltflächen verkürzen. Ordnen Sie dazu die Schnellzugriffsleiste nicht mehr über, sondern unter dem Menüband an.

Setzen Sie dazu – wie in Abbildung 1.26 gezeigt – in den Excel-Optionen ein Häkchen vor Symbolleiste für den Schnellzugriff unter dem Menüband anzeigen [6]. In Abbildung 1.27 sehen Sie das Resultat: eine Schnellzugriffsleiste, die nun unterhalb des Menübands zu finden ist.

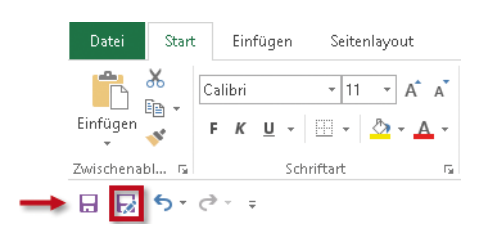

*Abbildung 1.27: Die Schnellzugriffsleiste – jetzt unterm Menüband – enthält zusätzlich den Befehl*  Speichern unter

#### **Befehle aus der Schnellzugriffsleiste entfernen**

Manchmal werden Befehle, die der Symbolleiste für den Schnellzugriff hinzugefügt wurden, nach einer Weile nicht mehr gebraucht. Kein Problem, denn diese Zusatzsymbole können Sie mit minimalem Aufwand wie folgt wieder entfernen.

- 1. Klicken Sie die Schaltfläche, die in der Schnellzugriffsleiste nicht mehr gebraucht wird, mit der rechten Maustaste an.
- 2. Wählen Sie im Kontextmenü wie in Abbildung 1.28 zu sehen den Befehl *Aus Symbolleiste für den Schnellzugriff entfernen*.

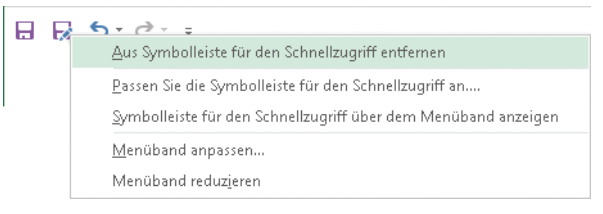

*Abbildung 1.28: Zwei Mausklicks genügen, um einen Befehl wieder aus der Schnellzugriffsleiste zu entfernen* 

#### **Die Schnellzugriffsleiste in den Ursprungszustand zurückversetzen**

Sie haben im Laufe der Zeit die Symbolleiste für den Schnellzugriff deutlich erweitert und ausgiebig mit ihr experimentiert. Nun möchten Sie den Ausgangszustand wiederherstellen, aber ohne – wie eben beschrieben – jeden Befehl einzeln löschen zu müssen. Kein Problem, wenn Sie wie folgt vorgehen:

- 1. Klicken Sie mit der rechten Maustaste auf eine beliebige Stelle der Symbolleiste für den Schnellzugriff.
- 2. Wählen Sie im Kontextmenü den Eintrag *Passen Sie die Symbolleiste für den Schnellzugriff an*.
- 3. Klicken Sie im nun folgenden Dialogfeld in der rechten unteren Ecke auf die Schaltfläche *Zurücksetzen*.
- 4. Wählen Sie *Nur die Symbolleiste für den Schnellzugriff zurücksetzen*.
- 5. Bestätigen Sie die folgende Abfrage mit einem Klick auf *Ja* und schließen Sie die Aktion mit *OK* ab.

#### **Die Schnellzugriffsleiste auf andere Rechner übertragen**

Sie haben an Ihrem Arbeitsplatzrechner die Schnellzugriffsleiste mit den wichtigsten Befehlen bestückt und möchten nun diesen Bedienkomfort auch unterwegs auf Ihrem Notebook nutzen? Genau für diesen Fall gibt es in den Excel-Optionen das Befehlspaar *Importieren/Exportieren*. Damit können Sie eine individuell angepasste Symbolleiste für den Schnellzugriff ganz leicht auf andere Rechner übertragen.

- 1. Prüfen Sie, ob in der Schnellzugriffsleiste alle gewünschten Befehle enthalten und in der richtigen Reihenfolge angeordnet sind.
- 2. Wählen Sie dann *Datei/Optionen/Symbolleiste für den Schnellzugriff*.
- 3. Klicken Sie in der rechten unteren Ecke des Dialogfeldes *Excel-Optionen* auf den Pfeil neben der Schaltfläche *Importieren/Exportieren*.
- 4. Wählen Sie *Alle Anpassungen exportieren*.
- 5. Es wird eine Datei mit dem Namen *Excel-Anpassungen.exportedUI* generiert. Merken Sie sich den Pfad zum Speicherort dieser Datei. Oder speichern Sie diese Datei in einen speziellen Ordner Ihrer Wahl oder auf einen USB-Stick.
- 6. Kopieren Sie die Datei mit den Anpassungen auf den anderen Rechner. Den Speicherort können Sie beliebig wählen. Oder verwenden Sie den USB-Stick, auf dem Sie die Anpassungsdatei abgelegt haben.
- 7. Wählen Sie wieder die Befehlsfolge *Datei/Optionen/Symbolleiste für den Schnellzugriff*.
- 8. Klicken Sie auf die Schaltfläche *Importieren/Exportieren*.
- 9. Wählen Sie diesmal *Anpassungsdatei importieren*. Geben Sie den Pfad zu der Datei an entweder auf der Festplatte oder auf dem USB-Stick.

# **Noch ein Zeitsparer: Die Minisymbolleiste**

In den vorhergehenden Abschnitten konnten Sie bereits feststellen, dass es eine Reihe recht nützlicher Alternativen zum Menüband gibt. Doch neben den Zugriffstasten und der Schnellzugriffsleiste gibt es noch ein weiteres Werkzeug, das Ihnen Zeitersparnis bringt: die Minisymbolleiste. In Abbildung 1.29 sehen Sie drei verschiedene Versionen dieser speziellen Symbolleiste.

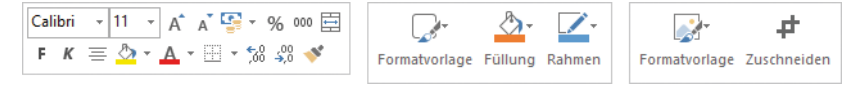

*Abbildung 1.29: Von links nach rechts: Minisymbolleisten, die erscheinen, wenn Zellen, Formen oder Bilder markiert wurden*

Über die Minisymbolleiste können Sie für die aktuelle Markierung häufig verwendete Formatierungsbefehle schneller aufrufen. Sie erscheint direkt über dem markierten Zellinhalt. Auf diese Weise sparen Sie sich lange Mauswege zu den jeweiligen Registerkarten des Menübands.

Wenn Sie mit der rechten Maustaste auf einen markierten Zellbereich, eine Form, ein Diagrammelement oder ein Bild klicken, erscheinen die in Abbildung 1.29 gezeigten Varianten der Minisymbolleiste.

Was bieten die verschiedenen Minisymbolleisten?

- Bei markierten Zellen können Sie per rechtem Mausklick beispielsweise alle wichtigen Befehle für das Formatieren der Schrift, der Zellenfarbe und der Rahmen aufrufen sowie wichtige Zahlenformate zuweisen.
- Bei Formen, Diagrammen und Bildern können Sie über die jeweilige Minisymbolleiste schnell auf vorgefertigte Formatvorlagen zugreifen sowie die Füll- oder Linienfarben ändern oder das Objekt zuschneiden.

### **Rechtsklick ist Trumpf: Mit Kontextmenüs arbeiten**

Das Kontextmenü ist auch in Excel 2016 eine oft probate Methode, die den Weg ins Menüband und das lange Suchen in Registerkarten überflüssig macht.

In Abbildung 1.30 können Sie sehen, dass das Kontextmenü zum Teil völlig unterschiedliche Einträge enthält. Das hängt davon ab, was Sie angeklickt haben: beispielsweise Zellen, Objekte, Tabellen oder Diagramme. Im oberen Teil des Kontextmenüs finden Sie immer die Befehle zum Ausschneiden, Kopieren und Einfügen. Danach folgen Befehle, die für das angeklickte Objekt verfügbar sind.

Der Aufruf des Kontextmenüs ist jedoch unabhängig vom angeklickten Inhalt stets gleich: Ein Klick mit der rechten Maustaste lässt es erscheinen.

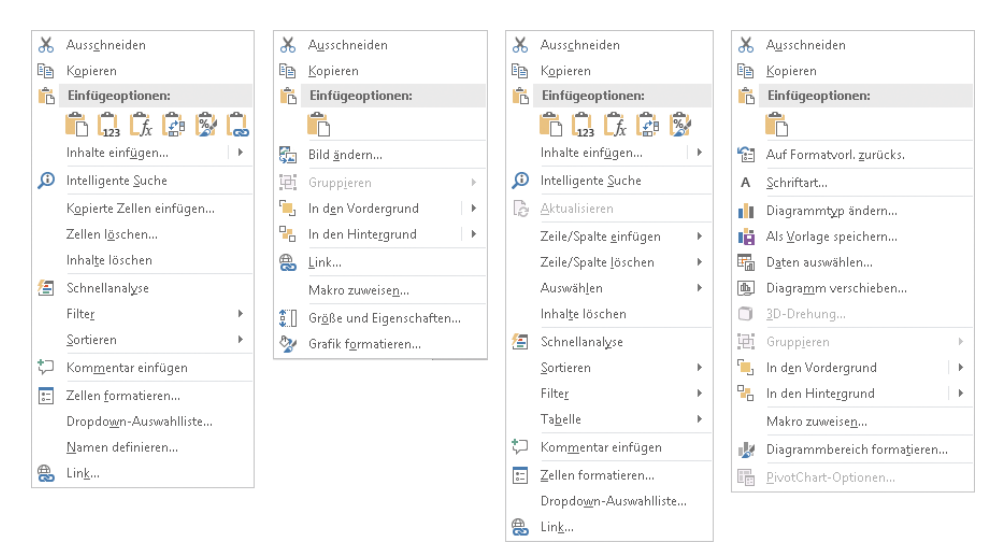

*Abbildung 1.30: Von links nach rechts: die Kontextmenüs für markierte Zellen, Grafiken, Tabellen und Diagramme*

**Hinweis** Gerade zu Beginn, wenn noch nicht klar ist, wo bestimmte Befehle zu finden sind, ist das Kontextmenü oft eine Entlastung. Da es aber immer nur eine Teilmenge der möglichen Befehle enthalten kann, ist es sicher kein Ersatz für das systematische Kennenlernen des Menübands.

# **Die Backstage-Ansicht und das Startverhalten von Excel 2016**

Ganz links im Menüband befindet sich eine Registerkarte, die besonders wichtig ist: *Datei*. Der Klick auf diese Registerkarte öffnet die sogenannte Backstage-Ansicht. Hier finden Sie alle Befehle, die Sie zum Verwalten Ihrer Dateien brauchen – angefangen beim Erstellen, Öffnen und Speichern über das Drucken bis hin zum Weitergeben und Schließen von Dateien. Die Backstage-Ansicht ist so etwas wie die Schaltzentrale für den Umgang mit Dateien, außerdem legen Sie hierüber die Programmoptionen fest und können von hier aus die Hilfe aufrufen.

Zum Verlassen der Backstage-Ansicht und zur Rückkehr zum Arbeitsblatt klicken Sie auf den nach links weisenden Pfeil links oben oder drücken die Taste (Esc).

Die besonders oft gebrauchten Befehle zum Anlegen, Öffnen und Speichern von Excel-Mappen finden Sie in der Backstage-Ansicht ganz oben.

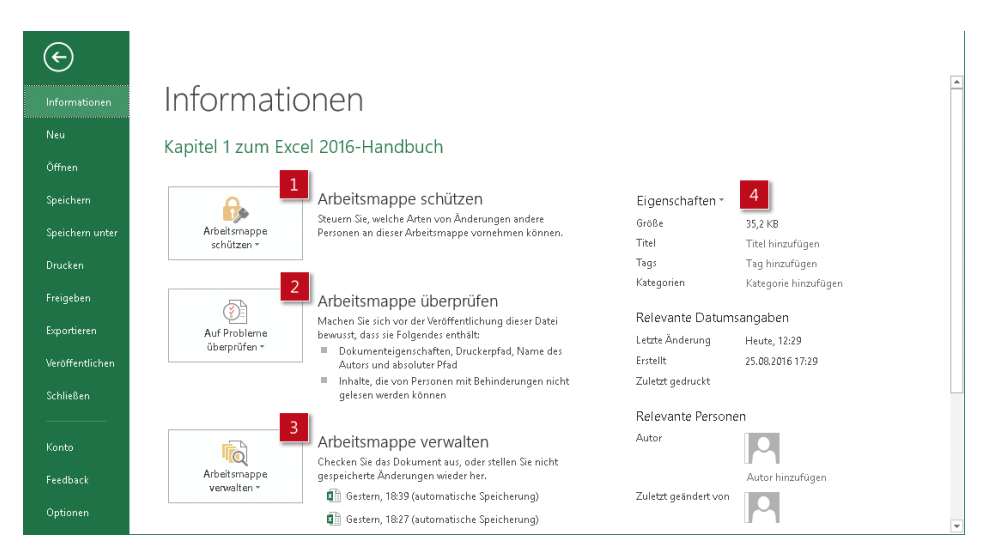

*Abbildung 1.31: Blick in die Rubrik* Informationen *der Backstage-Ansicht*

# **Die Rubrik »Informationen«**

Wenn Sie mit einem Klick auf *Datei* die Backstage-Ansicht öffnen, sehen Sie an oberster Stelle die Rubrik *Informationen* – wie in Abbildung 1.31 zu sehen.

- Sie zeigt im rechten Teil die Eigenschaften der aktuellen Datei [4]. Hier sehen Sie beispielsweise auf einen Blick, wie groß die Datei ist, wann sie erstellt, zuletzt geändert und ob – beziehungsweise wann – sie gedruckt wurde und natürlich auch, wer der Autor ist.
- Im mittleren Bereich der Rubrik *Informationen* stehen Ihnen Befehle zur Verfügung, um die Datei zu schützen [1], zu überprüfen [2] oder um frühere Versionen dieser Datei abzurufen [3].
- **Hinweis** Wenn Sie eine Arbeitsmappe aus früheren Excel-Versionen (mit der Dateiendung .xls) geöffnet haben, steht im Bereich Informationen auch der Befehl Konvertieren zur Verfügung. Mehr zum Umwandeln alter Dateien ins neue Dateiformat XLSX lesen Sie in Kapitel 2.

### **In der Rubrik »Neu« mehr als nur leere Mappen holen**

Wird eine neue Arbeitsmappe benötigt, drücken erfahrene Office-Anwender einfach die Tastenkombination  $\sqrt{S\log_2 + N}$ . Allerdings ist das Ergebnis dann nur eine leere Standardmappe.

Soll ein spezieller Bericht, ein bestimmtes Formular oder eine andere Vorlage als Basis für eine neue Arbeitsmappe verwendet werden, ist ein Klick auf *Datei/Neu* der richtige Weg. In diesem in Abbildung 1.32 gezeigten Teil der Backstage-Ansicht finden Sie neben der Vorlage *Leere Arbeitsmappe* weitere Muster für das Erledigen mehr oder weniger typischer Excel-Aufgaben.

**Tipp** Nehmen Sie sich ruhig einmal die Zeit: Klicken Sie in der Rubrik Neu auf die Option Willkommen bei Excel. In wenigen Minuten lernen Sie in kompakter Form die neuen Techniken für leichteres Arbeiten Blitzvorschau, Schnellanalyse und Empfohlene Diagramme kennen, die bereits mit Excel 2013 eingeführt wurden. Weiterhin wird Ihnen an einem Beispiel das mit Excel 2016 neu eingeführte Suchfenster Was möchten Sie tun? nähergebracht. Es lohnt sich. Wer Interesse an einer kostenlosen Excel-Schulung hat, kann den hier ebenfalls hinterlegten Link nutzen.

Ist für Ihr Excel die Onlineoption eingestellt, können Sie oben im Feld *Nach Onlinevorlagen suchen* durch Eingabe entsprechender Stichwörter nach einem bestimmten Thema suchen, das die Vorlage enthalten soll. Zudem gibt es darunter bereits vorbereitete Kategorien wie beispielsweise *Budgets*, *Kleine Unternehmen* oder *Kalender*. Stöbern und Inspirationen holen lohnt sich.

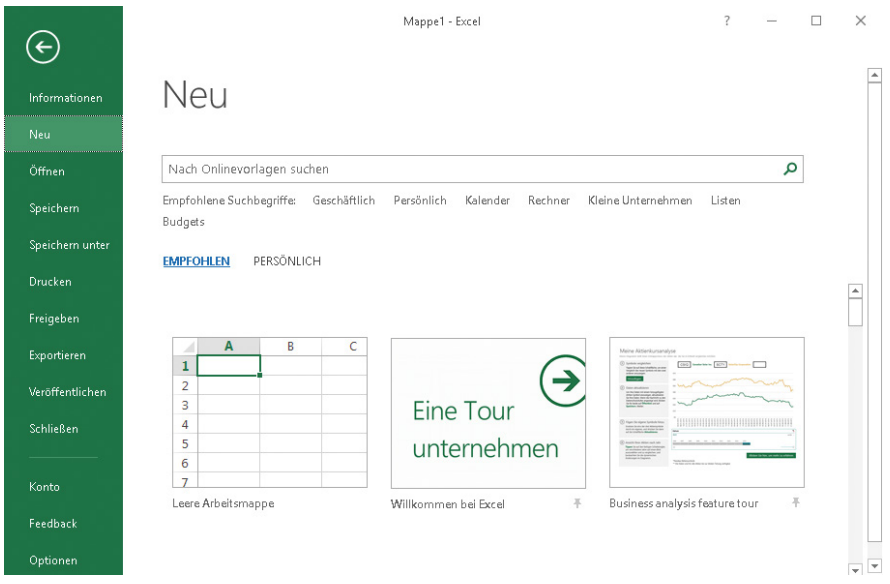

*Abbildung 1.32: Bei Wahl der Onlineoption bietet die Rubrik* Neu *zusätzliche Vorlagen von*  templates.office.com

```
Hinweis Wie die Onlineoption ein- oder ausgestellt werden kann, lesen Sie weiter hinten in 
   diesem Kapitel im Abschnitt zur Excel-Hilfe. Arbeiten Sie in einem Firmennetzwerk 
   und sind Onlineinhalte von Microsoft nicht verfügbar, wenden Sie sich an Ihren 
   Administrator.
```
## **So beschleunigen Sie das Startverhalten von Excel**

Wie oft wollen Sie beim Start von Excel nur eine leere Arbeitsmappe haben und dann sofort losarbeiten? In mehr als 50 Prozent der Fälle? Wenn das für Sie zutrifft, sollten Sie erwägen, den Start von Excel zu verkürzen. Stellen Sie dazu den standardmäßig eingeblendeten Startbildschirm wie in Abbildung 1.33 gezeigt ab:

- 1. Wählen Sie *Datei/Optionen*. Behalten Sie links die Auswahl der Rubrik *Allgemein* bei [1].
- 2. Entfernen Sie im letzten Abschnitt *Startoptionen* das Häkchen vor *Startbildschirm bei Start dieser Anwendung anzeigen* [2].

| Excel-Optionen  |                                                                                                    |           |
|-----------------|----------------------------------------------------------------------------------------------------|-----------|
| Allgemein       | A.<br>Startoptionen                                                                                                    | A.        |
| Enrmeln         |                                                                                                    |           |
| Dokumentprüfung | Wählen Sie die Dateierweiterungen aus, die standardmäßig von Excel geöffnet werden sollen:<br>Standardprogramme<br>Einen Hinweis anzeigen, wenn Microsoft Excel nicht das Standardprogramm zum Anzeigen und Bearbeiten von |           |
| Speichern       | Tahellenkalkulationen ist.                                                                                                    |           |
| Sprache         | Startbildschirm beim Start dieser Anwendung anzeigen<br>7.111                                                                                                    |           |
|                 | OK                                                                                                    | Abbrechen |

*Abbildung 1.33: Wird der Startbildschirm als überflüssig betrachtet, kann er hier einfach abgeschaltet werden*

Ab sofort gelangen Sie beim Start von Excel direkt zu einer leeren Standardarbeitsmappe.

**Tipp** Für den Fall, dass Sie eine Mappe auf Basis einer anderen als der Standardvorlage benötigen, wählen Sie einfach Datei/Neu und dann die passende Vorlage.

### **So vereinfachen Sie das Öffnen und Speichern von Mappen**

Die Backstage-Ansicht ist sicher oft eine nützliche Sache. Wenn Sie aber nur schnell eine bestimmte Mappe mit  $\boxed{\text{Str}}$  + 0 öffnen oder die aktuell bearbeitete Datei mit  $\boxed{\text{F12}}$ unter einem anderen Namen speichern wollen, haben Sie gewiss keine Lust, sich jedes Mal durch die Backstage-Ansicht durchzuklicken.

Ähnlich wie beim Startbildschirm können Sie auch hier die Wege abkürzen. Das erledigen Sie mit den in Abbildung 1.34 gezeigten Schritten:

- 1. Wählen Sie *Datei/Optionen*. Klicken Sie links die Rubrik *Speichern* an [1].
- 2. Setzen Sie rechts im Abschnitt *Arbeitsmappen speichern* ein Häkchen vor *Backstage beim Öffnen oder Speichern von Dateien nicht anzeigen* sowie vor *Standardmäßig auf Computer speichern* [2].

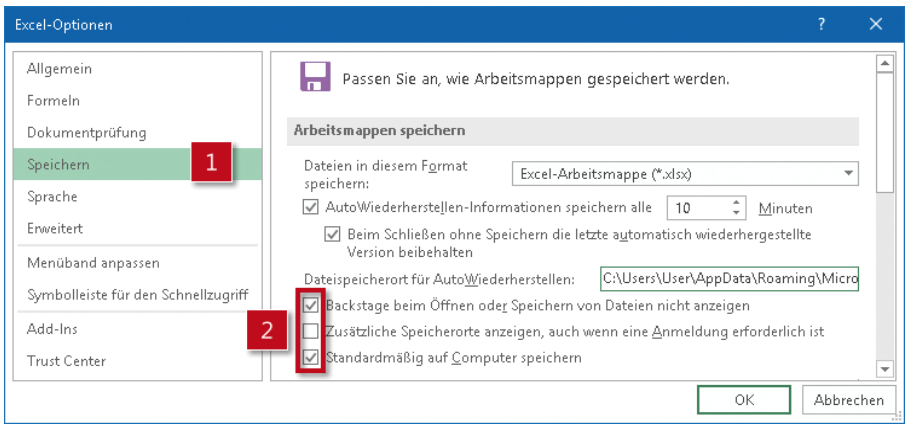

*Abbildung 1.34: Den Zugriff beim Öffnen und Speichern von Dateien beschleunigen*

**Hinweis** Wie Sie im Detail vorgehen, um eine vorhandene Excel-Datei zu öffnen oder um die gerade bearbeitete Mappe zu speichern und wie Sie das zudem zeitsparend erledigen, lesen Sie in Kapitel 2.

## **Die Befehle zum Weitergeben von Excel-Dateien**

Zur Weitergabe Ihrer Arbeitsmappen an andere Personen stehen Ihnen in Excel mehrere Wege zur Verfügung:

- Sie wählen *Datei/Speichern unter* und legen dann die Datei auf einem externen Speichermedium – beispielsweise einem USB-Stick – oder an einem der Speicherorte ab, die für das Konto verfügbar sind, bei dem Sie angemeldet sind.
- Sie verwenden die Befehlsfolge *Datei/Freigeben/Für Personen freigeben*  wie in Abbildung 1.35 [1] zu sehen –, um die Mappe auf einem Onlinespeicherort zur Verfügung zu stellen und bestimmten Personen freizugeben.
- Sie nutzen die Befehlsfolge *Datei/Freigeben/E-Mail*  wie in Abbildung 1.35 gezeigt –, um eine Kopie der Arbeitsmappe als Anlage per E-Mail zu senden, wahlweise als Excel-Datei [2], als PDF-Datei [4] oder als XPS-Datei [5]. Weiterhin besteht die Möglichkeit, einen Link zur Mappe zu versenden [3] oder die Mappe über einen Internet-Faxdienst zu faxen [6].
- Sie speichern wie in Mit Freigeben auf eine Fülle von Möglichkeiten zugreifen, die Arbeitsmappe anderen zur Verfügung zu stellen
- gezeigt mit der Befehlsfolge *Datei/Exportieren/PDF/XPS-Dokument erstellen* [1] die Arbeitsmappe als PDF-oder XPS-Datei ab. Weiterhin haben Sie die Möglichkeit, über *Datei/Exportieren/Dateityp ändern* [2] die Arbeitsmappe in einem anderen Arbeitsmappen-Format, beispielsweise als Excel 97-2003-Arbeitsmappe, als Vorlage oder als Open-Document-Kalkulationstabelle oder in einem anderen Dateityp, beispielsweise als .txtoder .csv-Datei auf einem Ihnen zur Verfügung stehenden Speicherort abzuspeichern.

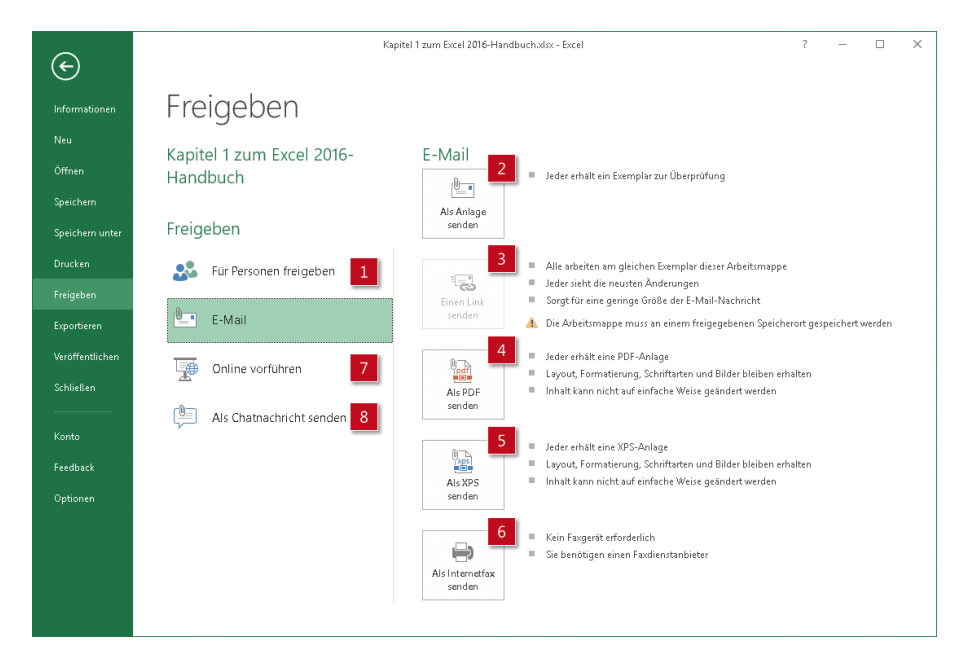

*Abbildung 1.35: Mit* Freigeben *auf eine Fülle von Möglichkeiten zugreifen, die Arbeitsmappe anderen zur Verfügung zu stellen*

- Sie wählen *Veröffentlichen/In Power BI veröffentlichen* und haben damit die Möglichkeit, interaktive Berichte und Dashboards auf Grundlage der Daten in Ihrer Arbeitsmappe zu erstellen und auf Ihrer Power-BI-Website zu veröffentlichen. Mehr dazu unter diesem Link *[https://powerbi.microsoft.com/de-de/documentation/powerbi-service](https://powerbi.microsoft.com/de-de/documentation/powerbi-service-publish-from-excel)[publish-from-excel](https://powerbi.microsoft.com/de-de/documentation/powerbi-service-publish-from-excel)*.
- Sie wählen *Veröffentlichen/Auf Docs.com veröffentlichen* und können damit Ihre Excel-Datei über den kostenlosen Onlinedienst Docs.com auch für die breite Masse zur Verfügung stellen.

Je nach Installationsumfang auf Ihrem Rechner und ob Sie Office 2016 oder Office 2016 als Aboprodukt (Office 365) haben, können weitere Befehle wie beispielsweise *Online vorführen* [7] oder *Als Chatnachricht senden* [8] zur Verfügung stehen. Jeden Monat kommen Updates, wo weitere Funktionen hinzukommen können.

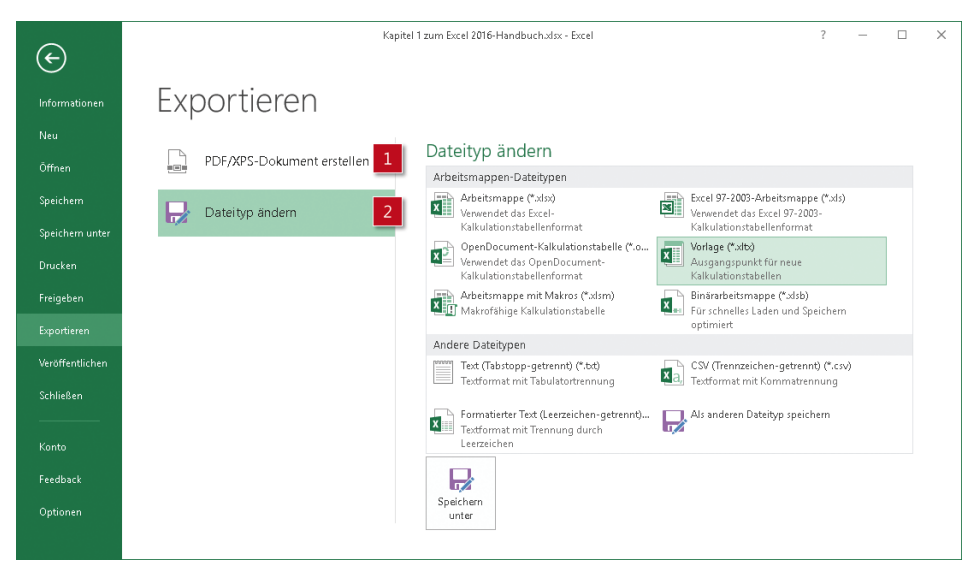

*Abbildung 1.36: Mit dem Befehl* Exportieren *die Excel-Arbeitsmappe in andere Formate umwandeln*

# **Warum die Rubrik »Konto« wichtig ist**

Sie verwenden Excel 2016, aber Ihnen fehlen Funktionen, die Sie bei Kollegen oder Bekannten gesehen haben, die ebenfalls mit Excel 2016 arbeiten? Verschaffen Sie sich deshalb Klarheit darüber, welche Version von Office 2016 Sie eigentlich nutzen. Per Klick auf die Registerkarte *Datei* und dann auf *Konto* gelangen Sie zu den in Abbildung 1.37 gezeigten Informationen.

- Rechts unter *Produktinformationen* erfahren Sie zunächst, mit welcher Office-Version Sie arbeiten [1].
- Weiter unten neben der Schaltfläche *Updateoptionen* finden Sie eine weitere entscheidende Information, nämlich wie schnell und wie oft Sie mit Updates beliefert werden: Das Spektrum reicht von *Aktuell* bis *Verzögert* [2].
- Sie wollen wissen, ob Ihr Excel 2016 wirklich auf dem aktuellen Stand ist? Klicken Sie auf *Updateoptionen* und dann auf *Jetzt aktualisieren*.
- Per Klick auf die Schaltfläche *Info zu Excel* erfahren Sie die interne Nummer Ihrer Excel-2016-Version und ob und welches Service Pack installiert ist.

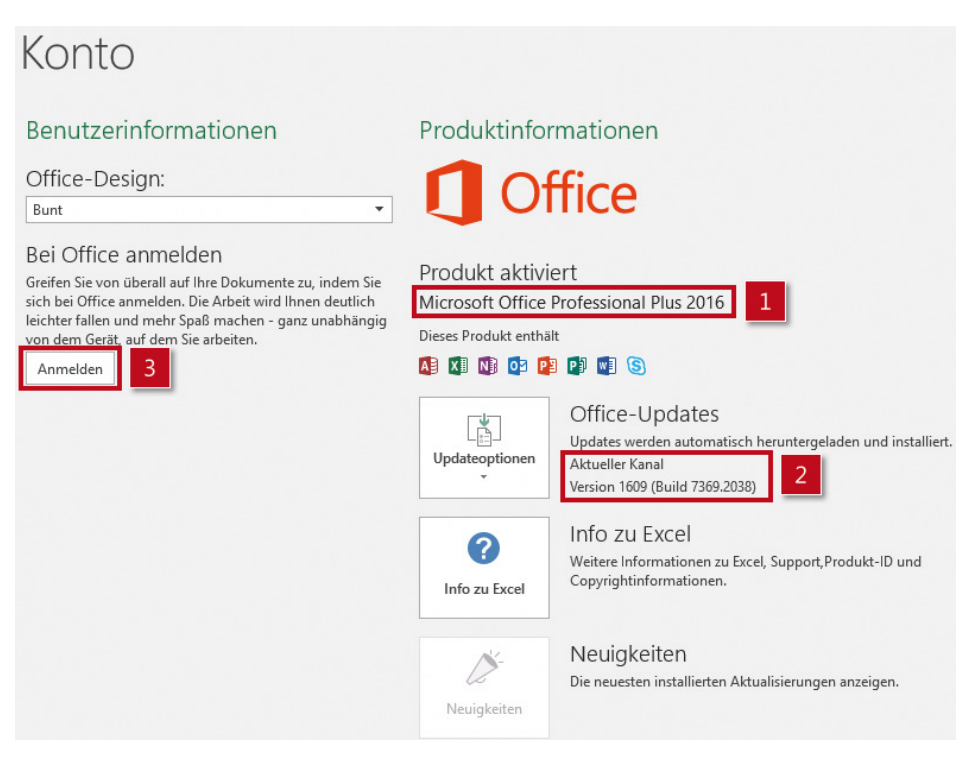

*Abbildung 1.37: Über Konto erhalten Sie Informationen zu Ihrer Office-Version und deren Update-Status*

# **Der Funktionsumfang hängt von der Edition ab**

Vor der Markteinführung von Office 2016 konnten Sie anhand der Versionsnummer – zum Beispiel 2003, 2007, 2010 oder 2013 – klar umreißen, welche Funktionen Ihnen Ihr Excel zur Verfügung stellt und welche nicht. Verwenden Sie hingegen Excel 2016, dann lässt sich nur anhand der Versionsnummer 2016 nicht mehr abgrenzen, welche Funktionen Ihr Excel hat. Können Sie beispielsweise für Ihre Umsätze schon ein Trichterdiagramm erstellen oder verschachtelte und fehleranfällige WENN-Formeln durch die neue und deutlich einfacher zu bedienende Funktion WENNS ersetzen?

Mit Office 2016 hat Microsoft seine Strategie geändert und teilt die Anwender nun in zwei Klassen ein: diejenigen, die von Neuerungen nahezu ausgeschlossen sind und diejenigen, die die Möglichkeit haben, die neuen Funktionen zu nutzen. Entscheidend dafür, ob und wie Anwender mit neuen Funktionen versorgt werden, ist, ob Sie eine Kauf- oder eine Abonnement-Version von Office 2016 nutzen:

• Ist auf Ihrem PC die traditionelle Kaufversion installiert, dann haben Sie zwar eine Dauerlizenz zur Nutzung von Office, sind aber von allen Neuerungen, die Office 2016 nach dem 15. September 2015 erhalten hat, nahezu ausgeschlossen.

• Bei der Abonnementversion Office 365 ist die Nutzung der Office-Programme zeitlich begrenzt, meist auf die Dauer von einem Jahr. Natürlich kann jederzeit verlängert werden. Wenn Sie in einer Firma arbeiten, bekommen Sie davon vermutlich gar nichts mit: Sie öffnen einfach Excel und erledigen Ihre Aufgaben. Der entscheidende Vorteil der Abo-Variante gegenüber der Kaufversion mit Dauerlizenz besteht darin, dass Microsoft für Office 365 kontinuierlich neue Funktionen zur Verfügung stellt. Ob und wann Sie diese erhalten, hängt davon ab, welcher Updatekanal für Ihr Office eingestellt ist.

Sie sind nach dem Lesen dieser Zeilen leicht verwirrt? Keine Sorge, das geht allen anderen Anwendern, selbst Administratoren, ebenso. Die Informationen in dem folgenden Kasten helfen Ihnen dabei, die neuen Gegebenheiten besser zu verstehen.

#### **Gut zu wissen: Typische Editionen und Update-Kanäle für Office 2016**

Eigentlich wollen Sie nur mit Ihrem Excel 2016 arbeiten. Doch ob es eine Kauf- oder eine Aboversion ist, macht jetzt sehr wohl einen Unterschied, wenn es um den Funktionsumfang geht. Hier ist zunächst ein Überblick über die Editionen:

- Zu den Versionen mit Dauerlizenz gehören unter anderem die folgenden Editionen: Office Home & Student 2016, Office Home & Business 2016, Office Professional 2016, Office Professional Plus 2016 und Office Standard 2016.
- Als Aboprodukt gibt es Office 2016 in den Editionen Office 365 Personal, Office 365 Home, Office 365 Business, Office 365 Business Premium, Office 365 ProPlus,

Nachdem Sie über *Datei/Konto* herausgefunden haben, welche Edition bei Ihnen installiert ist, stellt sich die zweite entscheidende Frage: Werden Sie mit Updates beliefert, die den Funktionsumfang von Excel 2016 erweitern und in welchem Zeitintervall?

Selbst wenn Sie Excel 2016 als Bestandteil von Office 365 nutzen, bedeutet dies noch nicht, dass alle Neuerungen sofort für Sie bereitstehen. Entscheidend dafür ist, welcher Updatekanal eingestellt ist:

- Ist *Aktueller Kanal* eingestellt, werden die Anwender monatlich mit Updates versorgt. Als Untergruppe für diesen Kanal gibt es die *Office-Insider*, die zum Teil noch häufiger Updates erhalten, bis hin zu zweimal wöchentlich.
- *Verzögerter Kanal* wird in Firmen und Institutionen als Standard empfohlen, denn hier erhalten die Anwender die neuen Funktionen zeitversetzt, zum Beispiel vier Monate später. Das lässt der IT-Abteilung ausreichend Zeit zum Testen.
- *First Release für verzögerten Kanal* ist für Pilotbenutzer und all jene gedacht, die die Anwendungskompatibilität neuer Funktionen prüfen müssen. Diese spezielle Kanalversion bietet etwa vier Monate Vorlauf zum Testen, bevor dann die Version *Verzögerter Kanal* an alle anderen Anwender ausgeliefert wird.

Detaillierte Informationen zu den Updatekanälen finden Sie auf der folgenden Microsoft-Seite: *<https://technet.microsoft.com/de-de/library/mt422981.aspx>*.

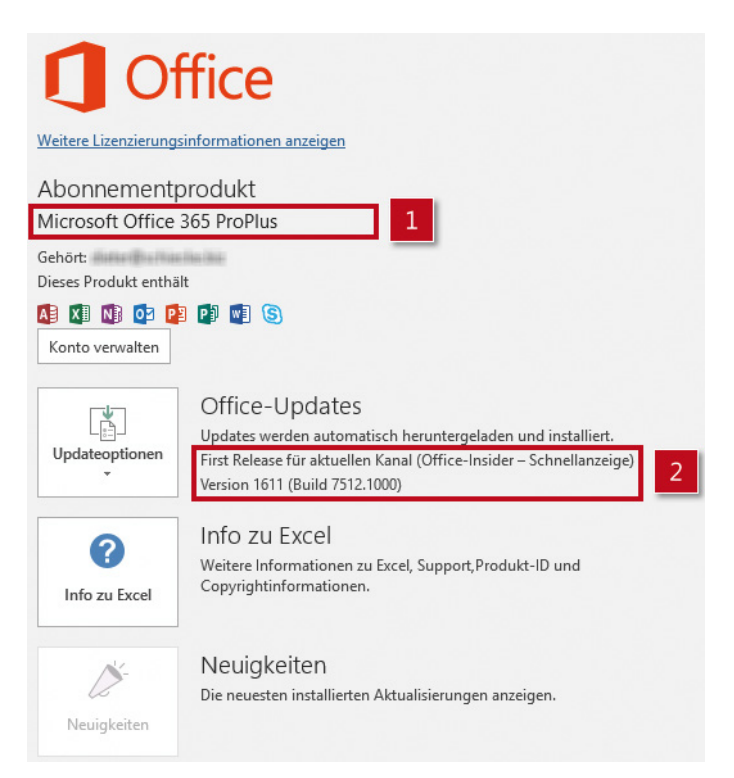

*Abbildung 1.38: Wer Excel 2016 als Bestandteil des Abonnementprodukts Office 365 nutzt, kann eher auf die zahlreichen Programmneuerungen zugreifen, die seit der Markteinführung von Office 2016 hinzugekommen sind*

## **Die Vorteile einer Anmeldung über das »Konto«**

Die Rubrik *Konto* enthält neben den Informationen zur Excel-Version und zum Updatekanal noch zwei weitere wichtige Elemente für Ihre Arbeit mit Excel:

- Immer mehr Anwender wollen auch unterwegs von anderen PCs oder einem Tablet auf Office-Dateien zugreifen, die zuvor auf Onlinespeicherorten abgelegt wurden. Auch hier ist die Rubrik *Konto* entscheidend. Über *Datei/Konto* melden Sie sich mit Ihrer E-Mail-Adresse und dem Kennwort an und können so beispielsweise direkt auf bestimmte Excel-Mappen zugreifen.
- Über die Registerkarte *Einfügen* und die Gruppe *Add-Ins* können Sie Excel um nützliche Funktionen erweitern, beispielsweise um einen Tachometer zum dynamischen Anzeigen wichtiger Kennzahlen. Dieses und zahlreiche weitere Add-Ins können Sie über den Store kostenlos erwerben. Dazu brauchen Sie ein Konto. Damit Ihr Excel die von Ihnen erworbenen Add-Ins bereitstellt, müssen Sie beim Start von Excel mit Ihrem Konto angemeldet sein. Ist das noch nicht der Fall, holen Sie dies über die Befehlsfolge *Datei/Konto/Anmelden* schnell nach.

**Hinweis** Mehr zu Add-Ins in Excel lesen Sie in Kapitel 31.

# **Wichtig, aber oft übersehen: Elemente der Oberfläche mit Zeitsparpotenzial**

Die Excel-Oberfläche ist zu großen Teilen recht übersichtlich, sodass sich Befehle und Informationen leicht finden lassen. Das Menüband mit seinen Registerkarten ist überall präsent, die Rubriken innerhalb der Backstage-Ansicht sind gut strukturiert. Doch es gibt auch Elemente, die nicht so schnell entdeckt werden – beispielsweise die Symbolleiste für den Schnellzugriff (siehe Abbildung 1.24) oder die Befehle in der rechten oberen Ecke des Excel-Fensters, über die Sie die Anzeige des Menübands steuern (siehe Abbildung 1.18). Bei zwei weiteren Elementen ist das Risiko ebenfalls recht groß, dass ihre Inhalte übersehen werden: die Titelleiste am oberen und die Statusleiste am unteren Rand des Excel-Fensters.

# **Zusätzliche Informationen in der Titelleiste**

Dass Sie den Namen der aktuellen Datei und den des Programms – hier Microsoft Excel – in der Titelleiste ablesen können, wissen Sie sicherlich. Doch haben Sie auch bemerkt, dass manchmal in der Titelleiste noch weitere Informationen erscheinen? Beispielsweise *Kompatibilitätsmodus* und *Geschützte Ansicht*. Was hat es damit auf sich und warum sind diese beiden Informationen bedeutsam?

#### **Kompatibilitätsmodus: Eingeschränkter Funktionsumfang bei Dateien im alten XLS-Format**

Wenn Sie eine Arbeitsmappe öffnen, die mit einer älteren Excel-Version (bis 2003) erstellt wurde, gibt die Titelleiste – wie in Abbildung 1.39 zu sehen – darüber Auskunft, dass sich die Datei in einem speziellen Modus befindet: Zwischen Datei- und Programmname steht noch die Information *[Kompatibilitätsmodus]* [1].

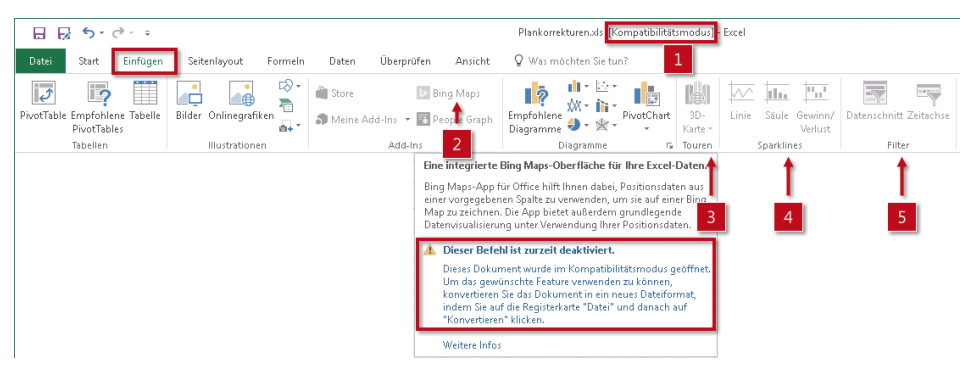

*Abbildung 1.39: Im Kompatibilitätsmodus stellt Excel eine Reihe von Befehlen gar nicht erst zur Verfügung*

Das sagt auf den ersten Blick wenig. Wenn Sie aber zur Registerkarte *Einfügen* wechseln, werden Sie – wie in Abbildung 1.39 unten gezeigt – recht schnell feststellen, dass einige Befehle abgeblendet, also nicht aktiv sind. In dem Fall sind es beispielsweise das Add-In *Bing Maps* [2], *3D-Karte* [3], *Sparklines* [4] sowie die beiden Filter *Datenschnitt* und *Zeitachse* [5].

Kompatibilitätsmodus bedeutet also eingeschränkter Funktionsumfang in Excel.

**Hinweis** Welche Folgen der Kompatibilitätsmodus im Detail hat, wie Sie Mappen in diesem Modus überprüfen und wie Sie den Modus ausschalten, erfahren Sie in Kapitel 2 im Abschnitt über das Öffnen von Dateien.

#### **Geschützte Ansicht: Wie Excel für mehr Sicherheit sorgt**

Eine zweite Besonderheit, die Sie in der Titelleiste ablesen können, ist *Geschützte Ansicht*.

Wie in Abbildung 1.40 gezeigt, erhalten Sie den Hinweis auf diesen besonderen Modus beim Öffnen bestimmter Dateien gleich zweimal: oben in der Titelleiste [1] und unterhalb des Menübands in einer gelben Meldungsleiste [2].

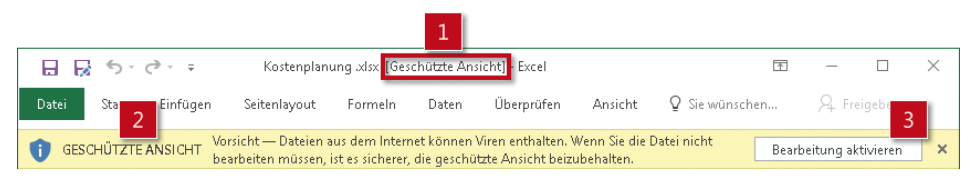

*Abbildung 1.40: Eine gelbe Leiste weist unterhalb des Menübands auf eine Besonderheit hin*

Dass eine Datei im Modus *Geschützte Ansicht* geöffnet wird, hat zum Ziel, die Anwender vor dem Risiko von Computerviren zu schützen. Die *Geschützte Ansicht* wird stets dann automatisch aktiviert, wenn Sie Dateien öffnen, die Sie per E-Mail erhalten oder aus dem Internet heruntergeladen haben.

Solange die *Geschützte Ansicht* aktiv ist, können Sie die betreffende Datei öffnen und ansehen, aber nicht bearbeiten. Erst nach einem Klick auf *Bearbeitung aktivieren* [3] ist der Schutzmechanismus aufgehoben.

**Hinweis** Mehr dazu, wie Sie den Modus Geschützte Ansicht abschalten und wie Sie steuern, welche Arbeitsmappen in diesem Modus geöffnet werden, lesen Sie in Kapitel 2 im Abschnitt über das Öffnen von Dateien.

### **Wenig beachtet, aber informativ: Die Statusleiste**

Wie oft schauen Sie bei der Arbeit mit Excel auf die am unteren Rand angeordnete Statusleiste? Dort stehen recht oft wichtige Informationen: beispielsweise, dass sich eine Liste im Filtermodus befindet, was der Mittelwert der gerade markierten drei Zellen ist oder welche Taste Sie drücken sollen, wenn Sie gerade etwas kopiert haben.

Mehr noch: Sie können die Statusleiste an Ihre Bedürfnisse anpassen.

1. Klicken Sie dazu einfach mit der rechten Maustaste auf die Statusleiste am unteren Rand des Excel-Fensters.

Es öffnet sich das Kontextmenü mit einer Vielzahl von Einstellmöglichkeiten – Abbildung 1.41 zeigt einen Ausschnitt.

2. Setzen Sie im Abschnitt mit den Funktionen ein Häkchen vor alle sechs Berechnungsoptionen, also *Mittelwert*, *Anzahl*, *Numerische Zahl*, *Minimum*, *Maximum* und *Summe*.

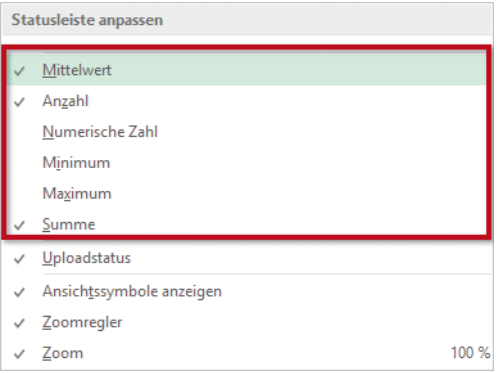

*Abbildung 1.41: Setzen Sie sechs Häkchen, um typische Berechnungen in der Statusleiste anzeigen zu lassen*

#### **Warum die Statusleiste so nützlich ist**

Nachdem Sie alle Berechnungsoptionen aktiviert haben, bekommen Sie künftig immer, wenn Sie zwei und mehr Zellen markieren, in der Statusleiste ohne Eingabe einer Formel sechs berechnete Ergebnisse angezeigt (siehe Abbildung 1.42). Werden Sie beispielsweise am Telefon gefragt, wie hoch die Summe der Werte im ersten Quartal ist, markieren Sie einfach die entsprechenden Zellen und lesen in der Statusleiste das Ergebnis ab. Oder noch spannender: Wenn sich jemand nach den durchschnittlichen Kosten eines Projekts im ersten Halbjahr bei Ihnen erkundigt, markieren Sie die Kosten der entsprechenden Monate und sehen – ohne zuvor eine Formel eingeben zu müssen – in der Statusleiste den Durchschnittswert.

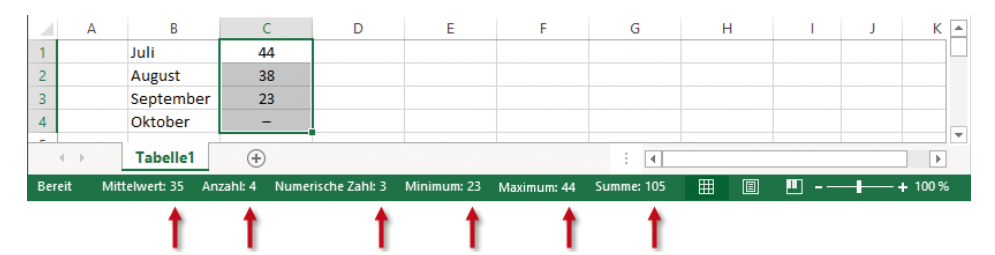

*Abbildung 1.42: Zu den im Blatt markierten Zellen liefert die Statusleiste unten sechs berechnete Ergebnisse*

# **Leichte Bedienung per Touchtechnik: Excel mit Fingern oder Stift steuern**

Die Grenzen zwischen Desktop-PCs und Notebooks auf der einen und Tablet-PCs sowie Smartphones auf der anderen Seite verschwinden immer mehr. Je nachdem, wo sich Anwender aufhalten, nutzen sie unterschiedliche Geräte für ihre Arbeit. Daher müssen auch die Programme über solche Gerätegrenzen hinweg durchgehend nutzbar sein. Office 2016 bietet dafür eine nützliche Lösung: Unterwegs können Sie auf mobilen Geräten mit

Touchscreen kommunizieren und auf Office-Dokumente zugreifen. Am PC oder Notebook stehen Ihnen dann über Tastatur und Maus alle Funktionen zur Feinbearbeitung Ihrer Dateien zur Verfügung.

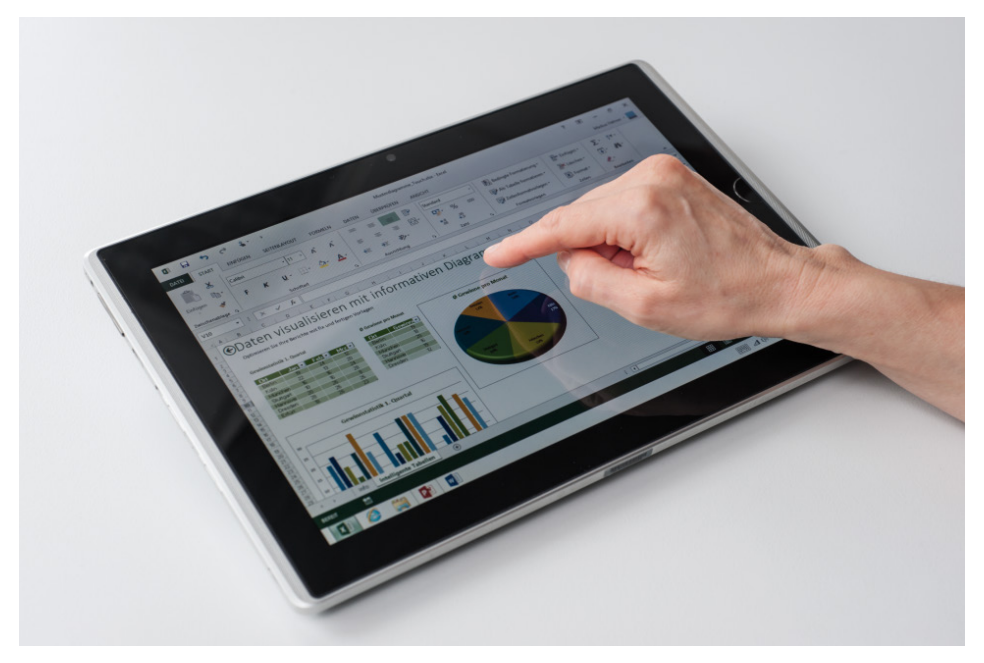

*Abbildung 1.43: Excel auf dem Display eines Tablet-Computers (Quelle: Wolfgang Scheide)*

#### **Wie wird Excel per Gesten gesteuert?**

Damit Sie auf einem Touchscreen die Elemente der Excel-Oberfläche besser mit Fingern bedienen können, schalten Sie das Programm zunächst in den »Touchmodus«. Daraufhin vergrößert sich der Abstand zwischen den Symbolen im Menüband. Die präzise Steuerung mit dem Finger wird damit einfacher.

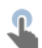

Das in der Randspalte gezeigte Symbol zum Umschalten zwischen Maus- und Fingereingabe ist ein wenig versteckt. Am einfachsten ist es, wenn Sie den betreffenden Befehl in der Symbolleiste für den Schnellzugriff benutzen. Danach können Sie den Bedienmodus mit einem Klick beziehungsweise einem Fingertipp schnell umschalten. Gehen Sie wie folgt vor und orientieren Sie sich dabei auch an Abbildung 1.44:

- 1. Klicken Sie auf die Pfeilschaltfläche am rechten Rand der Symbolleiste für den Schnellzugriff [1].
- 2. Wählen Sie in der Liste den Eintrag *Touch-/Mausmodus*.

#### **Leichte Bedienung per Touchtechnik: Excel mit Fingern oder Stift steuern**

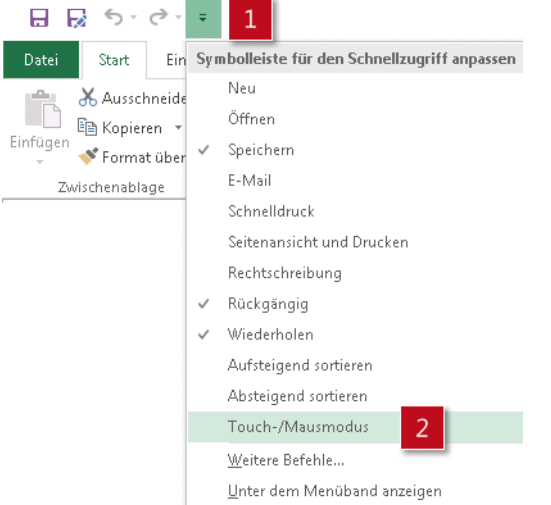

*Abbildung 1.44: Den Befehl zum Umschalten zwischen Touch- und Mausmodus verfügbar machen*

Ab sofort können Sie über die Schnellzugriffsleiste mit nur einer Aktion in den Mausoder in den Touchmodus wechseln.

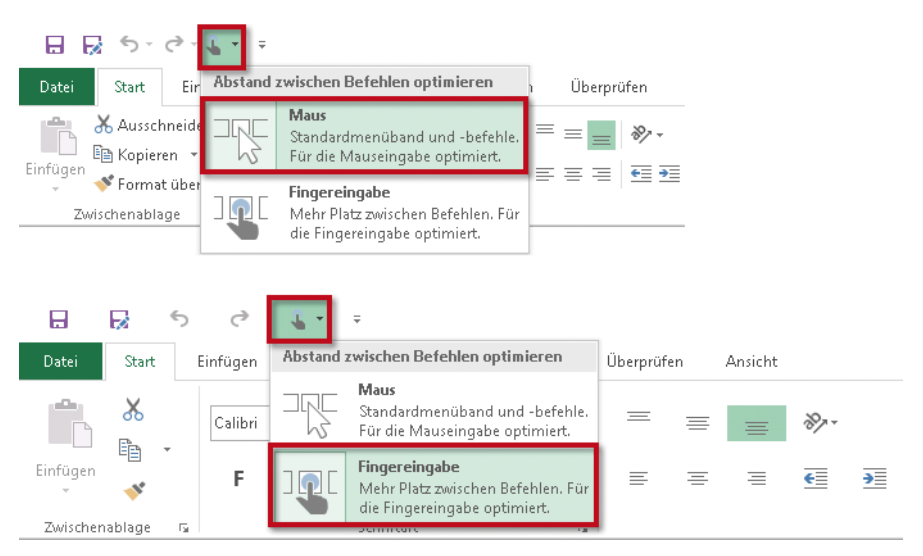

*Abbildung 1.45: Das Menüband im Maus- und Fingereingabemodus im Vergleich – mit einfacher Umschaltmöglichkeit über die Symbolleiste für den Schnellzugriff*

#### **Fünf Gesten, mit denen Sie auf Touchscreens arbeiten**

Wenn statt der Maus Ihre Finger die Steuerung der Befehle übernehmen, bringt Ihnen das folgende Vorteile:

- Sie schonen die Gelenke und Sehnen Ihrer Hand und Ihres Arms.
- Sie können zahlreiche Aktionen am Bildschirm, wie Auswählen, Verschieben, Blättern sowie Vergrößern und Verkleinern, deutlich schneller und einfacher erledigen.
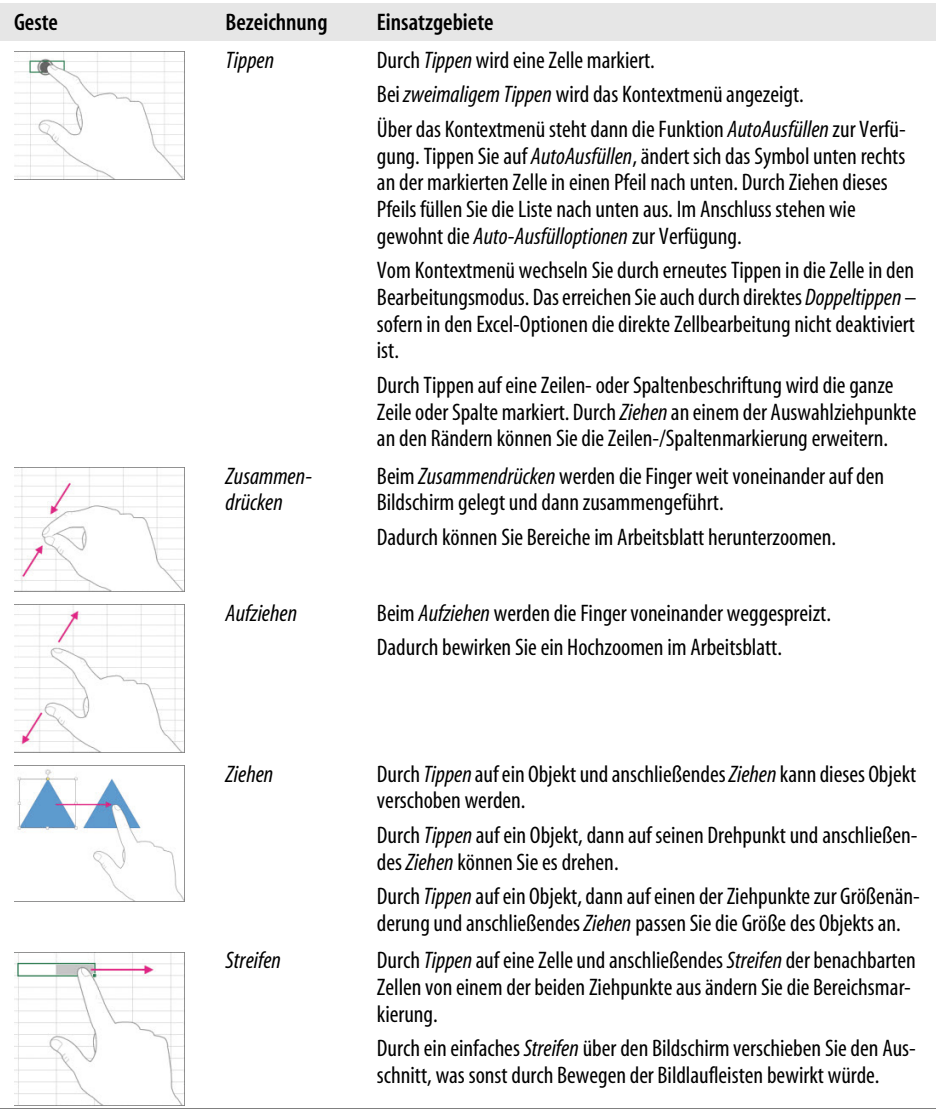

Tabelle 1.5 zeigt, mit welchen Gesten Sie Excel auf einer Touchoberfläche steuern.

*Tabelle 1.5: Übersicht der Gesten zur Fingersteuerung von Excel*

## **Wenn's klemmt: Die Hilfefunktion kennen und nutzen**

Der Funktionsumfang von Excel ist extrem groß. Die Suche nach dem passenden Befehl zu einer Aufgabe oder die Frage, wie eine Funktion genutzt wird, gehören somit zum Excel-Alltag. Es lohnt sich daher, die naheliegende Möglichkeit zum Nachschlagen zu kennen: die Excel-Hilfe.

In den ersten Versionen wurde Excel noch mit dicken Handbüchern ausgeliefert. Solche Handbücher haben nach und nach der in Excel eingebauten Hilfe Platz gemacht. Excel 2016 folgt konsequent dem Trend zu onlinegestützten Inhalten. Zudem hat sich der Aufruf der Hilfe verändert. Es gibt also gute Gründe, sich die Möglichkeiten und Abläufe beim Nutzen der Hilfe näher anzuschauen.

Hier sind einige typische Szenarien, wann Sie in Excel die Hilfe brauchen:

- Sie sind Excel-Einsteiger und wollen beispielsweise wissen, was Sie beim Drucken eines Arbeitsblattes zu beachten haben.
- Sie suchen einen Befehl und finden ihn im Menüband nicht.
- Sie wollen etwas berechnen und suchen nach einer geeigneten Funktion.
- Sie tippen eine Formel ein und sind sich unsicher, in welcher Reihenfolge die Argumente eingetragen werden müssen.

Für jedes dieser Szenarien bietet Excel unterschiedliche Wege zum Aufruf der Hilfe an. Auch die jeweils angebotenen Hilfeinhalte variieren je nach Situation.

## **Die Excel-Hilfe für allgemeine Inhalte aufrufen**

Die *Hilfe* öffnen Sie über eine der in Abbildung 1.46 gezeigten Möglichkeiten:

- Drücken Sie einfach die Funktionstaste [F1] [1].
- Holen Sie sich das Hilfesymbol in die *Symbolleiste für den Schnellzugriff* [2] und rufen Sie von hier aus die Hilfe auf. Wechseln Sie dazu über *Datei/Optionen/Symbolleiste für den Schnellzugriff* in das betreffende Dialogfeld. Wählen Sie in der Dropdownliste unter *Befehle auswählen* die Option *Alle Befehle* aus. Markieren Sie in der Liste den Befehl *Hilfe*, klicken Sie auf *Hinzufügen* und anschließend auf *OK*.
- Greifen Sie per Klick auf *Datei* auf die Hilfe zu, indem Sie in der rechten oberen Ecke auf die vertraute Schaltfläche mit dem Fragezeichen klicken [3].

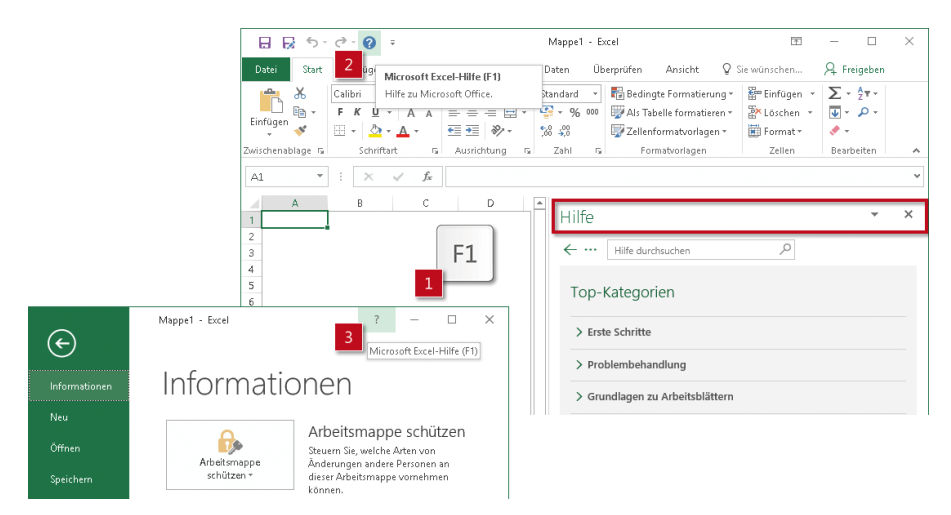

*Abbildung 1.46: Drei Möglichkeiten, die generelle Hilfe aufzurufen*

## **Die Hilfe zu einem bestimmten Thema, einem Befehl oder einer Funktion aufrufen**

Sie haben eine ganz bestimmte Frage und wollen sofort die Inhalte sehen, die zu diesem Thema passen? Über die folgenden Wege gelangen Sie schnell zum Ziel.

#### **Neu: Das Eingabefeld »Was möchten Sie tun?«**

Wenn Sie auf der Suche nach einem Befehl sind, geben Sie Ihren Suchbegriff bei *Sie wünschen?* beziehungsweise *Was möchten Sie tun?* am Ende des Menübands ein. Unterhalb der Liste von Befehlen, die zu Ihrem Suchbegriff passen, finden Sie die Option *Hilfe zu "Suchbegriff" erhalten* – wie in Abbildung 1.47 zu sehen.

#### **Hinweis** Auch mit der Tastenkombination (Alt)+(M) rufen Sie Was möchten Sie tun? auf.

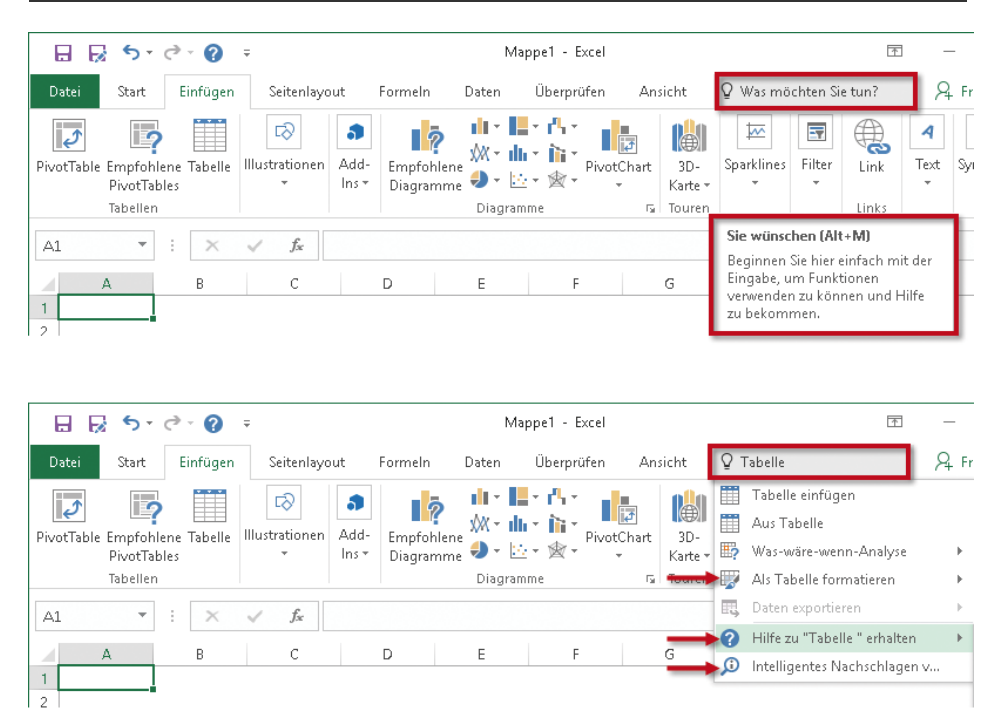

*Abbildung 1.47: Über die neue Funktion* Was möchten Sie tun? *rufen Sie die Hilfe zu einem speziellen Thema auf*

#### **Die Hilfe direkt aus einem Dialogfeld heraus aufrufen**

Sie befinden sich in einem Dialogfeld und benötigen Hilfe. Klicken Sie im Dialogfeld oben rechts auf das Fragezeichen, wie in Abbildung 1.48 am Beispiel des Dialogfeldes *Zellen formatieren* gezeigt.

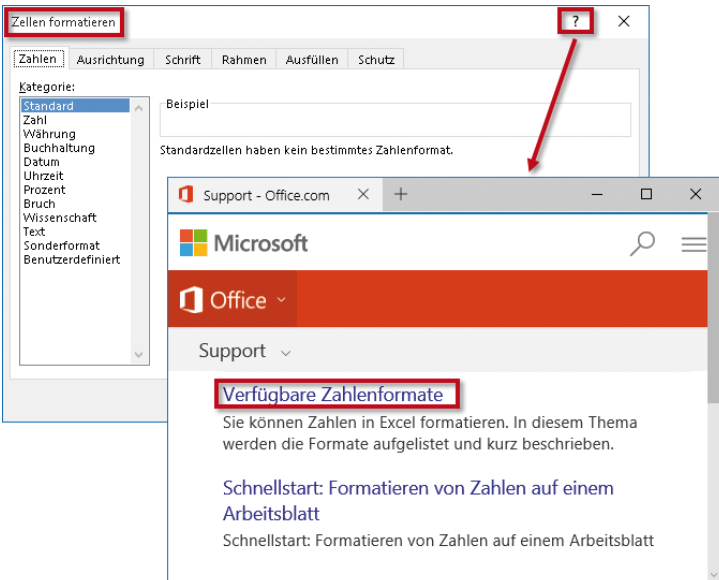

*Abbildung 1.48: Aus einem Dialogfeld heraus – hier* Zellen formatieren *– direkt zur passenden Hilfe gelangen*

#### **Beim Eintippen einer Funktion die Hilfe aufrufen**

Sie sind dabei, eine Funktion einzugeben und benötigen Hilfe? Klicken Sie in der angezeigten QuickInfo (Abbildung 1.49) auf den Namen der Funktion. Der Mauszeiger verwandelt sich dabei in eine kleine Hand. Sie gelangen dann direkt zur Hilfe für diese Funktion.

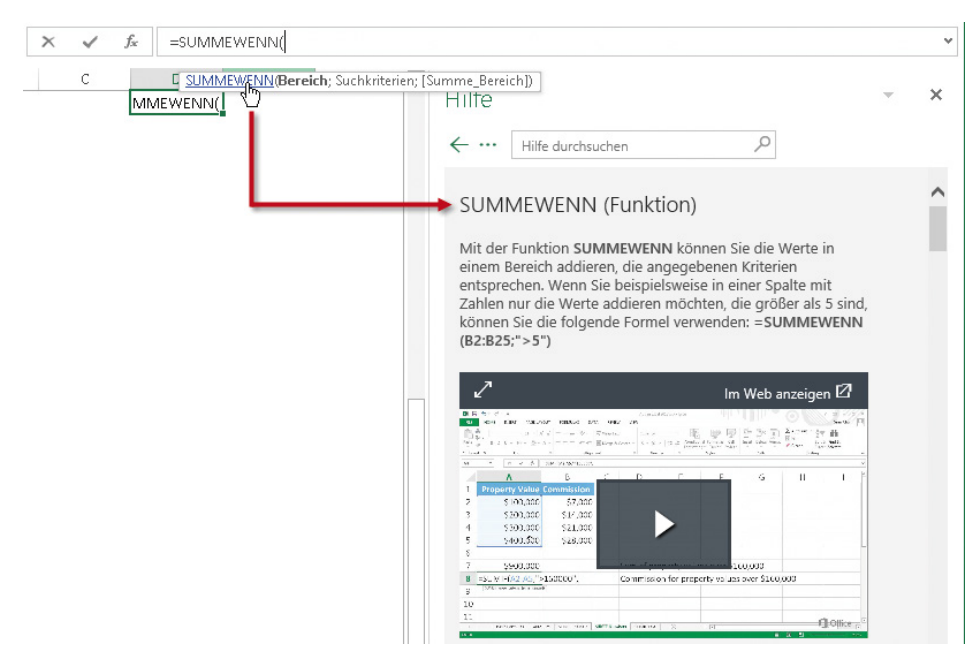

*Abbildung 1.49: Beim Eingeben einer Funktion direkt auf die passende Hilfe zugreifen*

**Hinweis** Vom Aufgabenbereich Hilfe aus gelangen Sie über die Schaltfläche mit den drei Punkten zur Microsoft-Support-Seite mit dem Office-Hilfecenter und von dort aus zur Excel-Hilfe. Diese Seite erreichen Sie ebenfalls, indem Sie im Menü Datei in der rechten oberen Ecke des Excel-Fensters auf das kleine Fragezeichen klicken.

#### **Nach einem bestimmten Befehl suchen**

Sie arbeiten zwar täglich mit Excel, aber manche Befehle nutzen Sie eher selten. Da stellt sich schnell mal die Frage: »Wo finde ich nun diesen Befehl?«

Bevor Sie nun das Menüband und seine Registerkarten durchforsten, geben Sie Ihren Suchbegriff am Ende des Menübands bei *Was möchten Sie tun?* ein.

Hier ein Beispiel: Sie haben von »intelligenten Tabellen« gehört. Aber wo gibt es den Befehl dazu? Geben Sie bei *Was möchten Sie tun?* einfach das Wort *Tabelle* ein. Wie in Abbildung 1.47 zu sehen, finden Sie sofort den Befehl *Als Tabelle formatieren*. Ein Klick auf diesen Eintrag genügt und schon sind Sie am Ziel.

## **Neu: Wenn Sie Details zu einem Begriff benötigen**

Nutzen Sie das neue Feature *Intelligentes Nachschlagen*, um Erklärungen oder Zusatzinformationen zu einem Begriff zu erhalten. Geben Sie dazu einen Begriff in eine Zelle ein und wählen Sie per Rechtsklick im Kontextmenü *Intelligente Suche*. Excel durchsucht daraufhin das Internet nach relevanten Informationen. Sie erhalten so hilfreiche Details zu Begriffen oder Daten.

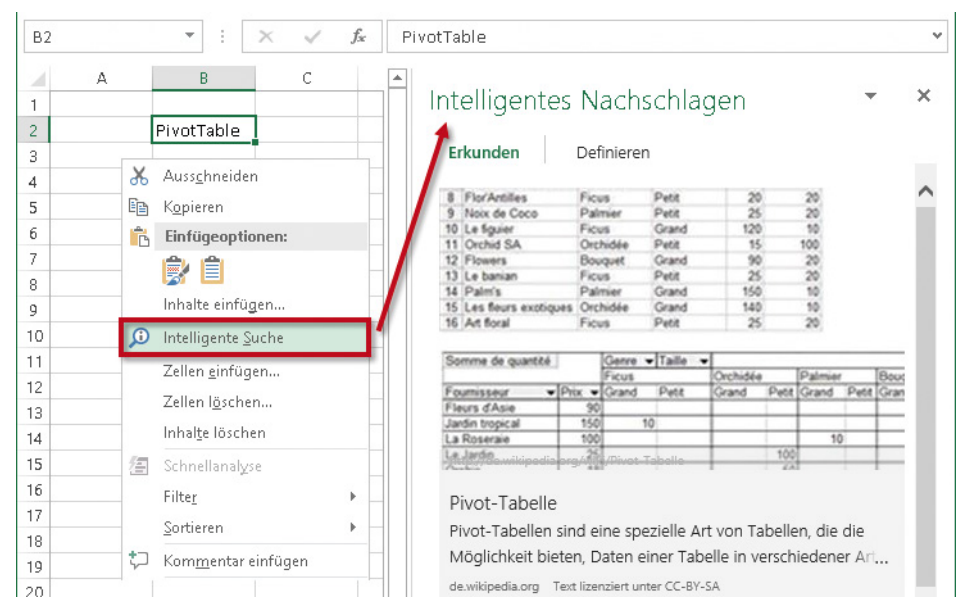

*Abbildung 1.50: Per Rechtsklick auf einen Begriff auf Zusatzinfos zugreifen*

# **Kapitel 2 Daten eingeben, ändern und speichern: Mit Blättern und Mappen umgehen**

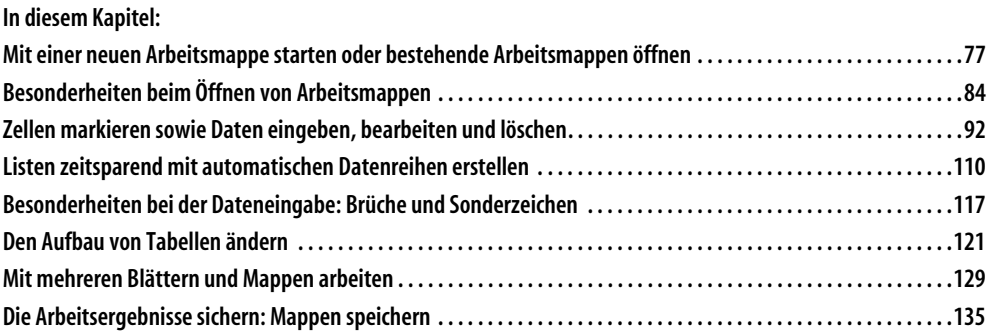

## **Mit einer neuen Arbeitsmappe starten oder bestehende Arbeitsmappen öffnen**

Excel-Dateien werden als Mappen bezeichnet, da jede beliebig viele Blätter enthalten kann. Öffnen Sie eine neue Arbeitsmappe, steht Ihnen zunächst nur ein Arbeitsblatt zur Verfügung. Weitere Blätter fügen Sie mit einem Klick auf das Pluszeichen rechts im Blattregister hinzu (siehe Abbildung 2.2).

## **Die verschiedenen Wege zu einer Arbeitsmappe**

Beim Start von Excel stehen Ihnen – wie in Abbildung 2.1 zu sehen – verschiedene Möglichkeiten zur Verfügung, um zu einer Arbeitsmappe zu gelangen.

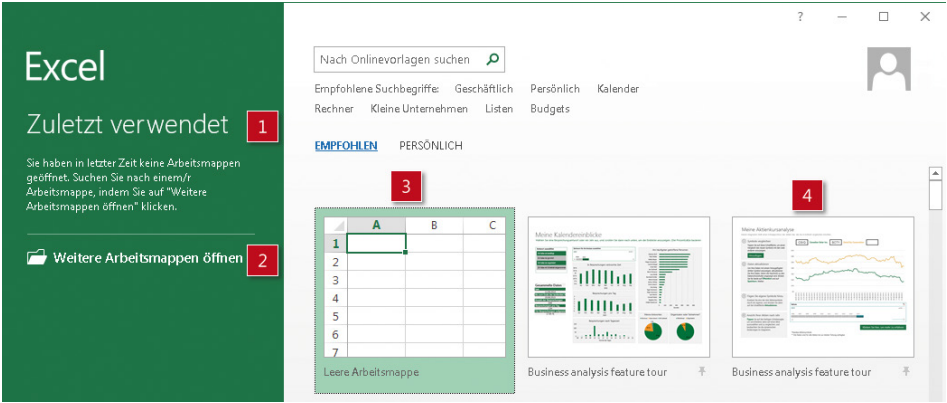

*Abbildung 2.1: Im Startbildschirm werden verschiedene Möglichkeiten gezeigt, eine Arbeitsmappe zu öffnen*

- Im linken Bereich des Startbildschirms haben Sie Zugriff auf kürzlich bearbeitete Dateien [1] oder
- auf andere Dateien über den Befehl *Weitere Arbeitsmappen öffnen* [2].
- Rechts erhalten Sie per Klick auf *Leere Arbeitsmappe* eine neue, leere Mappe [3].
- Wählen Sie eine Vorlage, um ein vorgegebenes Thema zu bearbeiten [4].

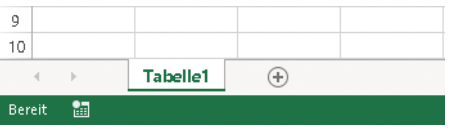

*Abbildung 2.2: In einer neuen Arbeitsmappe ist zunächst stets ein Arbeitsblatt mit dem Namen*  Tabelle1 *verfügbar* 

**Tipp** Wenn Sie beim Öffnen einer leeren Arbeitsmappe üblicherweise mehr als nur ein Arbeitsblatt brauchen, stellen Sie das in den Optionen von Excel ein. Wechseln Sie dazu über Datei/Optionen zum Dialogfeld Excel-Optionen. Ändern Sie dort – wie in Abbildung 2.3 gezeigt – in der Rubrik Allgemein [1] unter Beim Erstellen neuer Arbeitsmappen bei So viele Arbeitsblätter einfügen [2] die Zahl von 1 in beispielsweise 6.

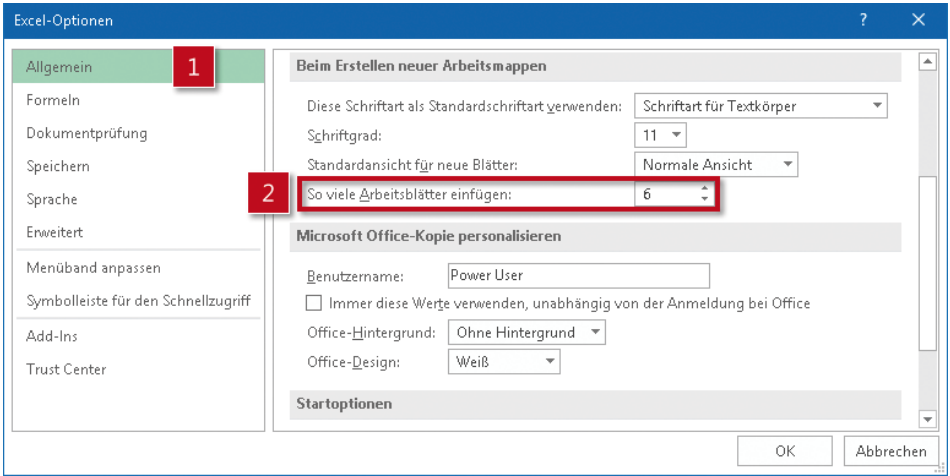

*Abbildung 2.3: Für das Öffnen einer leeren Arbeitsmappe die gewünschte Anzahl von Arbeitsblättern voreinstellen*

## **Eine weitere, leere Arbeitsmappe öffnen**

Haben Sie bereits eine Excel-Datei geöffnet und benötigen zusätzlich eine leere Arbeitsmappe, wählen Sie *Datei/Neu/Leere Arbeitsmappe*.

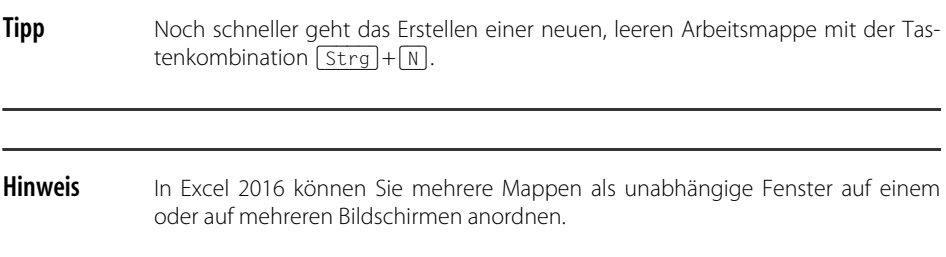

## **Vorgefertigtes nutzen: Vorlagen**

Beim Anlegen einer neuen Arbeitsmappe kostet das Zusammenstellen der Formeln und das Layouten der Tabellen viel Zeit. Vorlagen nehmen Ihnen die meisten dieser Konfigurations- und Entwurfsarbeiten ab. Sie können sich so auf die Daten konzentrieren. Wenn Sie Excel 2016 öffnen, sehen Sie im rechten Bereich – wie in Abbildung 2.1 gezeigt – eine Reihe von Vorlagen, beispielsweise für Business Analysis, Aufgabenlisten, Projektplanung und so weiter. Über das Eingabefeld am oberen Rand können Sie mit Suchbegriffen weitere Vorlagen finden und herunterladen – vorausgesetzt, Sie haben einen Onlinezugang.

## **Bereits vorhandene Arbeitsmappen öffnen**

Wollen Sie Excel-Dateien öffnen, die auf der Festplatte, auf Netzwerklaufwerken oder Onlinespeicherorten abgelegt sind, stehen Ihnen beim Starten von Excel – wie in Abbildung 2.1 gezeigt – zwei Möglichkeiten zur Verfügung:

- Die Dateien in der Rubrik *Zuletzt verwendet* und
- der Link *Weitere Arbeitsmappen öffnen*, um auf sonstige Dateien zuzugreifen.

Ist die gewünschte Datei nicht unter den zuletzt verwendeten Dateien aufgeführt, klicken Sie auf *Weitere Arbeitsmappen öffnen* und gehen wie folgt vor*:*

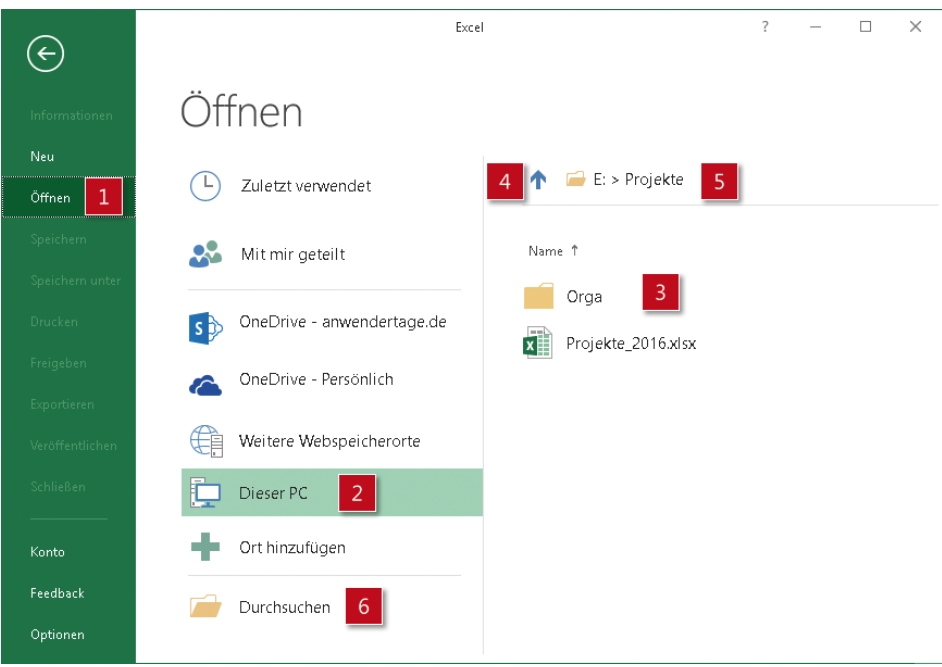

*Abbildung 2.4: Der Bereich* Öffnen *für den Zugriff auf bereits vorhandene Arbeitsmappen und Ordner*

- 1. Zunächst erscheint der in Abbildung 2.4 gezeigte Bereich *Öffnen* [1] der Backstage-Ansicht.
- 2. Klicken Sie dort auf *Dieser PC* [2]. Sie sehen nun rechts die Ordner und Dateien, die auf dem Standard-Speicherort dieses PC zuletzt benutzt wurden [3]. Über den blauen Pfeil [4] oben in der Liste können Sie eine Ebene nach oben navigieren oder per Klick auf den Ordner daneben [5] in diesen weiter verzweigen.
- 3. Falls die Datei, die Sie öffnen wollen, nicht in diesen Ordnern enthalten ist, klicken Sie unten auf den Eintrag *Durchsuchen* [6].
- 4. Wechseln Sie dann zu dem Ordner, der die gewünschte Datei enthält. Markieren Sie die Datei und klicken Sie auf *Öffnen*.

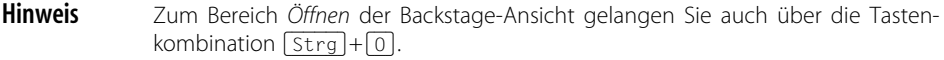

#### **Die vielfältigen Optionen zum Öffnen von Dateien**

Haben Sie schon bemerkt, dass sich – wie in Abbildung 2.5 zu sehen – rechts neben der Schaltfläche *Öffnen* ein Dropdownpfeil befindet? Beim Klick darauf erhalten Sie mehrere nützliche Optionen. Abbildung 2.5 und Tabelle 2.1 bieten einen Überblick über diese Optionen.

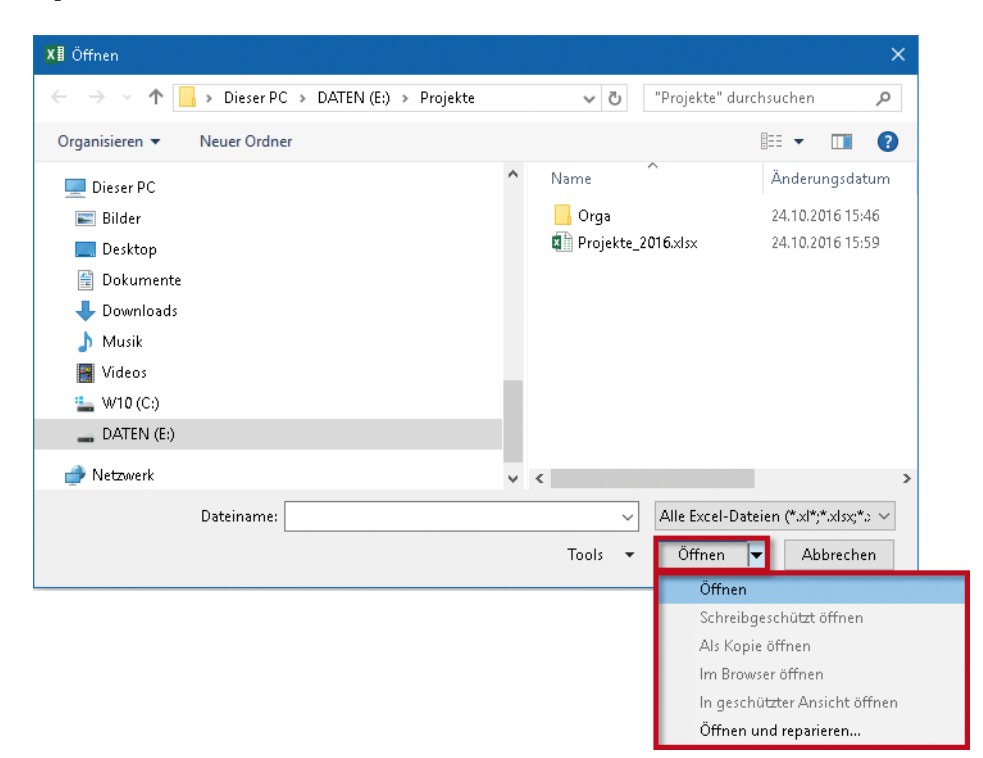

*Abbildung 2.5: Das Menü zur Schaltfläche* Öffnen *bietet verschiedene Möglichkeiten beim Öffnen*

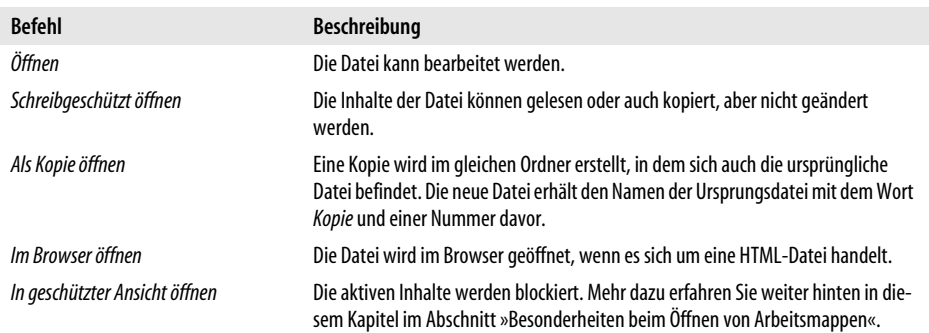

*Tabelle 2.1: Die verschiedenen Möglichkeiten zum Öffnen einer Datei im Überblick*

| <b>Befehl</b>         | Beschreibung                                                                                                    |
|-----------------------|----------------------------------------------------------------------------------------------------|
| Öffnen und reparieren | Hiermit startet Excel einen Reparaturversuch. Nach einem Klick auf die Schaltflä-<br>che Daten extrahieren weist Excel darauf hin, dass unter Umständen Formeln nicht<br>wiederhergestellt werden können. In diesem Fall können Sie versuchen, zumin-<br>dest die Daten zu retten. |

*Tabelle 2.1: Die verschiedenen Möglichkeiten zum Öffnen einer Datei im Überblick (Forts.)*

#### **Eine Datei schreibgeschützt öffnen**

Wenn Sie verhindern möchten, dass Sie oder ein anderer Bearbeiter die Inhalte einer Datei versehentlich ändern, öffnen Sie die betreffende Datei schreibgeschützt. Die geöffnete Datei weist dann in der Titelleiste hinter dem Dateinamen den Text *[Schreibgeschützt]* auf (siehe Abbildung 2.6).

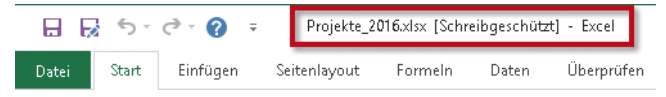

*Abbildung 2.6: Die Titelleiste zeigt einen eindeutigen Hinweis auf den Schreibschutz*

Eine Datei mit Schreibschutz kann gelesen oder auch kopiert werden. Wenn Änderungen an ihr vorgenommen werden, können diese auch gespeichert werden, allerdings nur, wenn die Datei unter einem neuen Namen abgelegt wird. Diesen Hinweis erhalten Sie auch – wie in Abbildung 2.7 gezeigt – im Bereich *Informationen*, nachdem Sie auf die Registerkarte *Datei* geklickt haben. Hier können Sie über *Speichern unter* die geänderte Datei unter einem neuen Namen speichern.

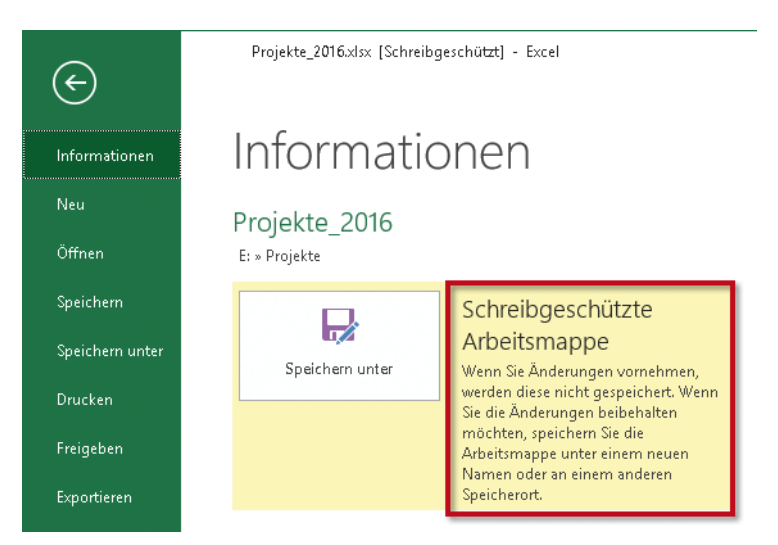

*Abbildung 2.7: In der Backstage-Ansicht wird unter* Informationen *auf die schreibgeschützte Datei verwiesen*

**Hinweis** Sollten Sie ein Schnellspeichern versuchen, mit der Tastenkombination [Strg] + [S] oder per Klick auf die Speichern-Schaltfläche in der Schnellzugriffsleiste, erhalten Sie die in Abbildung 2.8 gezeigte Fehlermeldung. Nach Bestätigen der Meldung mit OK werden Sie automatisch zu Datei/Speichern unter geleitet.

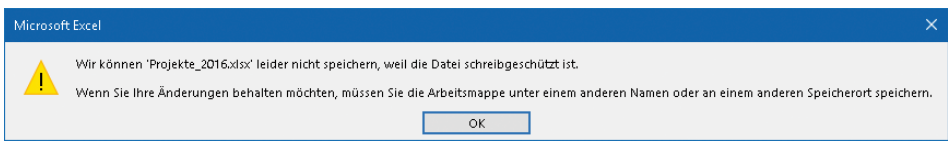

*Abbildung 2.8: Das Schnellspeichern führt zu einer Fehlermeldung, die auf den Schreibschutz hinweist*

#### **Eine Arbeitsmappe als Kopie öffnen**

Wollen Sie ungehindert eine Arbeitsmappe nutzen, um Tests durchzuführen oder um die Daten zu anderen Zwecken weiterzuverarbeiten, ohne die Originaldaten zu ändern, ist die Option *Als Kopie öffnen* die ideale Variante. Excel erstellt dabei eine Kopie im gleichen Ordner, in dem sich auch die ursprüngliche Datei befindet. Die neue Datei erhält den Namen der Ursprungsdatei mit dem Wort *Kopie* und einer Nummer davor (siehe Abbildung 2.9).

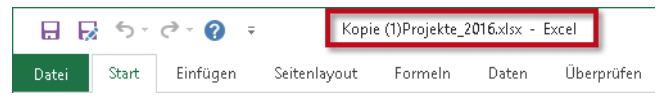

*Abbildung 2.9: Beim Öffnen wird bereits eine Kopie der Datei erstellt*

#### **Öffnen und reparieren**

Wenn Sie Probleme beim Öffnen einer Excel-Datei haben, können Sie mit dem Befehl *Öffnen und reparieren* versuchen, die Datei wiederherzustellen oder zumindest die Daten auszulesen.

Beim Auswählen des Befehls weist Excel mit der in Abbildung 2.10 gezeigten Meldung darauf hin. Sie können beide Versuche starten, um Ihre Daten zu retten.

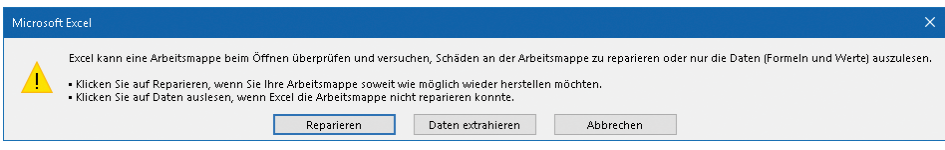

*Abbildung 2.10: Wenn das Öffnen nicht funktioniert:* Reparieren *oder* Daten extrahieren

## **Besonderheiten beim Öffnen von Arbeitsmappen**

Im vorangegangenen Abschnitt konnten Sie sich bereits davon überzeugen, dass es beim Öffnen von Dateien mehrere verschiedene Möglichkeiten gibt. Lesen Sie auf den folgenden Seiten, welche Besonderheiten es außerdem noch zu beachten gilt.

## **Eine Datei im Modus »Geschützte Ansicht« öffnen**

Wenn Sie eine Arbeitsmappe öffnen, die Sie per E-Mail erhalten haben oder die von einem möglicherweise unsicheren Speicherort kommt (ein Netzlaufwerk, eine Webseite oder ein Onlinespeicherort), besteht die Gefahr, dass diese Arbeitsmappe Viren, Würmer oder andere Arten von Malware enthält. Aus diesem Grund öffnet Excel die Arbeitsmappe im Modus *Geschützte Ansicht*. Oberhalb der Bearbeitungsleiste wird – wie in Abbildung 2.11 zu sehen – zusätzlich eine gelbe Meldungsleiste mit einer Sicherheitswarnung eingeblendet. Auch in der Titelleiste erscheint hinter dem Dateinamen der Hinweis *[Geschützte Ansicht]*.

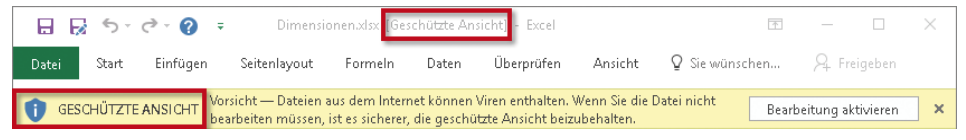

*Abbildung 2.11: Eine Arbeitsmappe von einem unsicheren Speicherort wird in der geschützten Ansicht geöffnet*

Im Modus *Geschützte Ansicht* können Sie eine Arbeitsmappe ansehen, diese aber nicht bearbeiten.

Mehr Details zum Modus *Geschützte Ansicht* erhalten Sie über die in Abbildung 2.12 gezeigte Backstage-Ansicht, zu der Sie über die Befehlsfolge *Datei/Informationen* gelangen [1]. Hier findet sich auch ein Hinweis, warum sich diese Mappe in dem speziellen Schutzmodus befindet [2].

Mit einem Klick auf den Link *Einstellungen für die geschützte Ansicht* [3] gelangen Sie zum Trust Center (siehe Abbildung 2.12) und können dort den Modus *Geschützte Ansicht* für bestimmte Dateien aktivieren oder deaktivieren.

Sind Sie sicher, dass Ihre in der geschützten Ansicht geöffnete Datei keine Schäden auf Ihrem Computer verursacht, können Sie die Bearbeitung zulassen, indem Sie direkt nach dem Öffnen die in Abbildung 2.11 rechts zu sehende Schaltfläche *Bearbeitung aktivieren* anklicken oder in der Backstage-Ansicht – wie in Abbildung 2.12 gezeigt – auf die Schaltfläche *Bearbeitung aktivieren* klicken [4]. Überprüfen Sie gegebenenfalls die Datei vorher mit einem Antivirenprogramm, um sicherzugehen, dass sie keinen Schaden verursachen kann.

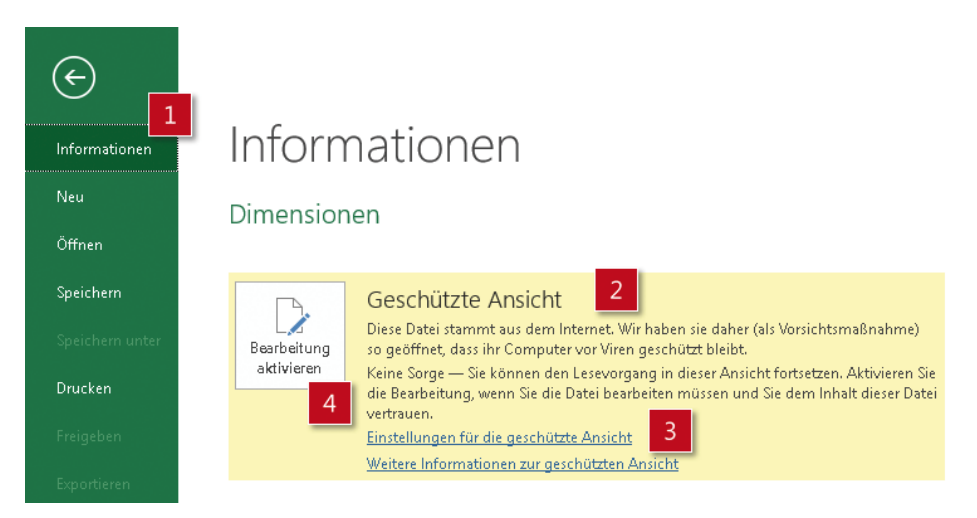

*Abbildung 2.12: Mehr Details zum Modus* Geschützte Ansicht *erhalten Sie über* Datei/Informationen

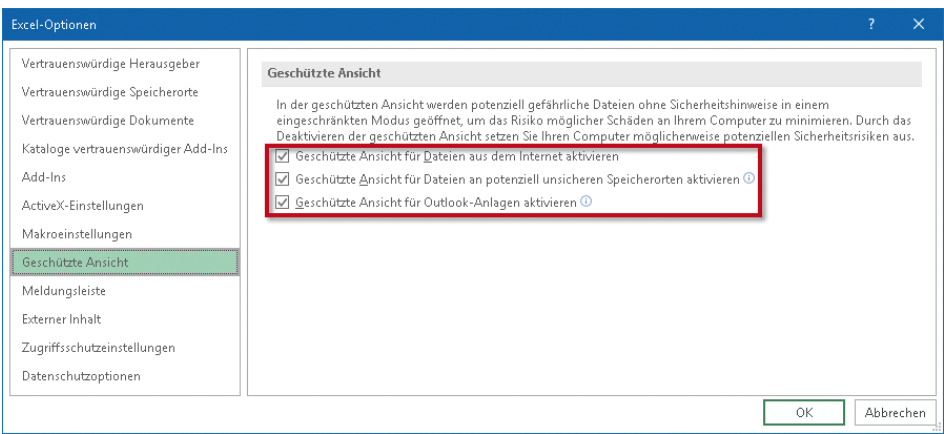

*Abbildung 2.13: Den Modus* Geschützte Ansicht *im Trust Center für bestimmte Dateien aktivieren oder deaktivieren*

**Tipp** Wenn Sie beim Öffnen einer Arbeitsmappe im Modus Geschützte Ansicht versehentlich ganz rechts auf das X geklickt und damit die Meldung samt gelber Leiste geschlossen haben, ist die Bearbeitung der Datei gesperrt.

> Um nachträglich den Modus Geschützte Ansicht abzuschalten und die Datei bearbeiten zu können, wählen Sie Datei/Informationen und klicken auf die Schaltfläche Bearbeitung aktivieren (siehe Abbildung 2.12 [4]).

## **Mappen, die automatisch im Kompatibilitätsmodus geöffnet werden**

Wenn Sie eine Arbeitsmappe verwenden wollen, die mit einer älteren Version – also Excel 2000, 2002 oder 2003 – erstellt wurde, öffnet Excel 2016 diese Datei automatisch im sogenannten *Kompatibilitätsmodus*.

Der Hauptgrund dafür: Die Datei soll so beibehalten werden, dass sie sich in älteren Excel-Versionen problemlos wieder öffnen lässt. Der Kompatibilitätsmodus soll verhindern, dass in der Arbeitsmappe Befehle und Funktionen von Excel 2016 verwendet werden, die in alten Excel-Versionen nicht zur Verfügung stehen. So wird sichergestellt, dass es beim erneuten Öffnen der Arbeitsmappe in einer älteren Version keinen Daten- oder Genauigkeitsverlust gibt.

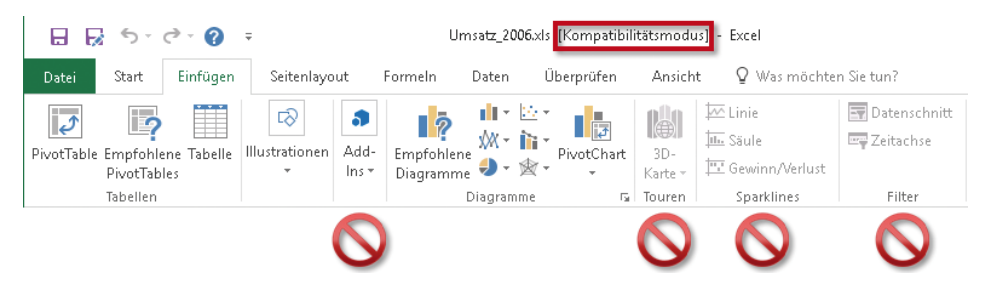

*Abbildung 2.14: Der Kompatibilitätsmodus bewirkt, dass gleich in vier Gruppen die Befehle deaktiviert sind*

Arbeitsmappen im alten XLS-Dateiformat können Sie in Excel 2016 bearbeiten. Allerdings sind – wie in Abbildung 2.14 zu sehen – neue Funktionen wie beispielsweise *Filter* oder *Sparklines* und einige andere von vornherein deaktiviert. Auch die neuen Dimensionen eines Arbeitsblattes von 1.048.576 Zeilen und 16.384 Spalten können nicht genutzt werden.

Erst wenn Sie die XLS-Datei ins neue XLSX-Format konvertieren, steht Ihnen der volle Funktionsumfang von Excel 2016 zur Verfügung. Wie das Konvertieren geht, erfahren Sie weiter hinten in diesem Kapitel.

#### **Kompatibilitätsprüfung für ältere Dateien, die in Excel 2016 bearbeitet werden**

Wenn Sie eine Arbeitsmappe im alten Excel-Format mit der Dateiendung *.xls* in Excel 2016 bearbeitet haben, wird beim Speichern automatisch eine Kompatibilitätsprüfung durchgeführt. Wollen Sie schon zwischendurch wissen, ob es infolge kleiner Änderungen an der Datei Probleme in einer älteren Excel-Version (bis 2003) geben kann, rufen Sie die Kompatibilitätsprüfung manuell auf. Wählen Sie dazu *Datei/Informationen*, klicken Sie – wie in Abbildung 2.15 gezeigt – auf die Schaltfläche *Auf Probleme überprüfen* [1] und anschließend auf *Kompatibilität prüfen* [2].

Anschließend stellt Excel – so wie in Abbildung 2.15 zu sehen – in einem gesonderten Dialogfeld ein Protokoll der Kompatibilitätsprüfung zusammen.

Zeigt Excel zusammen mit einem weißen X auf rotem Untergrund den Warnhinweis *Erheblicher Funktionalitätsverlust* an, sollten Sie den Inhalt dieser Meldung sorgfältig lesen und anschließend den Risikofaktor beseitigen.

• Meldet Excel *Geringer Genauigkeitsverlust*, betrifft das meist Formatierungen, die in älteren Programmversionen (bis 2003) noch nicht unterstützt werden. Oft sind das Farben oder Schatten, also Dinge, die verschmerzbar sind.

Nehmen Sie je nach Ergebnis der Kompatibilitätsprüfung Änderungen an der Datei vor, wenn sie noch in einer früheren Excel-Version verwendet werden soll. So vermeiden Sie Daten- oder Genauigkeitsverlust beim Öffnen in einem älteren Excel.

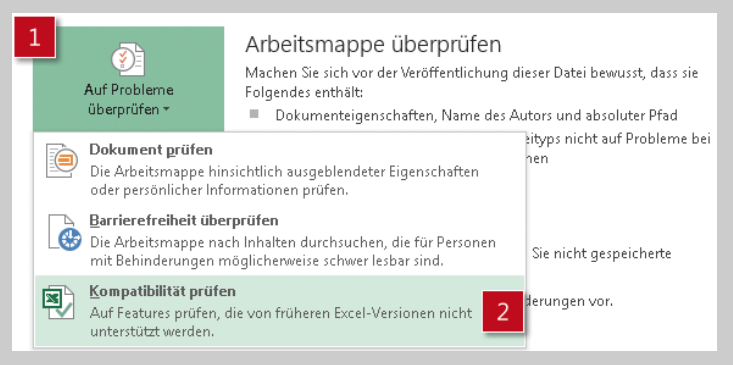

*Abbildung 2.15: Prüfen, ob eine Mappe mit der Dateiendung* .xlsx *noch kompatibel mit Excel 2003 und früher ist*

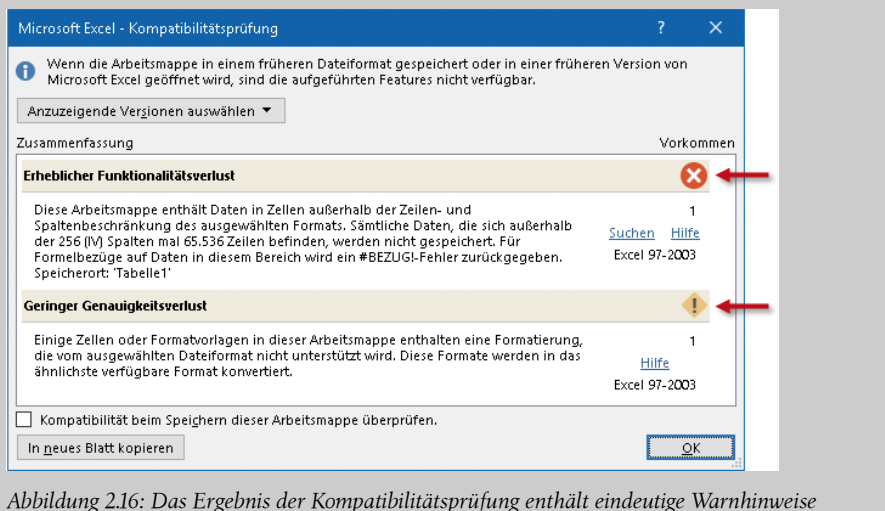

#### **Den Kompatibilitätsmodus beenden: Datei konvertieren**

Wenn eine Arbeitsmappe, die Sie weiterhin verwenden wollen, nicht mehr in älteren Versionen bearbeitet werden muss, sollten Sie den Kompatibilitätsmodus beenden. Wandeln Sie die alte XLS-Datei wie folgt ins neue XLSX-Format um:

- 1. Wählen Sie *Datei/Informationen*.
- 2. Klicken Sie wie in Abbildung 2.17 gezeigt auf die Schaltfläche *Konvertieren*.
- 3. Bestätigen Sie den folgenden Hinweis mit *OK*.

Excel überführt die aktuelle Datei nun ins XLSX-Format.

**Achtung** Beim Konvertieren wird die alte XLS-Datei überschrieben und durch die neue Datei im XLSX-Format ersetzt.

> Wollen Sie sicherheitshalber die alte XLS-Datei behalten, wählen Sie statt Konvertieren die Befehlsfolge Datei/Speichern unter und als Dateityp Excel-Arbeitsmappe  $(*.x$ lsx $).$

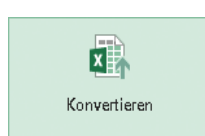

#### Kompatibilitätsmodus

Einige neue Features sind deaktiviert, um Probleme beim Arbeiten mit früheren Versionen von Office zu verhindern. Die Konvertierung dieser Datei aktiviert diese Features, kann jedoch zu Layoutänderungen führen.

*Abbildung 2.17: Eine Datei im alten XLS-Format ins neue XLSX-Format konvertieren*

## **Oft genutzte Dateien und Ordner schneller öffnen: Die Rubrik »Zuletzt verwendet«**

Bei der Arbeit mit Excel werden häufig immer wieder dieselben Mappen bearbeitet oder Dateien aus demselben Ordner benötigt. Da liegt der Wunsch nahe, möglichst schnell auf diese Dateien und Ordner zuzugreifen. Bis Excel 2003 gab es zu diesem Zweck ganz unten im *Datei*-Menü die Liste der zuletzt verwendeten Dateien. Ein Klick reichte, um eine dieser Mappen zu öffnen – und zwar ohne dass vorher umständlich auf Laufwerken und in Ordnern gesucht werden musste.

In Excel 2016 gibt es die Rubrik *Zuletzt verwendet*. Über diese können Sie – wie in Abbildung 2.18 gezeigt – schnell und komfortabel auf die zuletzt verwendeten Arbeitsmappen eines beliebigen Speicherorts [1] zugreifen. Wählen Sie in dieser Liste anstatt *Zuletzt verwendet* einen bestimmten Speicherort aus, so haben Sie Zugriff auf die dort vorhandenen Ordner und Arbeitsmappen in alphabetischer Reihenfolge [2].

**Hinweis** Excel merkt sich maximal 50 Dateien und 50 Ordner. Wie Sie diese Anzahl ändern können, lesen Sie weiter hinten in diesem Kapitel.

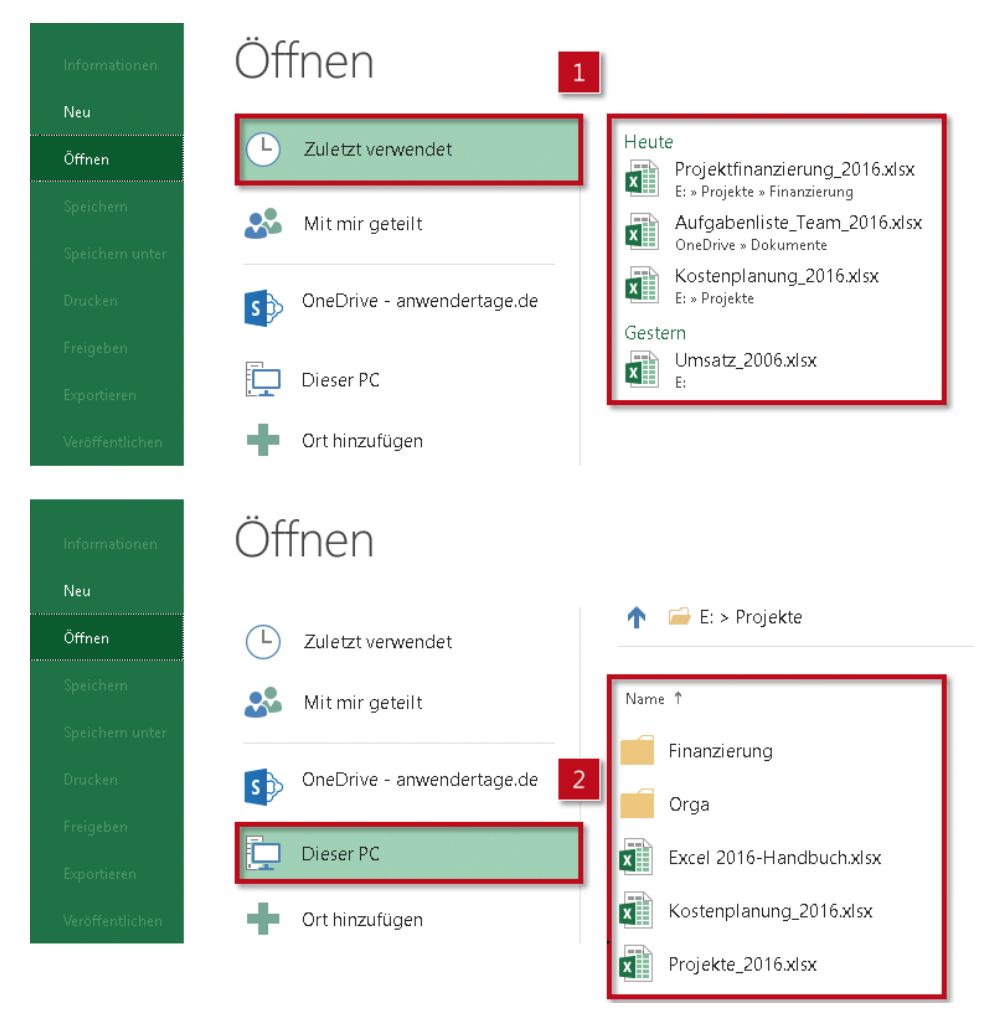

*Abbildung 2.18: Für Arbeitsmappen wie auch für Ordner führt Excel* Zuletzt verwendet-*Listen*

#### **Wichtige Arbeitsmappen anheften**

Damit die Mappen, die Sie oft brauchen, in der Liste der zuletzt verwendeten Dateien ganz oben angeordnet sind, pinnen Sie sie an. Damit stellen Sie zudem sicher, dass die Dateieinträge nicht irgendwann aus der Liste verschwinden. So beschleunigen Sie den Zugriff auf häufiger gebrauchte Mappen und heften die Dateien oben in der Liste an:

• Klicken Sie in der Liste der zuletzt verwendeten Mappen am rechten Rand des betreffenden Dateieintrags auf die kleine Pinnnadel *Dieses Element an die Liste anheften*.

Daraufhin wird der Dateieintrag nach oben verschoben und hat nun am rechten Rand eine senkrecht stehende Pinnnadel (siehe Abbildung 2.19).

#### **Kapitel 2: Daten eingeben, ändern und speichern: Mit Blättern und Mappen umgehen**

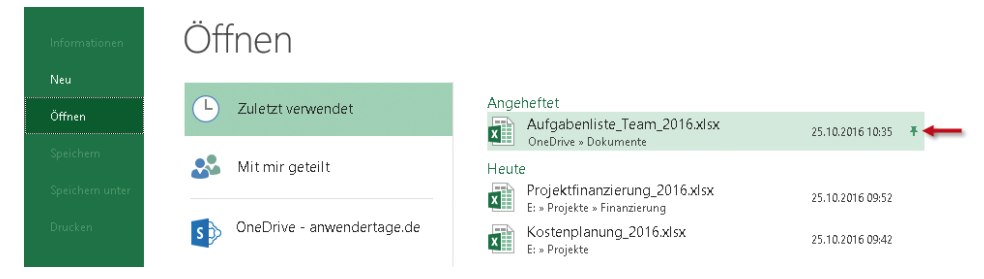

*Abbildung 2.19: Das Anheften per Pinnnadel ordnet die betreffenden Dateien aus der Rubrik* Zuletzt verwendet *ganz in der Rubrik* Angeheftet *an*

#### **Hinweis** Auch beim Excel-Start klappt der schnelle Zugriff. Die Liste der zuletzt verwendeten Dateien ist – wie in Abbildung 2.20 gezeigt – im Startbildschirm links zu sehen. Dort sind die von Ihnen angepinnten Mappen ebenfalls ganz oben angeordnet [1]. Darunter folgen die zuletzt verwendeten Dateien in chronologischer Reihenfolge [2]. Leider gibt es in Excel 2016 keine Möglichkeit mehr, auch Ordner anzupinnen.

|                | Excel                                                         | Nach Onlinevorlagen suchen<br>م                                        |            |  |  |  |  |  |  |
|----------------|---------------------------------------------------------------|------------------------------------------------------------------------|------------|--|--|--|--|--|--|
|                |                                                               | Empfohlene Suchbegriffe:<br>Geschäftlich<br>Persönlich<br>Protokolle   | Ausbildung |  |  |  |  |  |  |
|                | Zuletzt verwendet<br>Angeheftet                               | Kalender<br>Rechner<br>Listen<br>PERSÖNLICH<br><b>EMPFOHLEN</b>        |            |  |  |  |  |  |  |
|                | Aufgabenliste_Team_201<br>珊<br>$\ddot{\bullet}$               |                                                                        |            |  |  |  |  |  |  |
|                | Heute                                                         | A<br>В<br>C<br>Meine Kalendereinblicke                                 |            |  |  |  |  |  |  |
| $\overline{2}$ | Projektfinanzierung_2016<br>狸<br>E: » Projekte » Finanzierung | $\overline{2}$<br>3                                                    |            |  |  |  |  |  |  |
|                | Kostenplanung_2016.xlsx<br>暈                                  | 4<br>5                                                                 |            |  |  |  |  |  |  |
|                | E: » Projekte                                                 | 6<br>.                                                                 |            |  |  |  |  |  |  |
|                | Weitere Arbeitsmappen<br>öffnen                               | $\overline{z}$<br>Leere Arbeitsmappe<br>Business analysis feature tour |            |  |  |  |  |  |  |

*Abbildung 2.20: Auch im Startbildschirm von Excel haben Sie Zugriff auf die zuletzt verwendeten und angepinnten Arbeitsmappen*

#### **Das Anheften von Dateien wieder aufheben**

Wenn Sie für eine Arbeitsmappe das Anpinnen wieder aufheben möchten, haben Sie zwei Möglichkeiten:

- Klicken Sie einfach erneut auf die Pinnnadel oder
- klicken Sie den Eintrag mit der rechten Maustaste an und wählen Sie im Kontextmenü *Von Liste lösen.*

**Tipp** Möchten Sie einzelne Dateien ganz aus der Rubrik Zuletzt verwendet entfernen, so wählen Sie im Kontextmenü der Datei Aus Liste entfernen. Möchten Sie alle nicht angehefteten Dateien aus der Rubrik Zuletzt verwendet entfernen, wählen Sie im Kontextmenü Nicht angeheftete Arbeitsmappen löschen. Nach Bestätigen des in Abbildung 2.21 gezeigten Dialogfeldes ist die Rubrik Zuletzt verwendet automatisch aufgeräumt.

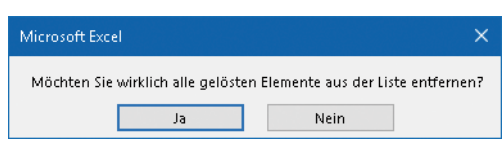

*Abbildung 2.21: Alle nicht angepinnten Elemente werden automatisch aus der Rubrik*  Zuletzt verwendet *entfernt*

#### **Die Anzahl der Elemente unter »Zuletzt verwendet« anpassen**

Die Anzahl der Dateien, die unter *Zuletzt verwendet* angezeigt werden, können Sie selbst einstellen.

- 1. Klicken Sie dazu auf *Datei/Optionen/Erweitert*. Scrollen Sie rechts bis zum Abschnitt *Anzeige*.
- 2. Stellen Sie wie in Abbildung 2.22 gezeigt im Feld *Diese Anzahl zuletzt verwendeter Arbeitsmappen anzeigen* den für Sie passenden Wert ein [1].

| Excel-Optionen                      |                                                                                     |           | $\times$ |
|-------------------------------------|-------------------------------------------------------------------------------------|-----------|----------|
| Allgemein                           | Anzeige                                                                             |           |          |
| Formeln                             | 1<br>÷<br>50<br>Diese Anzahl zuletzt verwendeter Arbeitsmappen anzeigen:<br>$\odot$ |           |          |
| Dokumentprüfung<br>2                | Schnellzugriff auf diese Anzahl zuletzt verwendeter Arbeitsmappen:<br>4             |           |          |
| Speichern                           | 50<br>Diese Anzahl nicht angehefteter, zuletzt verwendeter Ordner anzeigen:         |           |          |
| Sprache                             | Standardeinheiten $\tau$<br>Linealeinheiten                                         |           |          |
| Enweitert                           | Bearbeitungsleiste anzeigen                                                         |           |          |
| Menüband anpassen                   | QuickInfos für Funktionen anzeigen                                                  |           |          |
|                                     | Hardwaregrafikbeschleunigung deaktivieren                                           |           |          |
| Symbolleiste für den Schnellzugriff | Für Zellen mit Kommentaren Folgendes anzeigen:                                      |           |          |
| Add-Ins                             | Keine Kommentare und Indikatoren                                                    |           |          |
| <b>Trust Center</b>                 | Nur Indikatoren, und Kommentare nur beim Daraufzeigen<br>$\circledcirc$             |           |          |
|                                     | Kommentare und Indikatoren                                                          |           |          |
|                                     | OK                                                                                  | Abbrechen |          |

*Abbildung 2.22: Anzahl der Dateien festlegen, die unter* Zuletzt verwendet *aufgelistet werden sollen*

#### **Noch schneller auf zuletzt verwendete Dateien zugreifen**

Wenn Sie immer wieder dieselben Arbeitsmappen verwenden, gibt es noch eine spezielle Option, die den Zugriff auf solche Dateien erleichtert.

• Aktivieren Sie in dem in Abbildung 2.22 gezeigten Dialogfeld das Kontrollkästchen *Schnellzugriff auf diese Anzahl zuletzt verwendeter Arbeitsmappen* [2].

#### **Kapitel 2: Daten eingeben, ändern und speichern: Mit Blättern und Mappen umgehen**

Diese Anzahl von Arbeitsmappen wird – wie in Abbildung 2.23 zu sehen – am linken Rand der Backstage-Ansicht unterhalb von *Optionen* angezeigt. Der Platz dort ist aber begrenzt.

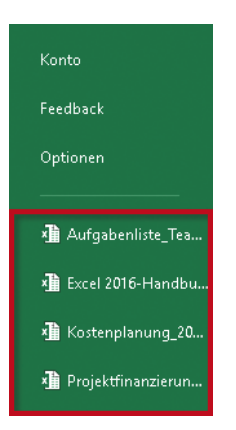

*Abbildung 2.23: Schneller Zugriff auf immer wieder dieselben Arbeitsmappen in der Backstage-Ansicht*

**Tipp** Wenn Sie das in Abbildung 2.22 gezeigte Kontrollkästchen Schnellzugriff auf diese Anzahl zuletzt verwendeter Arbeitsmappen [2] aktiviert haben, können Sie auch per Tastenfolge auf die Liste zuletzt verwendeter Dateien zugreifen. So bringt die Tastenfolge  $[ATE]$ ,  $[D]$ ,  $[1]$  die an erster Stelle aufgelistete Datei auf den Monitor, (Alt), (D), (2) die zweite und so weiter.

## **Zellen markieren sowie Daten eingeben, bearbeiten und löschen**

Bevor Sie Berechnungen durchführen oder Listen sortieren können, müssen zunächst die Daten eingegeben werden. Wie Sie dabei vorgehen und wie Sie dies mit minimalem Aufwand erledigen, erfahren Sie in den folgenden Abschnitten.

### **Eine Zelle zur Eingabe von Daten auswählen**

Daten geben Sie immer in die aktive Zelle ein. Das ist diejenige, die mit einem grünen Rahmen umgeben ist. Nach dem Öffnen einer neuen Arbeitsmappe ist dies standardmäßig die Zelle A1 (siehe Abbildung 2.24 links). Möchten Sie mit der Dateneingabe nicht in der Zelle A1 beginnen, machen Sie zuvor die gewünschte Zelle zur aktiven Zelle – entweder per Mausklick oder durch Verschieben der Zellmarkierung per Tastatur.

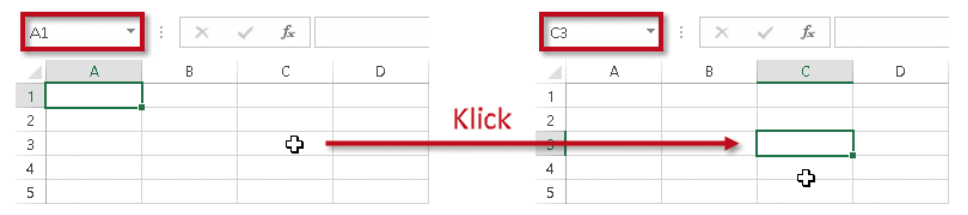

*Abbildung 2.24: Im Markierungsmodus eine andere Zelle zur aktiven Zelle machen*

#### **Zelle mit der Maus markieren**

Hat der Mauszeiger wie in Abbildung 2.24 links die Form eines weißen Kreuzes, ist die Maus im Markierungsmodus. Sie können dann die gewünschte Zelle einfach mit der Maus anklicken. Die so markierte Zelle erhält einen grünen Rahmen und wird zur aktiven Zelle. In Abbildung 2.24 rechts ist dies nun C3.

Hat der Mauszeiger wie in Abbildung 2.25 links nicht die Form eines weißen Kreuzes, wechseln Sie wieder in den Markierungsmodus, indem Sie die (Esc)-Taste drücken und anschließend die betreffende Zelle anklicken.

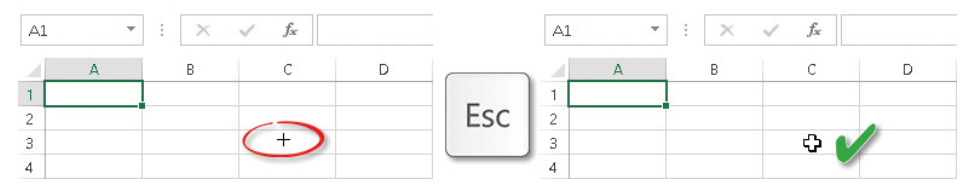

*Abbildung 2.25: Mit der* (Esc)*-Taste in den Markierungsmodus zurückgelangen*

#### **Zelle mit der Tastatur markieren**

Natürlich können Sie eine oder mehrere Zellen auch per Tastatur aktivieren. Welche Tasten oder auch Tastenkombinationen dabei möglich sind, zeigt Tabelle 2.2.

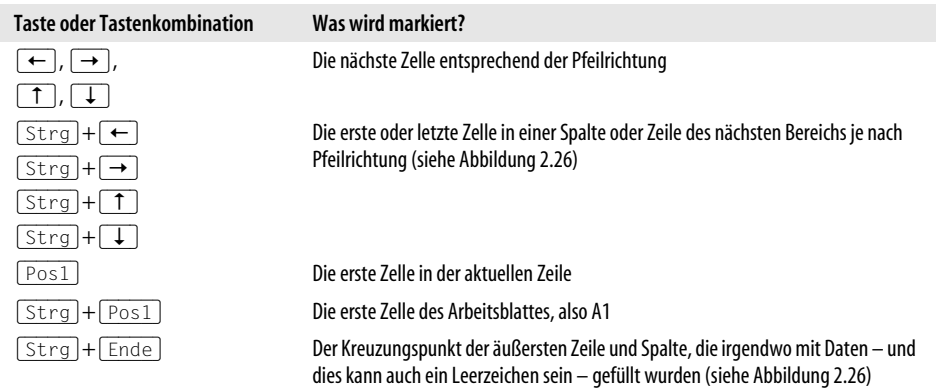

*Tabelle 2.2: Tasten/Tastenkombinationen zum Aktivieren einer bestimmten Zelle*

| A5             | $\overline{\phantom{a}}$ | ÷<br>$\times$        | fx        |                |                      |                      |                      |                      |
|----------------|--------------------------|----------------------|-----------|----------------|----------------------|----------------------|----------------------|----------------------|
|                | А                        | B                    | C         |                |                      | G                    | Н                    |                      |
|                |                          |                      |           | Strg           |                      |                      |                      |                      |
| $\overline{2}$ |                          |                      |           |                |                      |                      |                      |                      |
| 3              |                          | Bereich 1            | Bereich 1 | Bereich 1      |                      |                      |                      |                      |
| 4              |                          | Bereich 1            | Bereich 1 | Bereich 1      | Bereich 2            | Bereich 2            | Bereich 2            | Bereich <sub>2</sub> |
| 5              |                          | Bereich <sub>1</sub> | Bereich 1 | Bereich 1      | Bereich <sub>2</sub> | Bereich <sub>2</sub> | Bereich <sub>2</sub> | Bereich <sub>2</sub> |
| 6              |                          | Bereich 1            | ereich 1  | Bereich 1      | Bereich 2            | ereich 2             | Bereich <sub>2</sub> | Bereich              |
| 7              | ≎                        | ᅩ                    |           | $\overline{2}$ | Bereich 2            | 3<br>ereich 2        | Bereich 2            | 4<br><b>Bereich</b>  |
| 8              |                          |                      |           |                | Bereich <sub>2</sub> | Bereich <sub>2</sub> | Bereich 2            | Bereich <sub>2</sub> |
| 9              |                          |                      |           |                | Bereich 2            | Bereich 2            | Bereich <sub>2</sub> | Bereich <sub>2</sub> |

*Abbildung 2.26: Durch mehrmaliges Drücken von* (Strg)*+*(Æ) *werden Anfang und Ende der Bereiche in der aktuellen Zeile angesteuert*

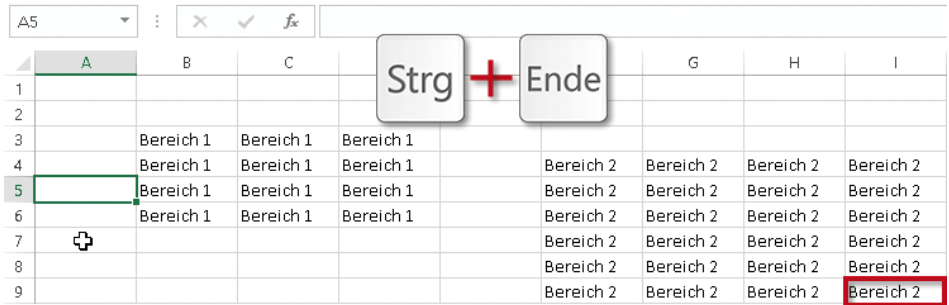

*Abbildung 2.27: Durch* (Strg)*+*(Ende) *wird die Zelle im äußersten beschriebenen Kreuzungspunkt markiert*

**Tipp** Druckt Ihr Drucker mehr, als Sie erwartet haben, prüfen Sie mit der Tastenkombination (Strg)+(Ende), welche Zeilen oder Spalten irgendwann schon verwendet wurden. Liegt die letzte Zelle außerhalb des von Ihnen benutzten Bereichs, löschen Sie alle Zeilen und Spalten bis zu dieser letzten Zelle. Speichern Sie dann die Arbeitsmappe. Prüfen Sie mit (Strg)+(Ende), wo nun die letzte Zelle liegt.

#### **Schwer erreichbare Zellen über das Namenfeld markieren**

In großen Tabellen kommt es häufig vor, dass ein bestimmter Zellbereich ausgewählt werden muss, der weit entfernt von der aktuellen Zelle liegt. Bevor Sie mühsam zu der gewünschten Stelle scrollen, nutzen Sie lieber eine der im Folgenden beschriebenen Möglichkeiten:

- 1. Klicken Sie in das Namenfeld ganz links in der Bearbeitungsleiste und geben Sie den Zellbezug der Zelle ein – wie in Abbildung 2.28 [1, links] gezeigt.
- 2. Bestätigen Sie die Eingabe mit der Taste  $\boxed{\leftarrow}$  und Sie gelangen direkt zu der betreffenden Zelle – siehe Abbildung 2.28 [1, rechts].

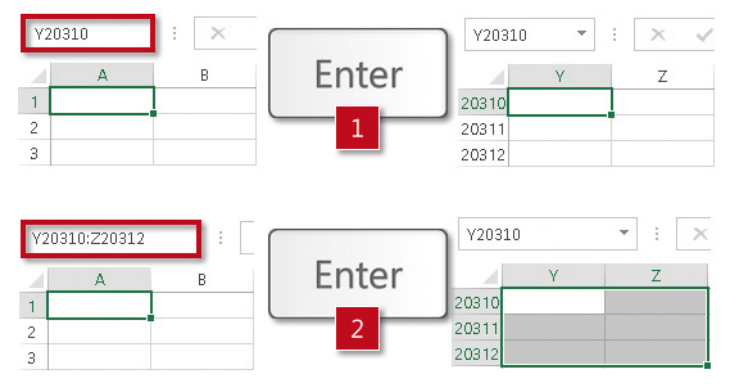

*Abbildung 2.28: Schwer erreichbare Zellen über das Namenfeld markieren*

Auch ganze Zellbereiche lassen sich mit dieser Methode markieren. Geben Sie dazu – wie in Abbildung 2.28 [2, links] gezeigt – in das Namenfeld den Zellbezug der linken oberen Zelle getrennt durch einen Doppelpunkt von dem Zellbezug der rechten unteren Zelle des gewünschten Bereichs ein.

Weitere Möglichkeiten zum zeitsparenden Markieren sind:

- einzelne Zellbezüge jeweils durch Semikolon getrennt: A1;A5;A9;B2;B3
- ganze Zeilen in der Form 5:5 für die Zeile 5
- ganze Spalten in der Form C:C für die Spalte C
- Kombination aus verschiedenen Zellbereichsangaben jeweils durch Semikolon getrennt: A1;C:C;F10:F26

## **Mehrere Zellen für die gleichzeitige Bearbeitung auswählen**

Sie können bestimmte Arbeiten – beispielsweise Eingeben, Ausfüllen, Formatieren, Kopieren, Verschieben – für mehrere Zellen gleichzeitig durchführen. Hierzu ist es notwendig, die Zellen vor Aufruf des Befehls zu markieren. Dies können Sie mit der Maus oder auch mit der Tastatur erledigen.

- Markierte Zellen werden farbig hinterlegt und mit einem Rahmen versehen. Die entsprechenden Zeilen- und Spaltenköpfe werden ebenfalls farbig hervorgehoben.
- Sämtliche Befehle, die zur Bearbeitung von Zellen zur Verfügung stehen, werden automatisch auf alle markierten Zellen angewandt.

#### **Markierungsvarianten mit der Maus**

Tabelle 2.3 gibt einen Überblick über sechs verschiedene Markierungsvarianten mit der Maus. In Abbildung 2.29 sind diese im Bild dargestellt.

| Nr.            | Markieren                                      | <b>Aktion</b>                                                                                                    |
|----------------|------------------------------------------------|----------------------------------------------------------------------------------------------------|
| $\mathbf{1}$   | des gesamten Arbeitsblattes                    | Klicken Sie oben links auf den Kreuzungspunkt von Zeilen- und Spaltenüber-<br>schriften.                                                                                                    |
| $\overline{2}$ | mehrerer zusammenhän-<br>gender Zellen         | Ziehen Sie mit gedrückter linker Maustaste über alle Zellen, die markiert<br>werden sollen, oder                                                                                               |
|                |                                                | klicken Sie die linke obere Zelle des auszuwählenden Bereichs an, halten Sie<br>die $\lceil \varphi \rceil$ -Taste gedrückt und klicken Sie auf die rechte untere Zelle des<br><b>Bereichs</b> |
| $\overline{3}$ | einer 7eile                                    | Klicken Sie links in den Zeilenkopf, wenn ein kleiner schwarzer, nach rechts<br>weisender Pfeil erscheint.                                                                                     |
| $\overline{4}$ | einer Spalte                                   | Klicken Sie oben in den Spaltenkopf, wenn ein kleiner schwarzer, nach unten<br>weisender Pfeil erscheint.                                                                                      |
| 5              | mehrerer Zeilen/Spalten                        | Ziehen Sie den Mauszeiger bei gedrückter linker Maustaste über die Zeilen-/<br>Spaltenköpfe, wenn der schwarze, nach rechts beziehungsweise nach unten<br>weisende Pfeil erscheint.            |
| 6              | mehrerer einzelner Zellen<br>oder Zellbereiche | Klicken Sie bei gedrückter   Strg  -Taste die einzelnen Zellen oder die ein-<br>zelnen Zeilen- oder Spaltenbeschriftungen an.                                                                  |

*Tabelle 2.3: Verschiedene Markierungsvarianten mit der Maus*

| G              | A | B      | C.     | D      | E.                         | F | ⊿              | А | B      | C      | D                | E.                  | F              |
|----------------|---|--------|--------|--------|----------------------------|---|----------------|---|--------|--------|------------------|---------------------|----------------|
| $\mathbf{1}$   |   |        |        |        |                            |   | $\,1$          |   |        |        |                  |                     |                |
| $\overline{2}$ |   | Region | Jan    | Feb    | Mrz                        |   | $\overline{2}$ |   | Region | Jan    | Feb              | Mrz                 |                |
| 3              |   | Nord   | 15,000 | 17,000 | 16,500                     |   | 3              |   | Nord   | 15,000 | 17.000           | 16,500              |                |
| 4              |   | Ost    | 12,500 | 14,000 | 13,000                     |   | 4              |   | Ost    | 12,500 | 14,000           | 13,000              |                |
| 5              |   | Süd    | 9.700  | 12,400 | 11.000                     |   | 5              |   | Süd    | 9.700  | 12,400           | 11.000              |                |
| 6              |   | West   | 13,100 | 13,200 | 12,300                     |   | 6              |   | West   | 13.100 | 13.200           | 12.300              |                |
| 7              |   |        |        |        |                            | 1 | 7              |   |        |        |                  |                     | $\overline{2}$ |
|                |   |        |        |        |                            |   |                |   |        |        |                  |                     |                |
|                | А | B      | Ċ      | D      | E                          | F |                | А | B      | C      | $D$ $\downarrow$ | E                   | F.             |
| 1              |   |        |        |        |                            |   | $\,1$          |   |        |        |                  |                     |                |
| $\overline{2}$ |   | Region | Jan    | Feb    | Mrz                        |   | $\overline{2}$ |   | Region | Jan    | Feb              | Mrz                 |                |
| 3              |   | Nord   | 15.000 | 17.000 | 16.500                     |   | 3              |   | Nord   | 15.000 | 17,000           | 16.500              |                |
| $\rightarrow$  |   | Ost    | 12.500 | 14.000 | 13.000                     |   | 4              |   | Ost    | 12.500 | 14,000           | 13,000              |                |
| 5              |   | Süd    | 9.700  | 12.400 | 11.000                     |   | 5              |   | Süd    | 9.700  | 12.400           | 11.000              |                |
| 6              |   | West   | 13.100 | 13,200 | 12,300                     |   | 6              |   | West   | 13.100 | 13.200           | 12.300              |                |
| 7              |   |        |        |        |                            | 3 | $\overline{7}$ |   |        |        |                  |                     | 4              |
|                | А | B      | Ċ      | D      | $\ddot{\phantom{0}}$<br>E. | F | ⊿              | А | B      | C      | D                | E                   | F              |
| $\mathbf{1}$   |   |        |        |        |                            |   | 1              |   |        |        |                  |                     |                |
| $\overline{2}$ |   | Region | Jan    | Feb    | Mrz                        |   | 2              |   | Region | Jan    | Feb              | Mrz                 |                |
| 3              |   | Nord   | 15,000 | 17,000 | 16,500                     |   | 3              |   | Nord   | 15.000 | 17,000           | 16.500              |                |
| 4              |   | Ost    | 12,500 | 14,000 | 13,000                     |   | 4              |   | Ost    | 12,500 | 14,000           | 13,000              |                |
| 5              |   | Süd    | 9.700  | 12,400 | 11,000                     |   | 5              |   | Süd    | 9.700  | 12.400           | 11.000              |                |
| 6              |   | West   | 13.100 | 13,200 | 12,300                     |   | 6              |   | West   | 13.100 | 13.200           | 12.300 <sup>2</sup> |                |
| $\overline{7}$ |   |        |        |        |                            | 5 | 7              |   |        |        |                  |                     | 6              |

*Abbildung 2.29: Verschiedene Markierungstechniken mit der Maus*

#### **Profitipp Bereiche mit der Maus einfach bis zum Ende markieren**

Wenn Sie die Daten einer Spalte oder einer Zeile per Maus bis zum Ende markieren wollen, kann das schon mal schnell für Unmut sorgen. Dann nämlich, wenn der Bildschirm »wegläuft« und Sie plötzlich ungewollt in Zeile 4000 oder in Spalte AZ landen.

Probieren Sie einmal folgende ganz einfache Markierungsvariante:

- 1. Klicken Sie auf die oberste Zelle in dem zu markierenden Spaltenbereich.
- 2. Doppelklicken Sie bei gedrückt gehaltener  $\alpha$ -Taste auf den unteren Rand dieser Zelle.

Nun wird der zusammenhängende (!) Datenbereich in dieser Spalte bis zum Ende nach unten markiert. Möchten Sie die Markierung in eine andere Richtung vornehmen, führen Sie den Doppelklick auf dem Rand aus, der in die betreffende Richtung zeigt.

Um eine Zeile bis zum Ende nach rechts zu markieren, doppelklicken Sie demzufolge auf den rechten Rand der Zelle, bei der die Markierung beginnen soll. Wie bei den Spalten beschrieben, funktioniert die Markierung auch in die anderen Richtungen.

#### **Markierungsvarianten mit der Tastatur**

Während der Dateneingabe kann es sinnvoll und praktischer sein, mithilfe von Tastenkombinationen zu markieren. Diese Methode wird gegenüber dem Markieren mit der Maus immer wichtiger, je mehr Daten in Excel untergebracht werden, weil große Bereiche mit gedrückter Maustaste nur mühsam markiert werden können. Je nach Position der aktiven Zelle können Sie bestimmte in Tabelle 2.4 genannte Bereiche einfach per Tastatur markieren.

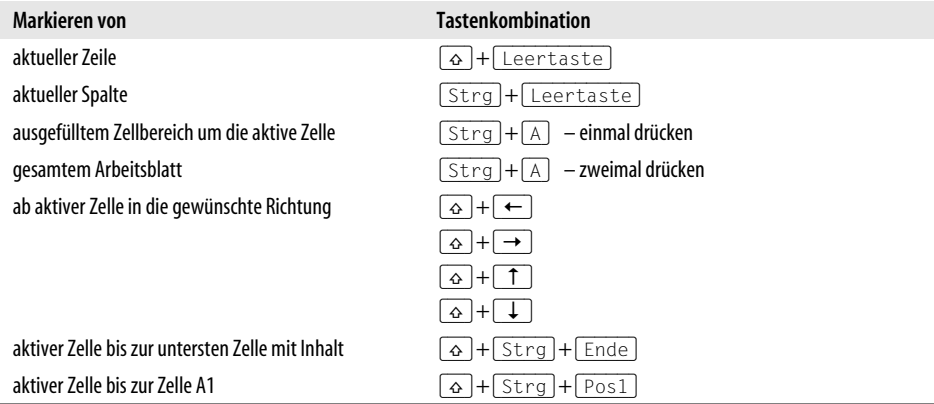

*Tabelle 2.4: Häufig verwendete Markierungstechniken per Tastatur*